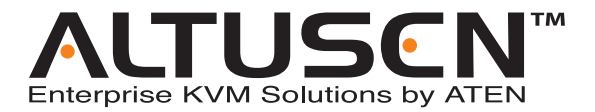

**8 Console 32 Port Matrix KVM Switch KM0832 User Manual**

www.aten.com

# <span id="page-1-0"></span>**FCC Information**

This is an FCC Class A product. In a domestic environment this product may cause radio interference in which case the user may be required to take adequate measures.

This equipment has been tested and found to comply with the limits for a Class A digital device, pursuant to Part 15 of the FCC Rules. These limits are designed to provide reasonable protection against harmful interference when the equipment is operated in a commercial environment. This equipment generates, uses and can radiate radio frequency energy and, if not installed and used in accordance with the instruction manual, may cause harmful interference to radio communications. Operation of this equipment in a residential area is likely to cause harmful interference in which case the user will be required to correct the interference at his own expense.

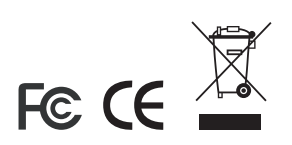

# <span id="page-2-0"></span>**User Notice**

All information, documentation, and specifications contained in this manual are subject to change without prior notification by the manufacturer. The manufacturer makes no representations or warranties, either expressed or implied, with respect to the contents hereof and specifically disclaims any warranties as to merchantability or fitness for any particular purpose. Any of the manufacturer's software described in this manual is sold or licensed "as is." Should the programs prove defective following their purchase, the buyer (and not the manufacturer, its distributor, or its dealer), assumes the entire cost of all necessary servicing, repair and any incidental or consequential damages resulting from any defect in the software.

The manufacturer of this system is not responsible for any radio and/or TV interference caused by unauthorized modifications to this device. It is the responsibility of the user to correct such interference.

The manufacturer is not responsible for any damage incurred in the operation of this system if the correct operational voltage setting was not selected prior to operation. PLEASE VERIFY THAT THE VOLTAGE SETTING IS CORRECT BEFORE USE.

# <span id="page-3-2"></span><span id="page-3-0"></span>**Safety Instructions**

### <span id="page-3-1"></span>**General**

- Read all of these instructions. Save them for future reference.
- Follow all warnings and instructions marked on the device.
- Do not place the device on any unstable surface (cart, stand, table, etc.). If the device falls, serious damage will result.
- Do not use the device near water.
- Do not place the device near, or over, radiators or heat registers.
- The device cabinet is provided with slots and openings to allow for adequate ventilation. To ensure reliable operation, and to protect against overheating, these openings must never be blocked or covered.
- The device should never be placed on a soft surface (bed, sofa, rug, etc.) as this will block its ventilation openings. Likewise, the device should not be placed in a built in enclosure unless adequate ventilation has been provided.
- Never spill liquid of any kind on the device.
- Unplug the device from the wall outlet before cleaning. Do not use liquid or aerosol cleaners. Use a damp cloth for cleaning.
- The device should be operated from the type of power source indicated on the marking label. If you are not sure of the type of power available, consult your dealer or local power company.
- The device is equipped with a 3-wire grounding type plug. This is a safety feature. If you are unable to insert the plug into the outlet, contact your electrician to replace your obsolete outlet. Do not attempt to defeat the purpose of the grounding-type plug. Always follow your local/national wiring codes.
- Do not allow anything to rest on the power cord or cables. Route the power cord and cables so that they cannot be stepped on or tripped over.
- $\bullet$  If an extension cord is used with this device make sure that the total of the ampere ratings of all products used on this cord does not exceed the extension cord ampere rating. Make sure that the total of all products plugged into the wall outlet does not exceed 15 amperes.
- To help protect your system from sudden, transient increases and decreases in electrical power, use a surge suppressor, line conditioner, or uninterruptible power supply (UPS).
- When connecting or disconnecting power to hot pluggable power supplies, observe the following guidelines:
- Install the power supply before connecting the power cable to the power supply.
- Unplug the power cable before removing the power supply.
- If the system has multiple sources of power, disconnect power from the system by unplugging all power cables from the power supplies.
- Never push objects of any kind into or through cabinet slots. They may touch dangerous voltage points or short out parts resulting in a risk of fire or electrical shock.
- Do not attempt to service the device yourself. Refer all servicing to qualified service personnel.
- If the following conditions occur, unplug the device from the wall outlet and bring it to qualified service personnel for repair.
	- The power cord or plug has become damaged or frayed.
	- Liquid has been spilled into the device.
	- The device has been exposed to rain or water.
	- The device has been dropped, or the cabinet has been damaged.
	- The device exhibits a distinct change in performance, indicating a need for service.
	- The device does not operate normally when the operating instructions are followed.
- Only adjust those controls that are covered in the operating instructions. Improper adjustment of other controls may result in damage that will require extensive work by a qualified technician to repair.

### <span id="page-5-0"></span>**Rack Mounting**

- Before working on the rack, make sure that the stabilizers are secured to the rack, extended to the floor, and that the full weight of the rack rests on the floor. Install front and side stabilizers on a single rack or front stabilizers for joined multiple racks before working on the rack.
- Always load the rack from the bottom up, and load the heaviest item in the rack first.
- Make sure that the rack is level and stable before extending a device from the rack.
- Use caution when pressing the device rail release latches and sliding a device into or out of a rack; the slide rails can pinch your fingers.
- After a device is inserted into the rack, carefully extend the rail into a locking position, and then slide the device into the rack.
- Do not overload the AC supply branch circuit that provides power to the rack. The total rack load should not exceed 80 percent of the branch circuit rating.
- Ensure that proper airflow is provided to devices in the rack.
- Do not step on or stand on any device when servicing other devices in a rack.

# <span id="page-6-0"></span>**Package Contents**

The KM0832 package consists of:

- 1 KM0832 Matrix KVM Switch
- 1 Power Cord
- 1 Rack Mount Kit (brackets and Phillips head hex screws M3 x 8)
- 1 Foot Pad Set (4 pcs.)
- 1 User Manual\*
- 1 Quick Start Guide
- 1 Registration Card

Check to make sure that all of the components are present and in good order. If anything is missing, or was damaged in shipping, contact your dealer.

Read this manual thoroughly and follow the installation and operation procedures carefully to prevent any damage to the switch or to any other devices on the KM0832 installation.

**\*** Changes may have been made to the manual since it was printed. Please visit our Website to check for the most up-to-date version.

> Copyright © 2006 ATEN® International Co., Ltd. Manual Part No. PAPE-0257-1AXG Printing Date: 10/2006

Altusen and the Altusen logo are registered trademarks of ATEN International Co., Ltd. All rights reserved. All other brand names and trademarks are the registered property of their respective owners.

# **Contents**

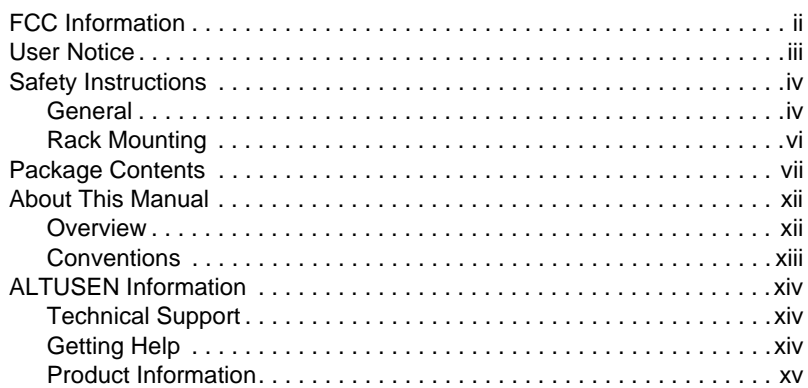

#### Chapter 1. Introduction

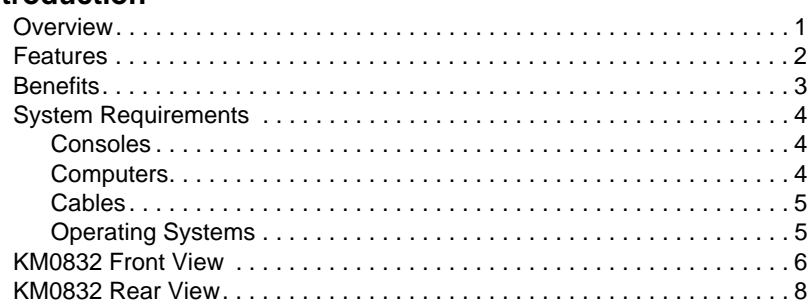

#### Chapter 2. Installation

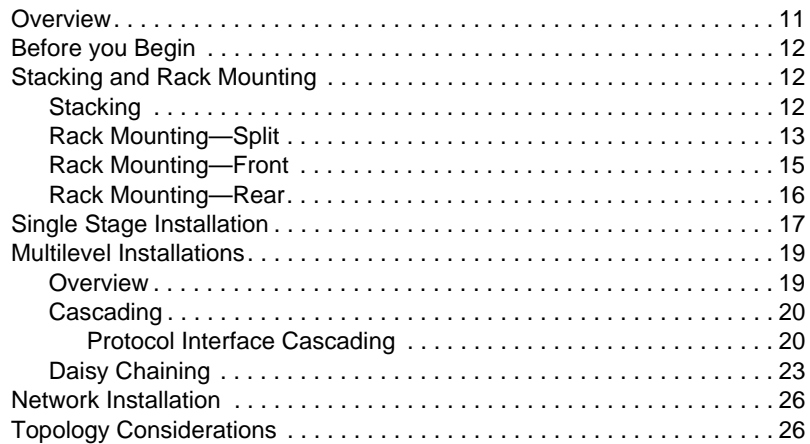

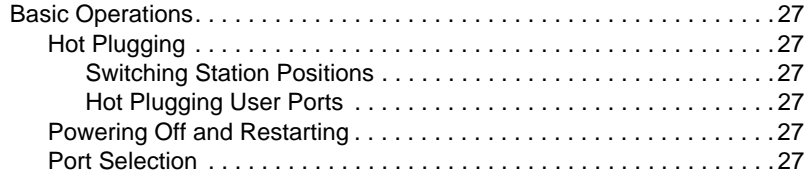

### *Chapter 3.*

#### **[Administrator Utility](#page-44-0)**

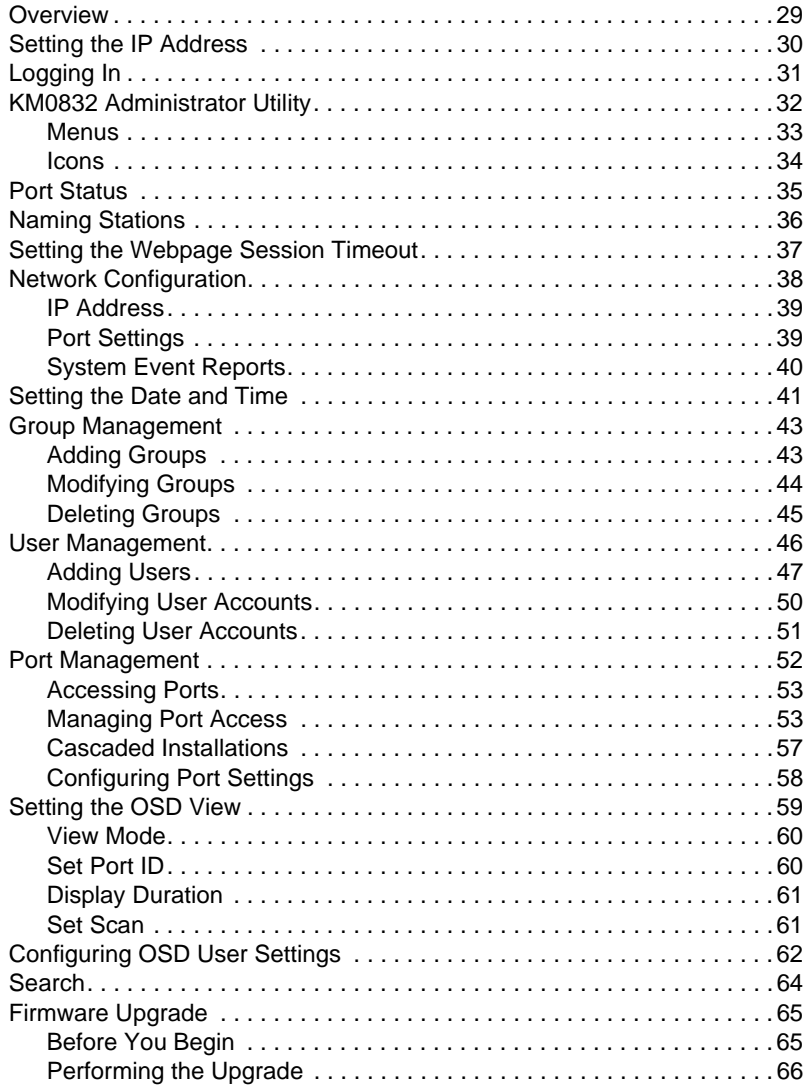

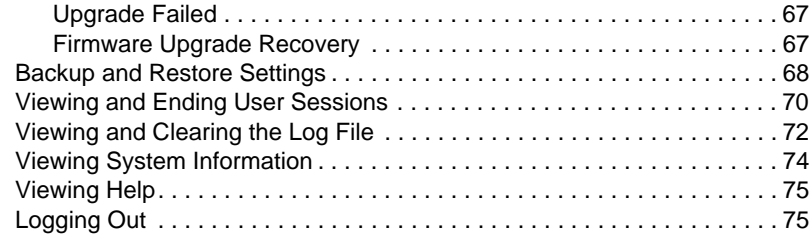

# *Chapter 4.*

# **[OSD Operation](#page-92-0)**

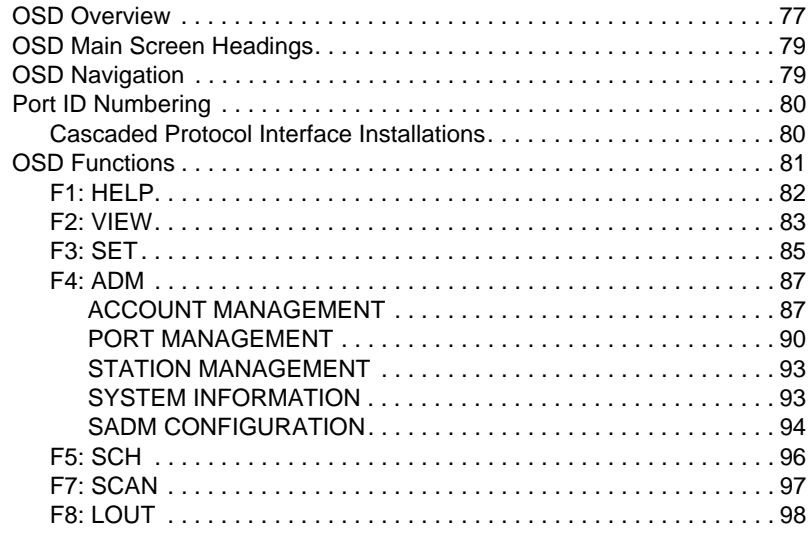

#### *Chapter 5.* **[Hotkey Operation](#page-114-0)**

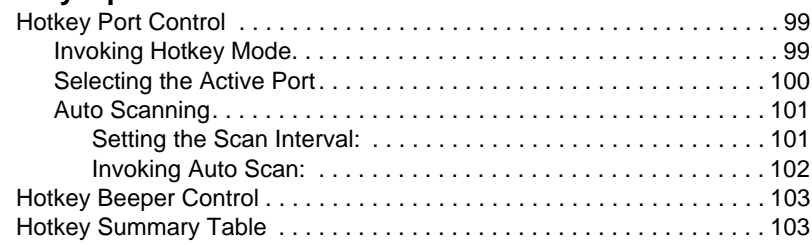

### *Chapter 6.*

### **[Keyboard Emulation](#page-120-0)**

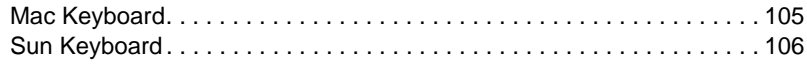

# **[Appendix](#page-122-0)**

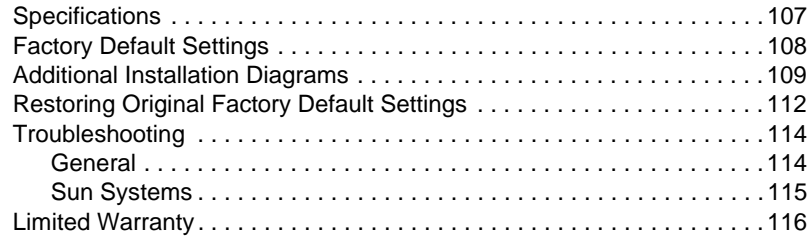

### **[Index](#page-132-0)**

# <span id="page-11-0"></span>**About This Manual**

This user manual is provided to help you get the most from your KM0832 system. It covers all aspects of installation, configuration, and operation. An overview of the information found in the manual is provided below.

### <span id="page-11-1"></span>**Overview**

**[Chapter 1, Introduction](#page-16-2), introduces you to the KM0832 System. Its** purpose, features, and benefits are presented, and its front and back panel components are described.

**[Chapter 2, Installation,](#page-26-2)** provides step-by-step instructions for setting up your installation, and explains some basic operating procedures.

**[Chapter 3, Administrator Utility](#page-44-2), describes how to log into the KM0832** with your browser and explains the administrative procedures that are employed to configure the KM0832's working environment using the KM0832 Administrator Utility.

**[Chapter 4, OSD Operation,](#page-92-2)** provides detailed information for configuring and controlling your installation using the KM0832's intuitive, mouse-driven On Screen Display (OSD) menus.

**[Chapter 5, Hotkey Operation](#page-114-3), explains the concepts and procedures used** to control the KM0832 from the keyboard.

**[Chapter 6, Keyboard Emulation](#page-120-2),** lists the keys for a PC-compatible keyboard to emulate the functions of the Mac and Sun keyboards.

**An Appendix** at the end of the manual provides technical and troubleshooting information.

## <span id="page-12-0"></span>**Conventions**

This manual uses the following conventions:

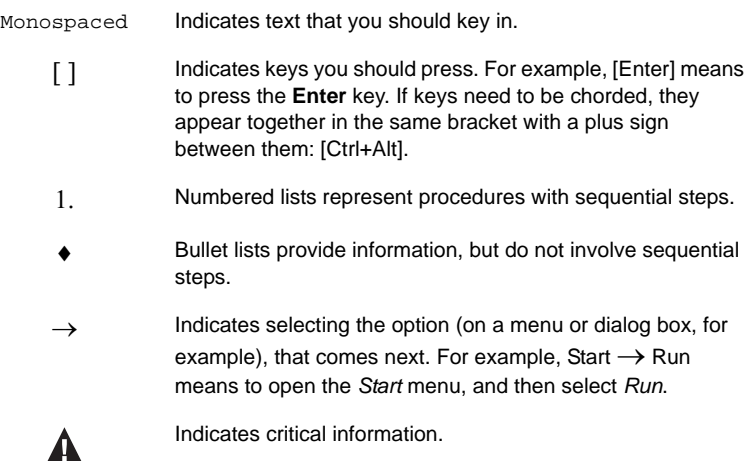

# <span id="page-13-0"></span>**ALTUSEN Information**

### <span id="page-13-1"></span>**Technical Support**

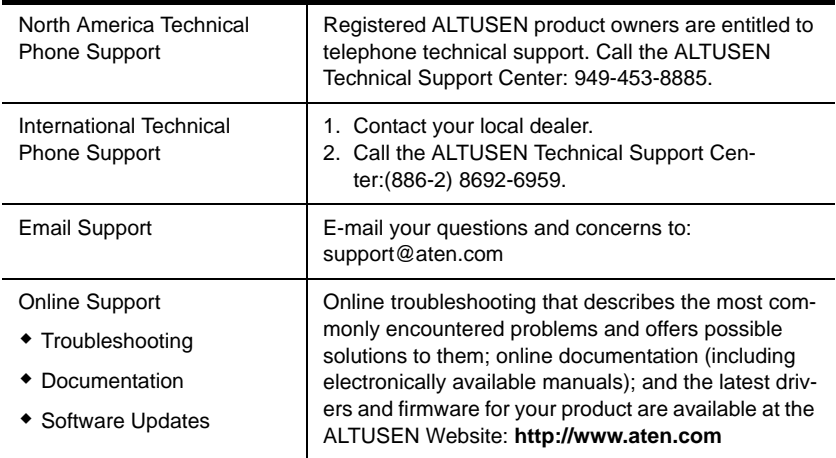

## <span id="page-13-2"></span>**Getting Help**

For additional help, advice, and information, ALTUSEN provides several support options. If you need to contact ALTUSEN technical support with a problem, please have the following information ready beforehand:

- Product model number, serial number, and date of purchase.
- Your computer configuration, including operating system, revision level, expansion cards, and software.
- Any error messages displayed at the time the error occurred.
- The sequence of operations that led up to the error.
- Any other information you feel may be of help

# <span id="page-14-0"></span>**Product Information**

For information about all of ALTUSEN's products and how they can help you connect without limits, visit ALTUSEN on the web or contact an ALTUSEN Authorized Reseller.

- $\bullet$  In the United States of America, call: 866-ALTUSEN (258-8736)
- In Canada and South America, call: 949-453-8885
- $\bullet$  In all other locations, call: 886-2-8692-6789
- Visit ALTUSEN on the Web at http://www.aten.com for a list of locations and telephone numbers

This Page Intentionally Left Blank

# <span id="page-16-2"></span>**Chapter 1 Introduction**

# <span id="page-16-1"></span><span id="page-16-0"></span>**Overview**

The KM0832 Matrix KVM Switch gives IT administrators in large corporations advanced control of multiple servers. Operators working at up to eight *consoles* (monitor, keyboard, and mouse) can independently and simultaneously take direct control of up to 32 computers. By cascading additional KM0832 and daisy chaining KM0432, 8 operators can access and control more than 8,000 computers.

The 8 consoles belonging to the *master* station (the root, or highest level KM0832) are able to access all the computers on the installation—those that are directly connected as well as those that are daisy chained and cascaded. The 4 consoles belonging to each of the *slave* stations (the daisy chained KM0432 switches) can only access the computers that are connected to them on the same daisy chain level (directly connected and cascaded).

The KM0832 features a modular design with automatic console conversion that allows any combination of PS/2 and USB consoles to control any combination of PS/2, USB, Sun, Mac, and serial computers. The RJ-45 KVM port (CPU port) connectors, combined with Auto Signal Compensation (ASC), allow signals to travel up to 300 meters between console module and KVM adapter cable (CPU module) and still maintain high video resolution, eliminating the need for KVM extenders, and allowing the installation to take advantage of the internal Cat 5e and Cat 6 wiring built in to most modern commercial buildings. In addition, use of RJ-45 connectors saves precious IT real estate by allowing a full 8 user ports and 32 KVM ports to reside in a single 1U system housing.

Setup is fast and easy—plugging cables into their appropriate ports is all that is entailed. Because the KM0832 intercepts keyboard and mouse input directly, there is no software to configure, so there is no need to get involved in complex installation routines or be concerned with incompatibility problems.

Access to any computer is easily accomplished either by means of a powerful menu-driven On Screen Display (OSD) system, or by entering *Hotkey* combinations from the keyboard. A convenient *Auto Scan* feature also permits automatic scanning and monitoring of the activities of all computers running on the installation one-by-one.

# <span id="page-17-0"></span>**Features**

- Eight consoles independently and simultaneously control up to 32 directly connected computers
- Supports up to 1024 user accounts
- Supports up to 256 group accounts
- Easy Web browser access to the KM0832 Administrator Utility to configure and maintain the KVM switch
- The KM0832 Administrator Utility supports access from a Virtual Private Network (VPN)
- Saves valuable time—backup and restore settings when changing root stations<sup>1</sup>
- Three user account levels: Super Administrator, Administrator, and User
- Cascades three levels to support more than 8,000 computers
- Multiplatform support: PC, Mac, Sun, and serial
- Detachable front panel for easy access to front and rear of unit
- Console conversion—any type of console can control any type of computer; mixed combinations (PS/2 & USB) supported on both the console and computer sides
- Additional user port on front panel for easy system maintenance<sup>2</sup>
- Hot pluggable—add or remove components without having to power off the switch
- No software to install
- Convenient computer selection via intuitive hotkey combinations or On Screen Display (OSD) menus
- $\bullet$  Daisy chain up to 7 additional KM0432 stations<sup>3</sup>
- OSD port list automatically expands when stations are added—port names are automatically reconfigured when the station sequence is changed
- OSD screen automatically adjusts to resolution changes
- Auto Scan feature for monitoring user-selected computers
	- 1. Backup user and group accounts, station names, port access rights, and user profile settings.
	- 2. Shares the same bus with User Port 1 on the rear panel.
	- 3. If this feature is not operative on your unit, you will need a newer version of the firmware. Contact your dealer for details.
- PS/2 keyboard and mouse emulation—computers boot even when the console focus is elsewhere
- LCD, VGA, SVGA, XGA, and MultiSync support; DDC2B
- Superior video quality—1024 x 768  $\omega$  60Hz for up to 300m; 1920 x 1440 @ 60Hz (distance depends on installation environment)
- Auto Signal Compensation (ASC) assures optimum video resolution for distances up to 300m between computers and consoles—no DIP switch setting required
- Free lifetime firmware upgrades
- Compact design—rack mounts in only 1U of rack space
- Multi-architecture compatibility
	- PC ( $x86/x64$ )
	- Macintosh PowerPC
	- Sun Microsystems Sparc

# <span id="page-18-0"></span>**Benefits**

The KM0832 Matrix KVM Switch saves time and money by allowing a single console to manage each of the connected computers. A KM0832 installation provides the following benefits:

- Eliminates the cost of a keyboard, monitor, and mouse for each computer.
- Eliminates the need for additional space for extra components.
- Saves on energy costs.
- Eliminates the inconvenience, time and effort required to move from one computer to another.
- Allows centralized control of computers located at non-contiguous locations on the site.

# <span id="page-19-3"></span><span id="page-19-0"></span>**System Requirements**

### <span id="page-19-1"></span>**Consoles**

The following hardware components are required for each console:

- A VGA, SVGA, or MultiSync monitor capable of displaying the highest resolution provided by any computer in the installation
- Keyboard and mouse (PS/2 or USB)

Console modules are required to connect consoles to the KM0832. They provide flexibility for your installation by allowing PS/2 and USB interfaces to be mixed and matched at the console side. The console modules currently available are listed in the table below. Contact your dealer for details or refer to the documentation included with your console module.

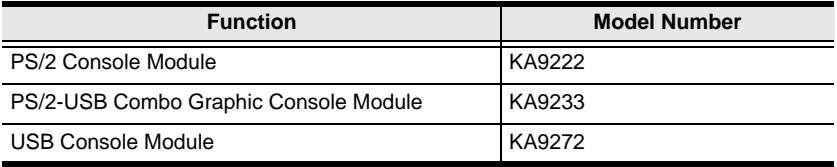

### <span id="page-19-2"></span>**Computers**

The following hardware components are required for each computer:

- A VGA, SVGA, or MultiSync video graphics card with an HDB-15 port; or, for legacy Sun systems, a Sun 13W3 video port
- PS/2 mouse and keyboard ports (6-pin Mini-DIN), or at least one USB port; or, for legacy Sun systems, a Sun style keyboard port (8-pin Mini-DIN)

KVM adapter cables (CPU modules) are required to connect computers to the KM0832. Similar to console modules, they allow PS/2, USB, Sun, Mac, and serial computers to be attached to the KM0832. The KVM adapter cables currently available are listed in the table below. Contact your dealer for details.

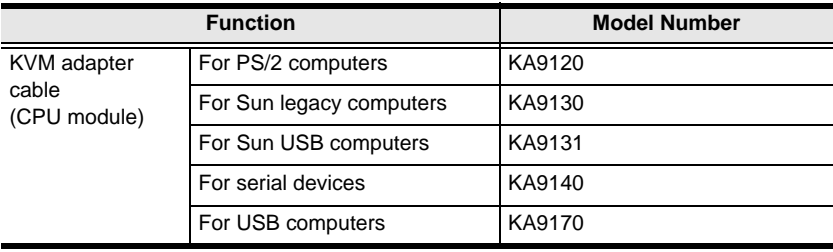

# <span id="page-20-0"></span>**Cables**

One or more of the following cables are required for use with the KM0832:

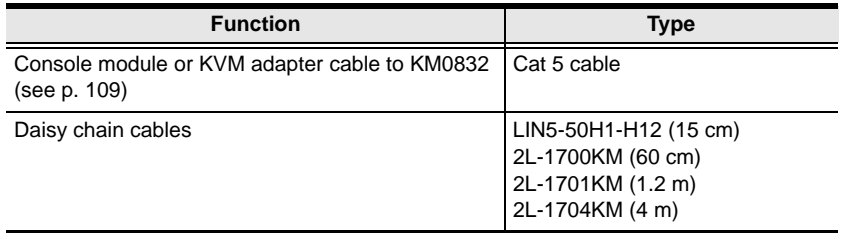

### <span id="page-20-1"></span>**Operating Systems**

The KM0832 supports the following operating systems:

- $\bullet$  Microsoft<sup>®</sup> Windows<sup>®</sup> 95, 98, 98SE, ME, NT, 2000, XP or later
- Mac  $OS^{\circledR}$  8.6, 9.0, 9.1, X, 10.1, 10.2, 10.3 or later
- RED HAT<sup>®</sup> Linux<sup>®</sup> 6.0, 7.1, 7.2, 7.3, 8.0 or later
- Mandriva 9.0 or later
- SUSE Linux 8.2 or later
- Free BSD 3.5.1, 4.2, 4.3, 4.5 or later
- Sun Solaris™ 8 or later
- Novell NetWare 5.0, 6.0 or later
- IBM OS/2 Warp Ver 2.0
- IBM AIX 4.3 or later
- $\bullet$  Microsoft DOS 6.22

# <span id="page-21-0"></span>**KM0832 Front View**

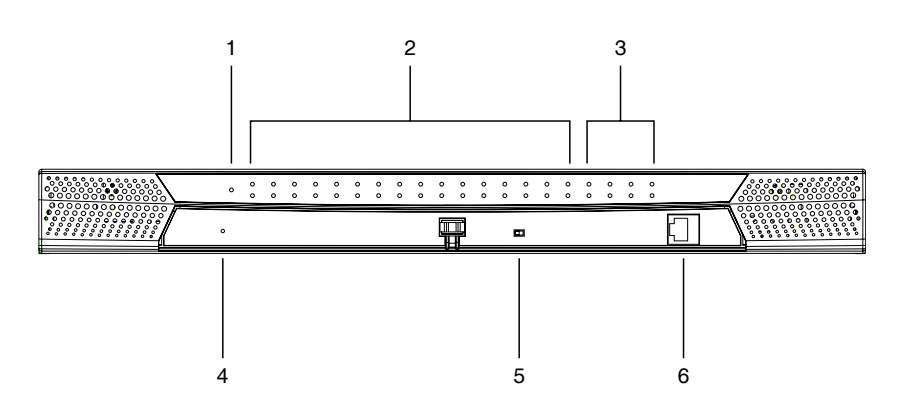

#### **1. POWER LED**

Lights to indicate that the KM0832 is powered on.

#### **2. KVM Port LEDs**

The port LEDs are multicolored (red/green/amber) and provide status information about their corresponding KVM ports as follows:

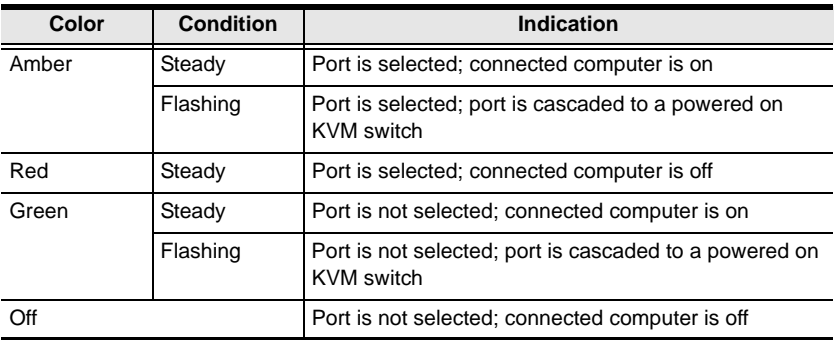

#### **3. User Port LEDs**

Lights (green) to indicate that the console connected to the corresponding port is online. Flashes when cascaded from the KVM port(s) of a parent KVM station.

#### **4. SYSTEM RESET Button**

 Pressing and holding in this switch for more than three seconds performs a system reset.

**Note:** This switch is semi-recessed and must be pushed with a thin object—such as the end of a paper clip or a ballpoint pen.

#### <span id="page-22-0"></span>**5. USER PORT 1 Switch**

This switch selects which USER PORT 1 is active—the one on the front panel or the rear panel. Set it to FRONT to activate USER PORT 1 on the front panel; set it to REAR to activate USER PORT 1 on the rear panel.

#### **6. USER PORT 1 (Maintenance Port)**

This port is provided for convenient and easy access for system maintenance. It shares the same function with USER PORT 1 on the rear panel. By switching the USER PORT 1 switch to FRONT, USER PORT 1 on the rear panel is deactivated and USER PORT 1 on the front panel is activated. Use it just as you would any other user port. (You must return the USER PORT 1 switch to the REAR position to reactivate USER PORT 1 on the rear panel.)

# <span id="page-23-0"></span>**KM0832 Rear View**

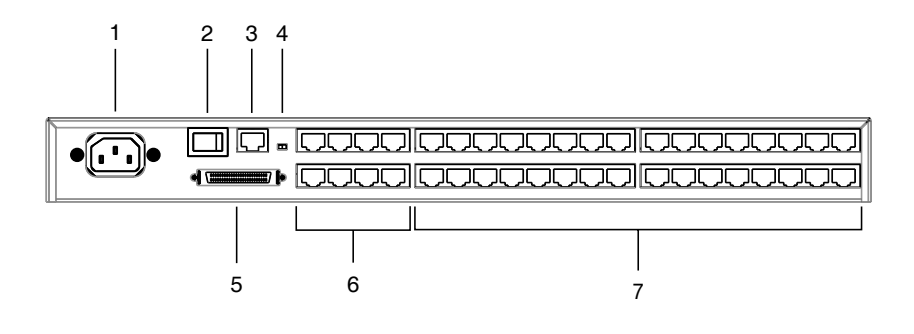

#### **1. Power Socket**

The power cord to the AC source plugs in here.

#### **2. POWER Switch**

This is a standard rocker switch that powers the station on and off.

#### **3. CONFIGURATION Port**

The KM0832 is connected to the local network via the CONFIGURATION port. It provides access to the KM0832 Administrator Utility to configure the switch, create and manage user and group accounts, set device access permissions, upgrade firmware, etc.

#### **4. F/W UPGRADE Switch**

During normal operation and while performing a firmware upgrade, the firmware upgrade recovery switch should be in the NORMAL position. See p[. 67](#page-82-2) for firmware upgrade recovery details.

#### **5. CHAIN OUT Port**

When daisy chaining stations (see p. [23](#page-38-1)), the CHAIN OUT port is used to connect the lower stations in the chain.

**Note:** If this feature is not operative on your unit, you will need a newer version of the firmware. Contact your dealer for details.

#### **6. USER PORT**

The Cat 5 cables from the console modules plug in here.

 USER PORT 1 shares its KVM access with USER PORT 1 on the front panel. The USER PORT 1 switch (front panel) controls which of the two ports is active. See *[USER PORT 1 Switch](#page-22-0)*, page 7, for more information.

#### **7. KVM Ports**

The Cat 5 cables that link the KVM adapter cables to the KM0832 plug in here.

This Page Intentionally Left Blank

# <span id="page-26-2"></span>**Chapter 2 Installation**

# <span id="page-26-1"></span><span id="page-26-0"></span>**Overview**

For convenience and flexibility that allows mixing the PS/2 and USB interfaces, the KM0832's design utilizes *console modules* that act as signal translation intermediaries between the consoles and the switch, and *KVM adapter cables*, that serve as intermediaries between the switch and the computers:

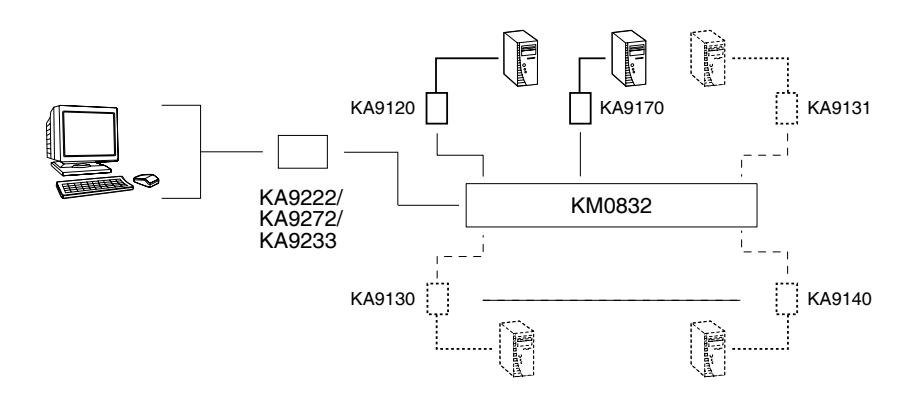

A separate console module is required for each console; likewise, a separate KVM adapter cable is required for each computer. The console modules and KVM adapter cables are listed in the *Cables* section on [page 4.](#page-19-3) Consult your dealer to find out which console modules and KVM adapter cables best fit your needs.

# <span id="page-27-0"></span>**Before you Begin**

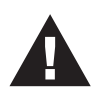

- 1. Important safety information regarding the placement of this device is provided on [page iv](#page-3-2). Please review it before proceeding.
- 2. Ensure that all equipment to be connected is powered off.
- 3. Make sure that all devices you will be connecting up are properly grounded.
- 4. Unplug the power cords of any computers that have the Keyboard Power On function.

# <span id="page-27-1"></span>**Stacking and Rack Mounting**

The KM0832 can be stacked on the desktop or rack mounted by a variety of different methods in 1U of rack space. The procedures for each method are described in the following sections.

**Note:** Allow at least 5.1 cm on each side for adequate ventilation and 12.7 cm at the rear for power cord and cable clearance.

### <span id="page-27-2"></span>**Stacking**

The KM0832 can be placed on any level surface that can safely support its weight and the weight of the attached cables. Ensure that the surface is clean and free of materials that can block the exhaust vents or otherwise interfere with normal operation of the switch. A foot pad set is included with the unit. Peel the protective backing off of the foot pads, and then affix the foot pads to the bottom panel of the KM0832 at the corners, as shown in the diagram below.

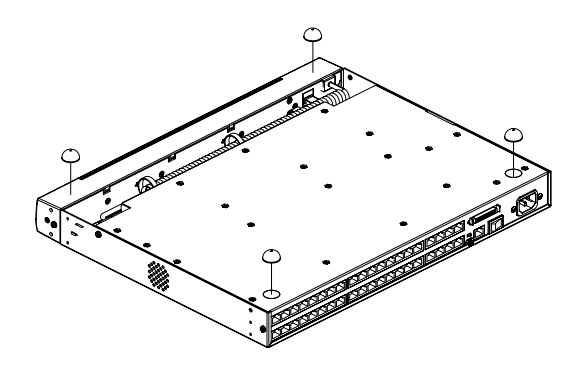

### <span id="page-28-0"></span>**Rack Mounting—Split**

1. Remove the four screws from the sides of the unit, two at the front and two at the rear. The two screws at the front secure the detachable front panel to the chassis.

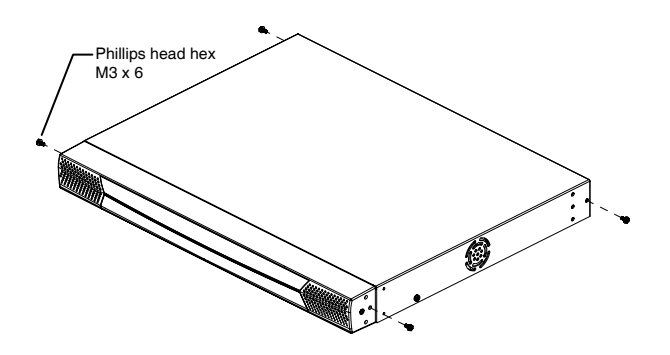

2. Detach the front panel from the chassis; however, leave the cables attached. Use the M3 x 8 Phillips head hex screws supplied with the rack mounting kit to screw the rack mounting brackets into the sides of the front panel and chassis.

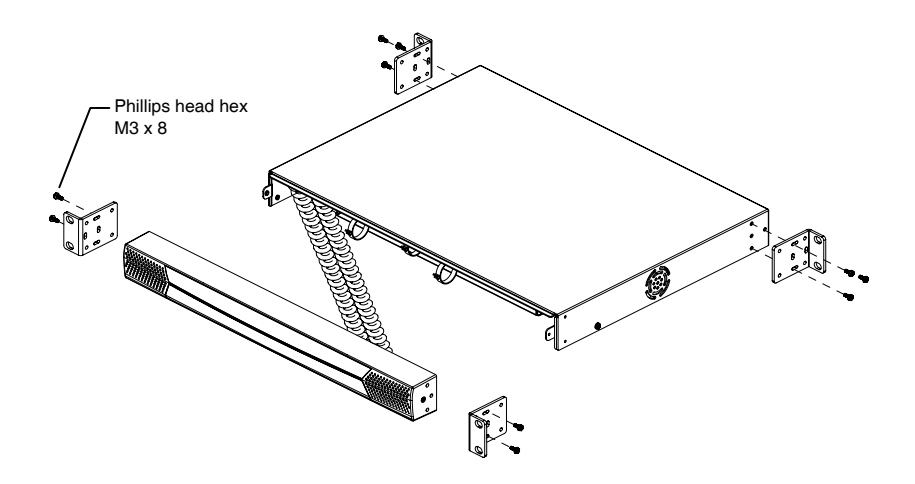

3. Place the switch in the rack. Position it so that the holes in the mounting brackets line up with those in the rack. Secure the mounting brackets to the front and rear of the rack. Cage nuts are provided for racks that are not prethreaded.

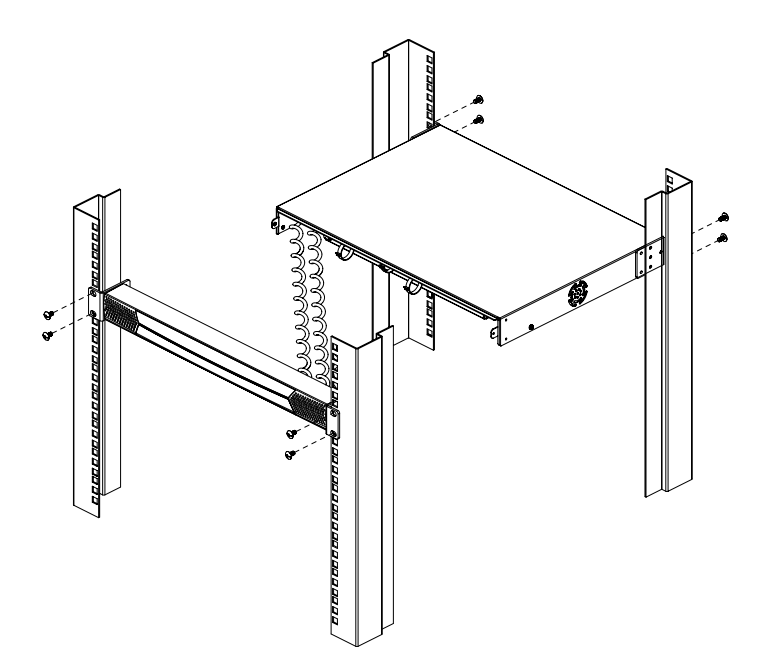

### <span id="page-30-0"></span>**Rack Mounting—Front**

- 1. Remove the two screws that secure the detachable front panel to the chassis. (See Step 1 under *[Rack Mounting—Split](#page-28-0)*, page 13.)
- 2. Use the M3 x 8 Phillips head hex screws supplied with the rack mounting kit to screw the rack mounting brackets into the sides at the front of the unit.

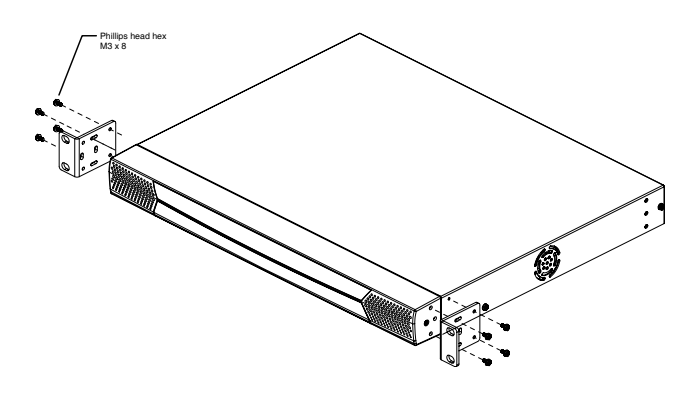

3. Place the switch in the rack. Position it so that the holes in the mounting brackets line up with those in the rack. Secure the mounting brackets to the front of the rack. Cage nuts are provided for racks that are not prethreaded.

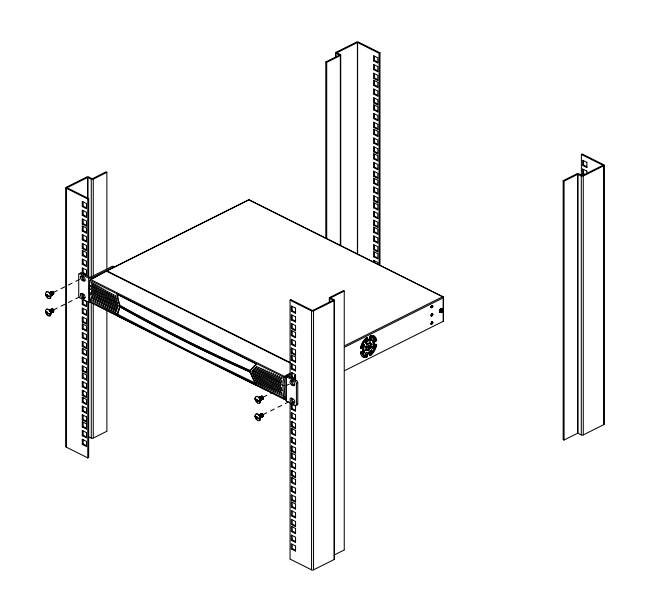

### <span id="page-31-0"></span>**Rack Mounting—Rear**

- 1. Remove the two screws from the sides at the rear of the unit. (See Step 1 under *[Rack Mounting—Split](#page-28-0)*, page 13.)
- 2. Use the M3 x 8 Phillips head hex screws supplied with the rack mounting kit to screw the rack mounting brackets into the sides at the rear of the unit.

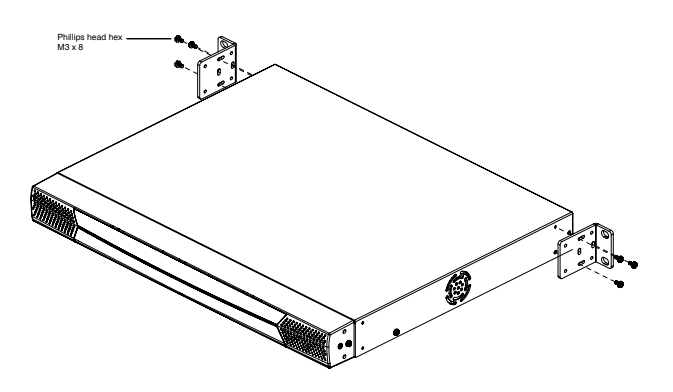

3. Place the switch in the rack. Position it so that the holes in the mounting brackets line up with those in the rack. Secure the mounting brackets to the rear of the rack. Cage nuts are provided for racks that are not prethreaded.

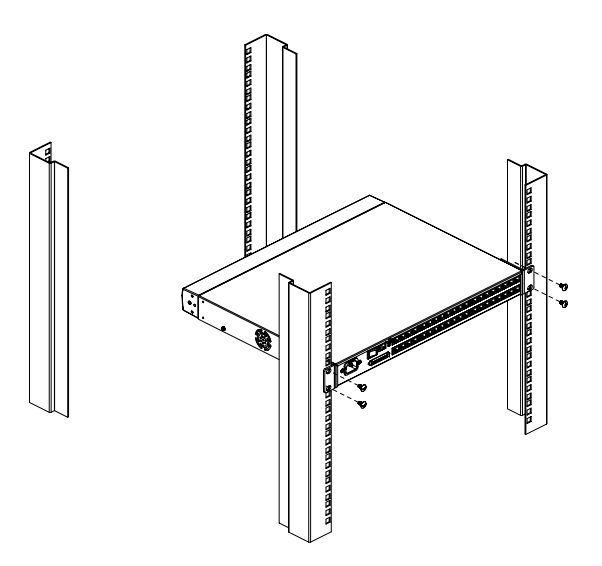

# <span id="page-32-0"></span>**Single Stage Installation**

In a single stage installation, there are no additional KVM switches cascaded or daisy chained down from the first station. To set up a single stage installation, refer to the diagram on page 18 (the numbers in the diagrams correspond to the numbered steps) and do the following:

1. Connect the console to the console module.

Plug your keyboard, mouse, and monitor into their respective ports on the console module. Each port is marked with an identifying icon.

2. Connect the console module to the KM0832.

Use Cat 5 cable to connect the *Link* port of the console module to one of the user ports on the KM0832's rear panel.

(Repeat steps 1 and 2 for all consoles that you wish to connect. Up to 8 consoles may be connected in this fashion.)

- **Note:** 1. The distance between any console module and any KVM adapter cable must not exceed 300m (1000').
	- 2. We strongly recommend that you use Cat 5 shielded twisted pair (STP) cable.
- 3. Connect the KVM adapter to the computer.

Plug the connectors on the KVM adapter cable into the appropriate ports on the computer you are installing.

4. Connect the KVM adapter cable to the KM0832.

Use Cat 5 cable to connect a compatible KVM adapter cable to any available KVM port on the KM0832.

(Repeat steps 3 and 4 for all computers that you wish to connect. Up to 32 computers may be connected in this fashion.)

- 5. After all your computers have been cabled up, plug the female end of the power cord into the KM0832's power socket; plug the male end into an AC mains power source.
- 6. Connect the power adapter to the console module and to an AC mains power source appropriate for the device.
- 7. Turn on the power to the KM0832.
- 8. Turn on the power to the computers.

### **Single Stage Installation Diagram**

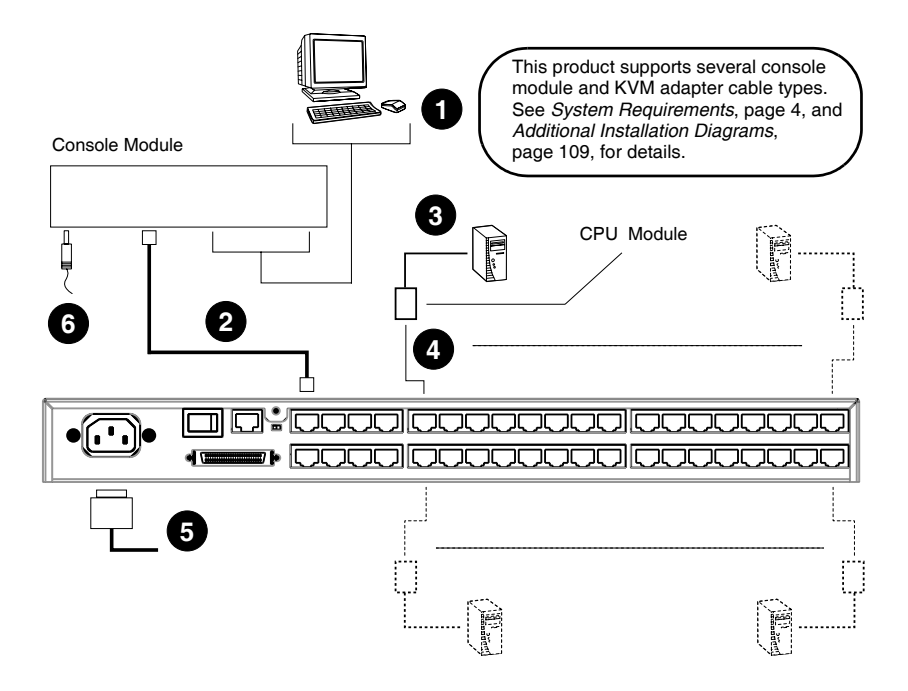

# <span id="page-34-0"></span>**Multilevel Installations**

The number of computers that can be added to your installation can be greatly expanded by performing a multilevel installation. The KM0832 supports two types of multilevel installation:

- Cascading
- Daisy chaining

### <span id="page-34-1"></span>**Overview**

Cascading involves using the KVM port(s) of a *parent* KVM switch (one that is above a switch linked down from it) to connect to the user ports of a *child* KVM switch. With numerous child switches linked down from the parent, the effect is reminiscent of the way water cascades down over a waterfall. Cascading adds capacity to a KVM installation, but the parent KVM switch loses at least one KVM port for each cascaded child switch.

Daisy chaining refers to connecting two KVM switches via dedicated daisy chain ports. The switches are strung together in a chain (see the diagram on p. 25), similar to the way children make chains of daisies by tying the end of one daisy to the head of another.

A daisy chained installation does not utilize KVM ports and user ports to connect one switch to another as in a cascaded installation, thus preserving valuable port space. The port capacity of a daisy chained installation is the total of all the KVM ports for all of the KVM switches on the chain. For example, a KM0832 has 32 KVM ports. On an installation with eight daisy chained switches (one KM0832 and seven KM0432s), the number of available ports is  $32 \times 8 = 256$ .

The KM0832 supports both daisy chaining and cascading, providing enormous capacity and flexibility for expanding the installation. The following sections provide the information and procedures involved in setting up cascaded and daisy chained installations.

**Note:** If the daisy chain feature is not operative on your unit, you will need a newer version of the firmware. Contact your dealer for details.

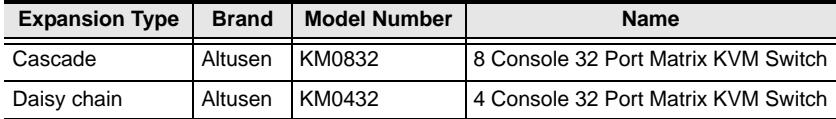

The table below lists the KVM switches that are compatible with the KM0832.

### <span id="page-35-0"></span>**Cascading**

Another way of adding capacity is to cascade additional KVM switches from the KM0832's KVM ports. The KM0832 supports up to three levels of cascading. However, unlike daisy chaining, cascading does not increase the number of consoles that can be used to control the computers.

In a cascaded installation, the first KVM switch is considered the *first stage* station; cascaded switches are considered *second* and *third stage* stations.

#### <span id="page-35-1"></span>**Protocol Interface Cascading**

Protocol interface cascading refers to cascading from a parent KVM switch to a child switch, where both switches uses the same data transfer protocol. In this type of cascade, the OSD belonging to the separate switches are integrated so that when the consoles of the first stage switch invoke the OSD, all computers on the cascaded KVM installation are listed in the port directory.

The KM0832 can cascade up to three levels of KM0832 stations through protocol interface cascading. It supports more than 8,000 computers.

The maximum number of consoles on the first stage KM0832 that can simultaneously access computers attached to the cascaded KM0832 switches is dependent on the number of bus connections between each parent and child switch. A bus connection is established by connecting a KVM port of the parent switch to a user port of the child switch. The KM0832 supports a maximum of eight bus connections between parent and child switches.

In order for all eight consoles on the first stage KM0832 switch to simultaneously access the cascaded second and third stage switches, each parent KM0832 must make eight bus connections with each child switch that is cascaded from its ports. In other words, eight KVM ports of the parent switch must be connected to eight user ports of the child switch.

**Note:** Consoles in cascaded child stations cannot access ports in parent stations.
To set up a protocol interface cascade, refer to the installation diagram on p. [22](#page-37-0)  and do the following:

1. Connect the console to the console module.

Plug the keyboard, mouse, and monitor into the ports on the console module. Each port is marked with an identifying icon.

2. Connect the console module to the KM0832.

Use Cat 5 cable to connect the *Link* port of the console module to one of the user ports on the KM0832's rear panel.

(Repeat steps 1 and 2 for all consoles that you wish to connect. Up to 8 consoles may be connected in this fashion.)

- **Note:** 1. The distance between any console module and any KVM adapter cable, or any first stage and third stage stations (or second stage, if there is no third stage), must not exceed 300m (1000').
	- 2. We strongly recommend that you use Cat 5 shielded twisted pair (STP) cable.
- 3. Use Cat 5 cable to connect up to eight KVM ports on the first stage station to the user ports on the second stage station. The number of consoles on the first stage KM0832 that can simultaneously access the cascaded switch is limited by the number of connections between the parent and child switches.

(Repeat step 3 for each second stage switch that you wish to cascade. If you wish to cascade any third stage switches, follow the instructions in step 3 when cascading them from the second stage switches.)

- 4. Use Cat 5 cable to connect KVM adapter cables to any available KVM ports; plug the connectors of the KVM adapter cables into the keyboard, video, and mouse ports of the computers you wish to install.
- 5. Connect the power adapter(s) to the KVM adapter cable(s) and to an AC mains power source appropriate for the device.
- 6. Plug the provided power cable into the power socket on the first stage KM0832 switch; connect the power cable to an AC mains power source with appropriate voltage for the KM0832, then turn on the KM0832.
- 7. Wait one minute, and then repeat step 6 for each second stage KM0832.
- 8. Wait one minute, and then repeat step 6 for each third stage KM0832.
- 9. Turn on the power to all the computers.

### <span id="page-37-0"></span>**Protocol Interface Cascade Diagram**

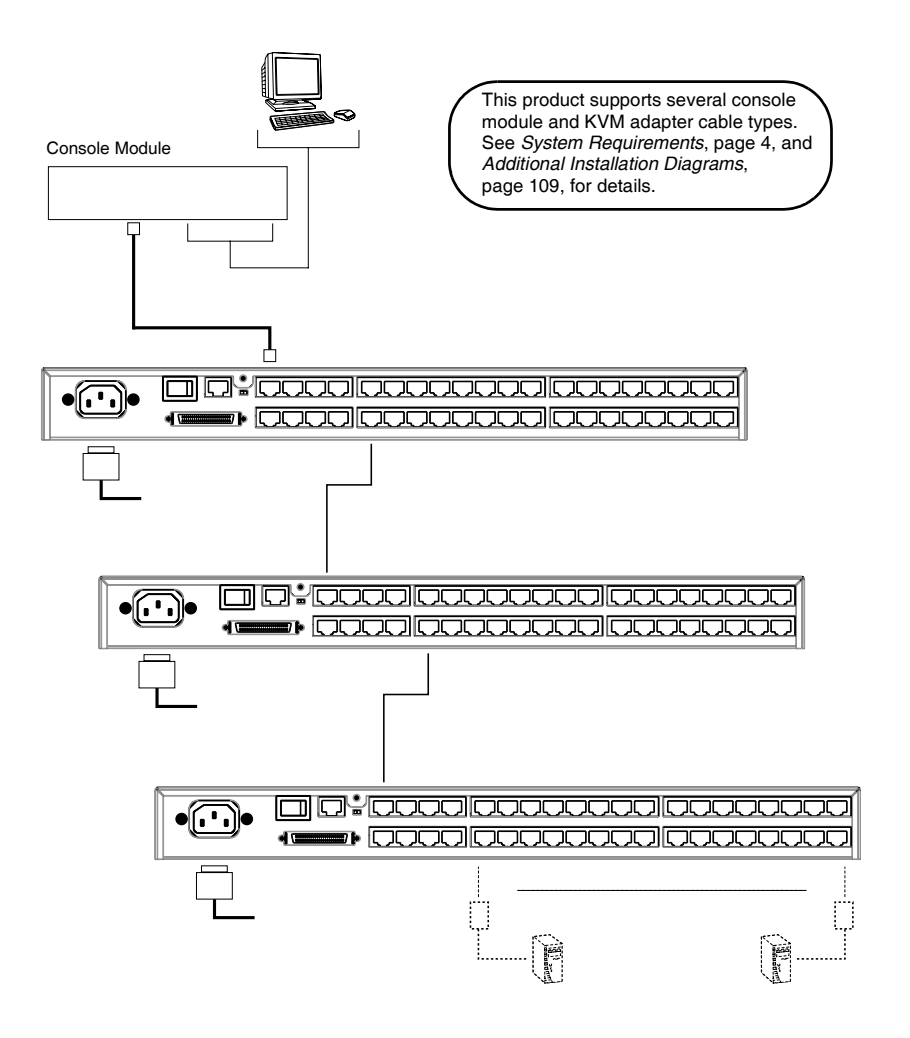

### **Daisy Chaining**

Up to 7 additional KM0432 stations can be daisy chained to the KM0832 master station. The KM0832 is capable of supporting eight independent consoles, while each KM0432 is capable of supporting four independent consoles. The KM0832 must occupy the *master* (first) position in a daisy chained installation, while the KM0432 must be used as the *slave* station(s).

In a complete daisy chained installation, the eight consoles that belong to the KM0832 can access and control all of the computers on the installation. When accessing the daisy chained KM0432 switches, the KM0832 consoles use the KM0432 OSD to access the computers connected to the daisy chained KM0432 switches. The four consoles belonging to each slave switch (KM0432) only control the computers (up to 32) connected to their switch.

**Note:** If the daisy chain feature is not operative on your unit, you will need a newer version of the firmware. Contact your dealer for details.

To set up a daisy chained installation, refer to the diagram on page 25 and do the following:

1. Use a daisy chain cable set (described in the *Cables* section, p. [5\)](#page-20-0), to connect the *chain out* port of the master KM0832 station to the *chain in* port of the slave KM0432 station (first station out to second station in, second station out to third station in, etc.).

**Note:** The KM0832 must occupy the master (first) position in a daisy chained installation, while the KM0432 must be used as the slave station(s).

2. If you wish to install any console modules or KVM adapter cables on this switch, follow the procedures described in *Single Stage Installation* on p[. 17.](#page-32-0)

(Repeat the above steps for any additional KM0432 stations you wish to add to the chain.)

- 3. Plug the power cords into an AC mains power source and into the power sockets on the KM0832 and KM0432 stations.
- 4. Power up the installation according to the following procedure:
	- a) Switch on the power for the first station (KM0832). Wait one minute for the station to ascertain its station position. (The KM0832 does not have a station ID because it always occupies the first station position.)
	- b) Switch on the power for each station on the installation in turn (second station, then third station, etc.). In each case, wait for the station position to be ascertained and displayed on the current station ID before powering on the next station. (The ID for the second stage station is **02**, the ID for the third stage station is **03**, etc.).
	- c) After all the stations are up, power on the computers.

#### **Daisy Chain Installation Diagram**

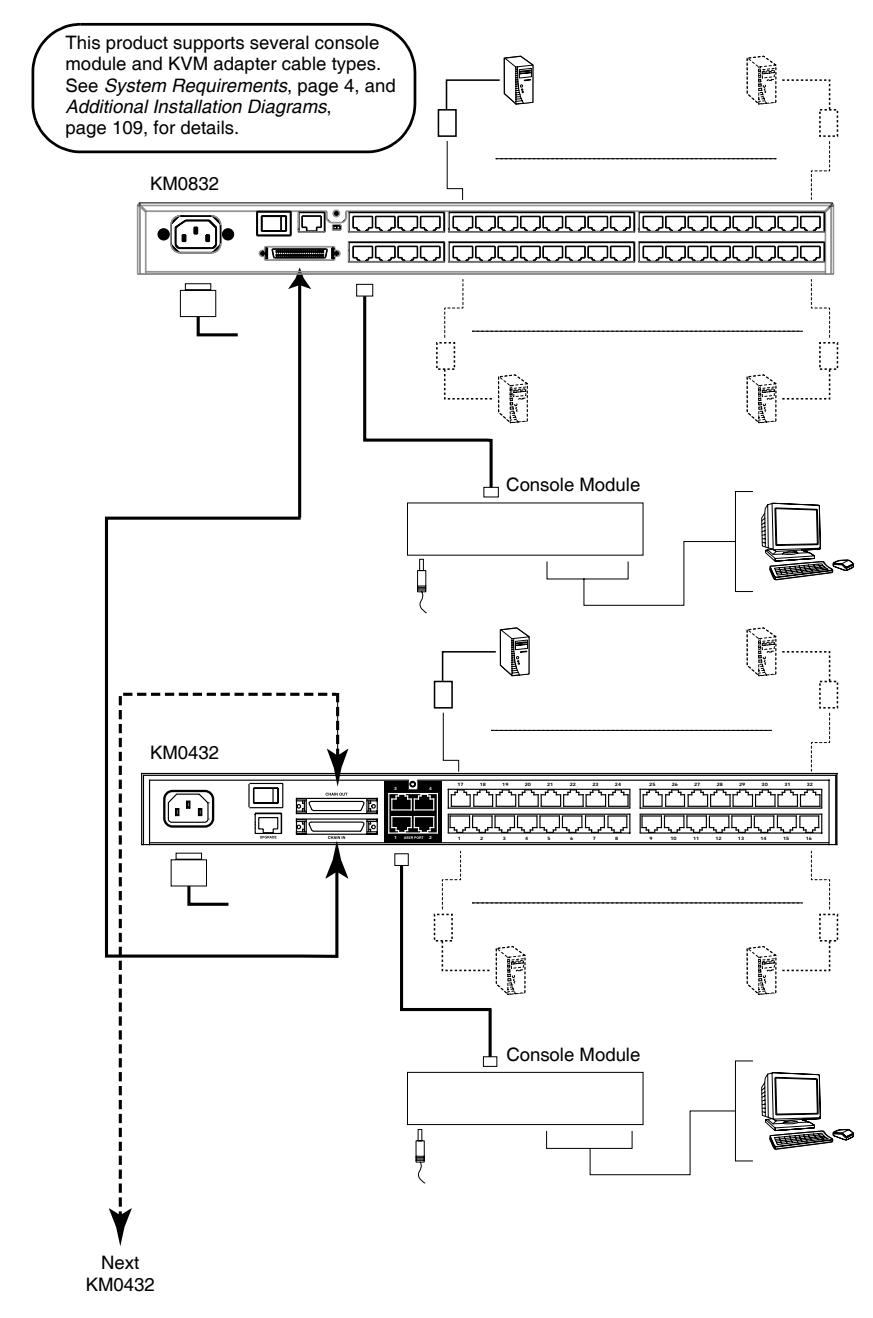

### **Network Installation**

You can configure most KM0832 settings from within a Web browser. To do so, you need to install the KM0832 on the local network.

To install the KM0832 on the local network, plug a Cat 5 patch cable from your Ethernet network into the CONFIGURATION port on the rear panel of the KM0832.

# **Topology Considerations**

The use of RJ-45 KVM port connectors, combined with Auto Signal Compensation (ASC), allow signals to travel up to 300 meters (1000 feet) and still maintain reliability and high video resolution. This allows the KM0832 installation to take advantage of the internal Cat 5e and Cat 6 wiring built-in to most modern commercial buildings.

**Note:** Although the KM0832 supports legacy Cat 5 wiring, the performance and video quality may degrade over longer distances. We strongly recommend that you use Cat 5 shielded twisted pair (STP) cable.

Since the data signals are not transmitted in packets, the transmission cannot go through network hubs or switches. Passive components such as patch panels, keystone jacks, patch cables, etc. can be used to channel the traffic, instead.

# **Basic Operations**

### **Hot Plugging**

The KM0832 supports *hot plugging*—components can be removed and added back into the installation by unplugging their cables from the ports without the need to shut the station down. In order for hot plugging to work properly, however, the procedures described below must be followed:

#### **Switching Station Positions**

On daisy chained installations, you can switch station positions by simply unplugging from the old parent and plugging into a new one.

#### **Hot Plugging User Ports**

The keyboard, monitor, and mouse all can be hot plugged. If you experience a problem after you plug in a new mouse, do a system reset by pressing the reset switch on the KM0832's front panel (see p. [7](#page-22-0) for details). If this doesn't resolve the problem, restart the computers that have the problem.

#### **Powering Off and Restarting**

Powering off the KM0832 does not affect the computers attached to it. When you restart the KM0832, you will regain control immediately. To replace a KM0832, simply power it down, unplug the cables, plug them into the new station, and power the new station on.

**Note:** If any of the computers behave strangely after powering off and restarting, or changing a switch, simply restart the computer.

### **Port Selection**

Port selection is accomplished either by means of the KM0832's OSD or by entering Hotkey combinations from the keyboard. *OSD Operation* is discussed in detail in Chapter [4](#page-92-0); *Hotkey Port Selection* is discussed in Chapte[r 5](#page-114-0).

Although hotkeys are handy for a single stage installation, we strongly recommend you use the more powerful and versatile OSD—especially for cascaded and daisy chained installations.

This Page Intentionally Left Blank

# **Chapter 3 Administrator Utility**

### **Overview**

The KM0832 Administrator Utility enables network administrators to securely manage the KM0832 Matrix KVM Switch from anywhere on the LAN. Administrators can manage users and groups, control port access, upgrade firmware versions, and perform many other administrative functions using the intuitive and easy-to-use menus and icons. Because it runs inside a Web browser, there is no software to install on either client computers or servers.

The KM0832 Administrator Utility offers simultaneous access for up to seven administrators and users. Security is maintained by a powerful combination of login password protection, three-tier user access, and port restrictions, ensuring that unauthorized users cannot gain control of your mission-critical servers.

An integrated tree view provides seamless navigation of cascaded KM0832 stations, and root station configurations are automatically synchronized with all cascaded switches.

Most features of the KM0832 Administrator Utility are also available from the text-based OSD. Changes made in the KM0832 Administrator Utility are reflected in the text-based OSD and vice-versa.

# **Setting the IP Address**

You can use a Web browser, the IP Installer, or the OSD to configure the KM0832 for deployment on your local network. To use a Web browser to configure the KM0832 you will need a computer equipped with a Web browser, an Ethernet hub with at least 2 ports, and 2 Cat 5 patch cables.

To configure the network settings via a Web browser:

- 1. Plug one end of a Cat 5 patch cable into the Ethernet hub and the other end into the CONFIGURATION port on the rear panel of the KM0832.
- 2. Plug one end of a Cat 5 patch cable into the Ethernet hub and the other end into the Ethernet adapter of a computer equipped with a Web browser.
- 3. Make sure that your computer's IP address lies within the same subnet as that of the KM0832. (The default IP address for the KM0832 is *192.168.0.10*.) Set the IP address for your computer's network adapter to 192.168.0.*XXX*, where *XXX* represents any value from 1–254 (except 10 and 254, which are reserved for the KM0832). (See *[Factory Default](#page-123-0)  Settings*[, page 108,](#page-123-0) for a list of the KM0832's default network settings.)

**Note:** If you are using a proxy server, you might need to modify your computer's proxy server settings before accessing the KM0832.

- 4. Enter *192.168.0.10* in your Web browser's address bar. The KM0832 Login Webpage appears.
- 5. After logging in, assign a new IP address to the KM0832 that is appropriate for your local network. (See *[Network Configuration](#page-53-0)*, page 38).
- 6. After logging out, reset your computer's network adapter settings back to their original values.

To configure the network settings via the IP Installer:

Go to the Altusen homepage and select the Webpage that is specific for the KM0832. From there you can download the IP Installer along with instructions on how to use it to assign an IP address to the KM0832.

To configure the network settings from within the OSD:

- 1. From the console, open the OSD. Navigate to the IP ADDRESS SET-TING screen (see *[SET NETWORK](#page-109-0)*, page 94).
- 2. Follow the instructions in this user manual to manually set the IP address or to view the current settings. (If DHCP is enabled, you will not be able to view the IP address.)

# **Logging In**

The KM0832 Administrator Utility provides secure, password-protected access to the KM0832. A default super administrator account is provided to login and configure the initial settings:

Username: ADMIN Password: ADMIN

(The username is not case sensitive; however, the password is case sensitive.)

We recommend that you change the account password immediately. Failure to do so may allow unauthorized users to access the KM0832 and attached servers. See *[Configuring OSD User Settings](#page-77-0)*, page 62, to change the default password. After other user accounts have been added to the KM0832, it is no longer necessary to use the default super administrator account to log in. This account cannot be deleted and it does not appear in the list of usernames.

To log in to the KM0832 Administrator Utility:

1. Enter the IP address of the KM0832 in the address bar of a Web browser and press **Enter**. The KM0832 Login Webpage appears.

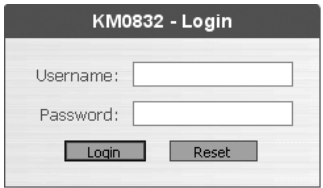

2. Enter your username and password, and then click **Login**.

Upon successfully logging in, the KM0832 Administrator Utility Main Webpage appears.

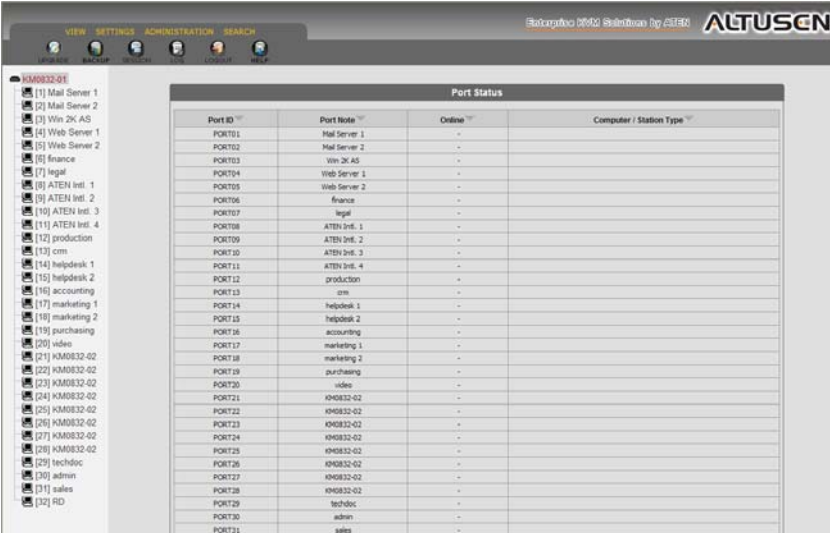

## <span id="page-47-0"></span>**KM0832 Administrator Utility**

At the top of the KM0832 Administrator Utility Main Webpage is a menu bar. Underneath the menu bar are several icons. Menus and icons are described in the following pages.

A tree view at the left side of the Main Webpage displays the stations and ports. The KM0832 *station* icon (at the top of the tree) represents the root node. Under the station icon are either *computer* icons or *chain connector* icons, which represent the child nodes—one for each port and arranged in ascending order. Clicking on a computer icon opens the Port Management Webpage for that port. Clicking on a chain connector icon opens the Port Status Webpage for the cascaded station connected to that port.

In this chapter we describe how to use the menus and icons to configure the KM0832 for local operation, set up user and group accounts, configure ports, upgrade firmware, and other administrative functions.

#### **Menus**

The menus at the top of the KM0832 Administrator Utility Main Webpage are used to manage user accounts, group accounts, ports, and stations. Users can set screen viewing options, specify OSD preferences, change passwords, and search for stations and ports. Super administrators can configure network settings, set the date and time and view system information. The menus are described in the table below:

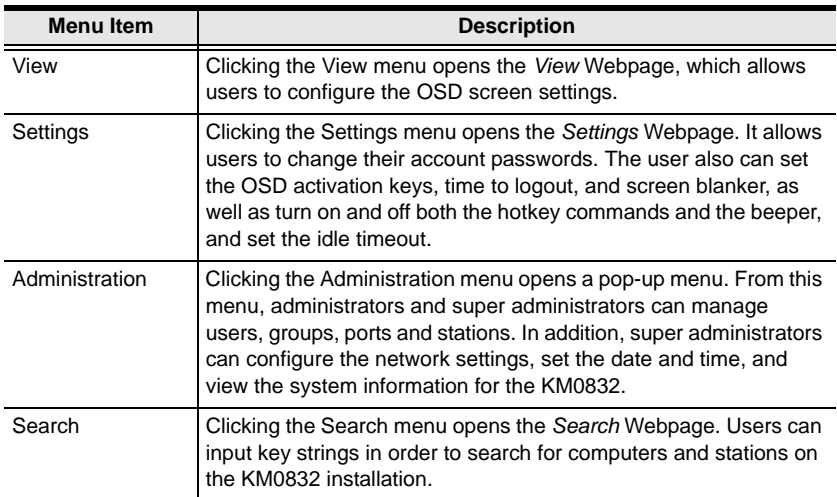

#### **Icons**

The icons on the bar at the top of the KM0832 Administrator Utility Main Webpage are for use only by administrators (except for the Logout icon). Only super administrators can upgrade firmware and view the Active Sessions Webpage.

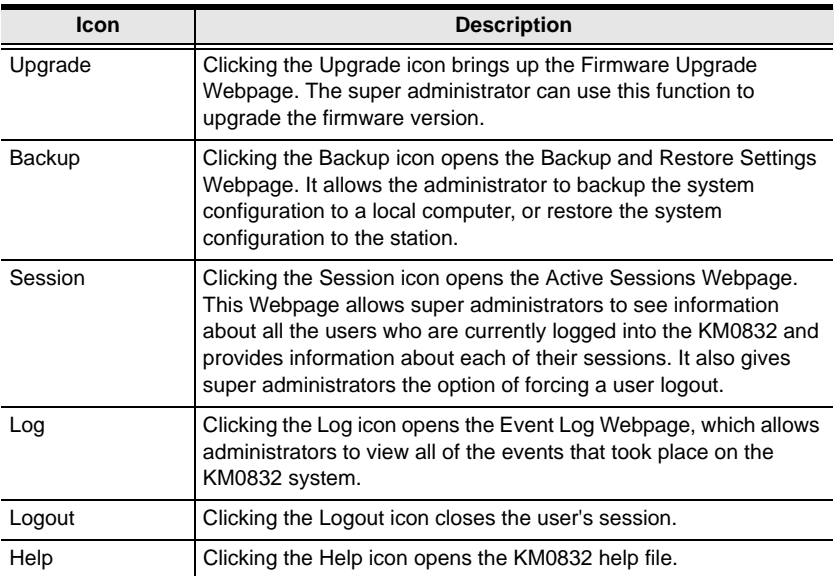

# **Port Status**

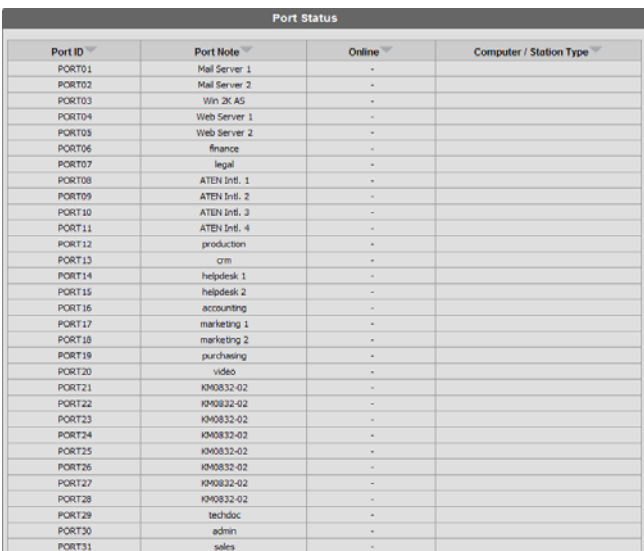

After logging in to the KM0832 Administrator Utility, the Port Status Webpage displays by default. (You can display the Port Status Webpage at any time by clicking on the KM0832 station icon, or a computer icon for a cascaded station.) Users see only those ports for which they have *full access* or *view only* privileges. Click on an arrow at the head of a column to sort information in the column by ascending or descending order.

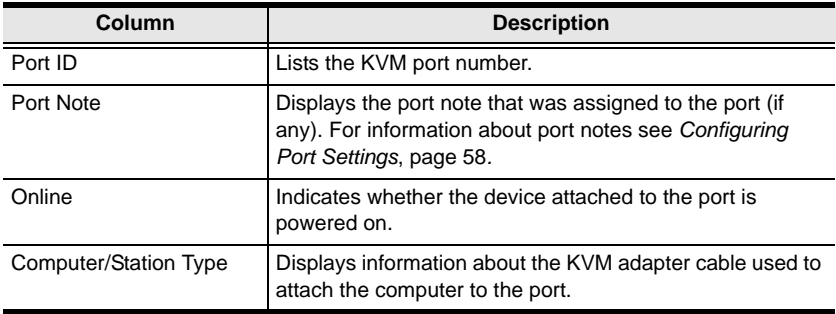

# **Naming Stations**

To help distinguish one KVM switch from another in cascaded installations, super administrators and administrators can assign unique names to each KM0832.

**Hint:** Assigning a name to a station makes it possible to find it later using the search function.

To assign a station name to the KM0832:

- 1. If you are not logged in to the KM0832 Administrator Utility, then open the KM0832 Login page and login. The KM0832 Administrator Utility Main Screen will appear.
- 2. From the *Administration* menu, choose *Station Management*. The *Station Management* Webpage appears.

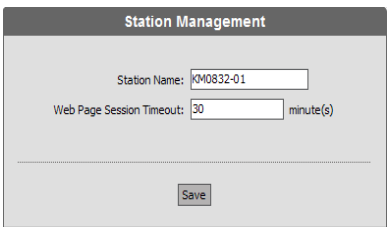

- 3. Enter a unique name for the station that will differentiate it from all other stations on the KVM installation. For example, a first station switch in a cascade may be named 'KM0832-01'.
- 4. Click **Save**.

# **Setting the Webpage Session Timeout**

Use the Webpage Session Timeout function to end the sessions of idle users. If there is no input from the user for the amount of time specified with the Webpage Session Timeout, the user's session in the KM0832 Administrator Utility automatically expires. The valid range for the Webpage Session Timeout is 1–255 minutes. A setting of 0 disables this function. The default is 3 minutes.

**Note:** Only 7 users can simultaneously log in to the KM0832 Administrator Utility; therefore, you should set the Webpage Session Timeout number accordingly.

To set the *Webpage Session Timeout* for the KM0832 Administrator Utility:

- 1. If you are not logged in to the KM0832 Administrator Utility, then open the KM0832 Login page and login. The KM0832 Administrator Utility Main Screen will appear.
- 2. From the *Administration* menu, choose *Station Management*. The *Station Management* Webpage appears.
- 3. In the *Webpage Session Timeout* field, specify the number of minutes to elapse before an inactive user is timed out of the *KM0832 Administrator Utility*. Enter '0' to disable this function.
- 4. Click **Save**.

### <span id="page-53-0"></span>**Network Configuration**

Network Configuration is a super administrator function. After you log in to the KM0832 Administrator Utility, you should configure the network settings for it on your network. The KM0832 Administrator Utility can also be made accessible from a Virtual Private Network (VPN). Network settings are configured through the *Network Settings* Webpage.

To open the *Network Settings* Webpage:

- 1. If you are not logged in to the KM0832 Administrator Utility, then open the KM0832 Login page and login. The KM0832 Administrator Utility Main Screen will appear.
- 2. From the *Administration* menu, choose *Super Adm Configuration* > *Set Network*. The *Network Settings* Webpage appears.

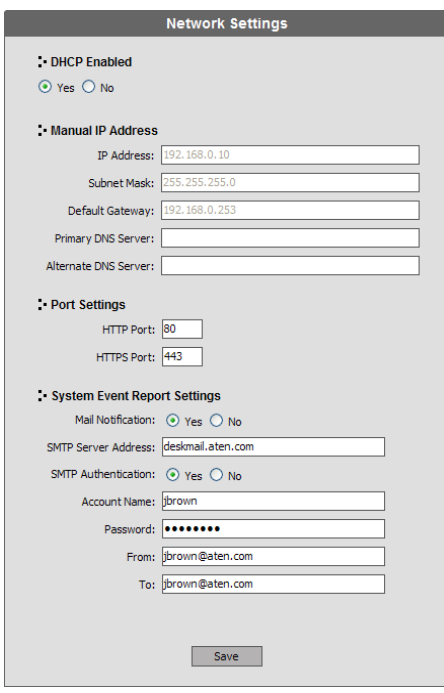

### **IP Address**

The KM0832 has the option to either manually enter a static IP address or use a DHCP server on your network to dynamically assign one. If you enable a DHCP server to assign an IP address to the KM0832, you can enable the KM0832 to send an e-mail notification when the IP address changes. See *[System Event Reports](#page-55-0)*, page 40.

To use a DHCP server to assign an IP address, click **Yes** under *DHCP enabled*.

To manually assign an IP address:

- 1. Under *DHCP enabled*, click **No**.
- 2. In the fields under *Manual IP address*, enter the IP address, subnet mask, default gateway, and primary DNS server. You also can enter an alternate DNS server; however, it is not required.

#### **Port Settings**

Enter the network ports that the KM0832 will use to transfer Webpages and communicate with client programs. Typically, port 80 is used for Hyper Text Transfer Protocol (HTTP) communications, while port 443 is used for HTTPS (HTTP over Secure Socket Layer). Failure to assign a port number for each field will cause the KM0832 Administrator Utility to function incorrectly.

#### <span id="page-55-0"></span>**System Event Reports**

The KM0832 can be configured to send an e-mail notification whenever the DHCP server assigns a new IP address to the KM0832. Enable the *Mail Notification* feature and specify the Simple Mail Transfer Protocol (SMTP) server address, information for a valid e-mail account on the server, and the email address of the person to whom the message should be sent.

To enable system event reports:

- 1. Under *System Event Report Settings*, click **Yes** to enable *Mail Notification*.
- 2. Enter the address of the SMTP server. If your server requires authentication, click **Yes** to enable *SMTP Authentication*.
- 3. In the *Account Name* field, enter the username for a valid e-mail account on the SMTP server in Step 2.
- 4. In the *Password* field, enter the password for the e-mail account in Step 3.
- 5. In the *From* field, enter the e-mail address for the e-mail account in Step 3.
- 6. In the *To* field, enter the e-mail address of the person to whom the notification message should be sent.
- 7. Click **Save**.

# **Setting the Date and Time**

Super administrators can set the date and time of the KM0832, which enables the *System Log, Active Sessions,* and *System Information* Webpages to maintain accurate time-sensitive data.

To set the date and time:

- 1. If you are not logged in to the KM0832 Administrator Utility, then open the KM0832 Login page and login. The KM0832 Administrator Utility Main Screen will appear.
- 2. From the *Administration* menu, choose *Super Adm Configuration* > *Date & Time*. The *Date & Time* Webpage appears.

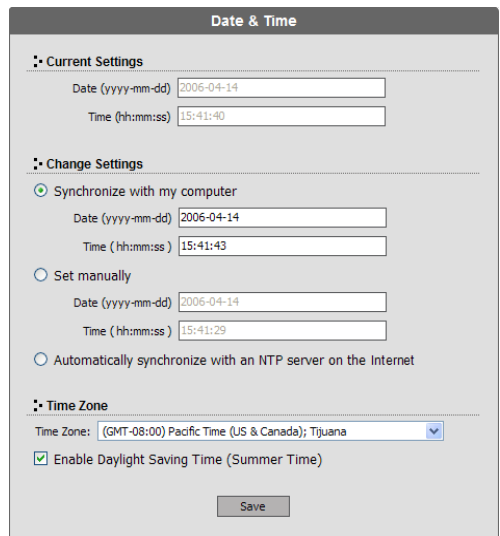

The current date and time of the KM0832 are shown at the top of the Webpage.

- 3. Under *System Date & Time*, select one of the following three options to set the date and time.
	- *Synchronize with my computer*: Select this option to synchronize the date and time of the KM0832 with that of the computer that you are using to access it.
	- *Set manually*: Select this option to manually enter the date and time. You must enter the date and time in the following way:
		- a) *Date*: Enter the date in Arabic numerals, year first, then the month, followed by the day. The year must carry four digit places, while the month and day each must carry two digit places. The year, month, and day each must be separated by a hyphen. For example, December 5th, 2005, should be written *2005-12-05*.
		- b) *Time*: Use 24-hour notation to enter the time as hours:minutes:seconds. For example, three o'clock in the afternoon should be written *15:00:00*.
	- *Automatically synchronize with an NTP server on the Internet*: Select this option to synchronize the date and time of the KM0832 with that of a Network Time Protocol (NTP) server on the Internet. To use this feature you will need to open UDP port 123 in your firewall.
- 4. From the *Time Zone* drop down list, select the time zone of the region where the KM0832 resides.
- 5. Select *Daylight Saving Time (Summer Time)* if it is used in your region.
- 6. Click **Save**. Your settings are saved and the system date and time are updated.

# **Group Management**

Super administrators can create up to 256 groups on the KM0832, as well as modify and delete those groups. Grouping users together simplifies port management by enabling actions to be performed that affect a whole group of users, rather than only one. (You can still use the User Management Webpage to change individual user account settings. See *[User Management](#page-61-0)*, page 46.)

All group management operations start from the *Group Management* Webpage. It shows all groups that have been created on the KM0832 and provides options for creating new groups and modifying or deleting existing groups.

### **Adding Groups**

To add a new group:

- 1. If you are not logged in to the KM0832 Administrator Utility, then open the KM0832 Login page and login. The KM0832 Administrator Utility Main Screen will appear.
- 2. From the *Administration* menu, choose *Account Management* > *Group Management*. If no groups have been created the *No Local Groups* Webpage appears.
- 3. Click **New**. The *Group Information* Webpage appears.

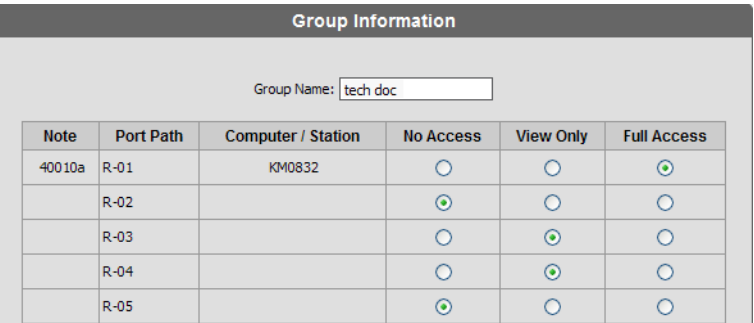

- 4. In the *Group Name* field enter the name of the group you wish to create. Group names are case-sensitive and limited to a maximum of 15 characters.
- 5. From the list of ports, choose the type of access the group should have to each port. If there are any cascaded KM0832 stations, you can grant access

to ports on those stations as well. (For more information about port permissions, see *[Port Management](#page-67-0)*, page 52.)

6. Click **Save**. The new group is added to the *Group Management* Webpage.

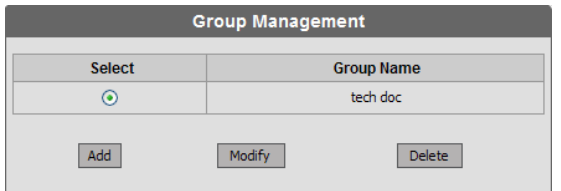

#### **Modifying Groups**

To edit a group name:

- 1. If you are not logged in to the KM0832 Administrator Utility, then open the KM0832 Login page and login. The KM0832 Administrator Utility Main Screen will appear.
- 2. Open the *Group Management* Webpage.

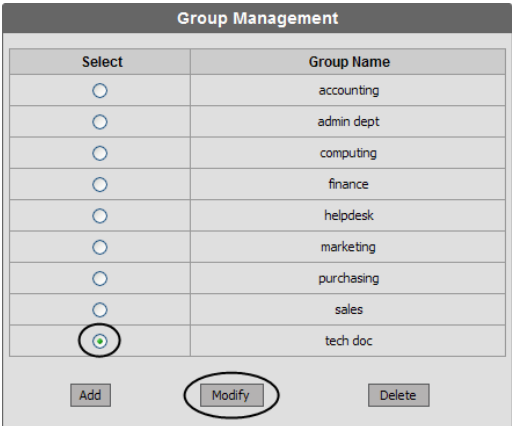

- 3. Select a group name and click **Modify**. The *Group Information* Webpage appears.
- 4. In the *Group Name* field edit the group name.
- 5. Click **Save**. The *Group Management* Webpage reflects the changes you made to the group name.

#### **Deleting Groups**

When you delete a group all users that are members of the group are also deleted. If you do not want to delete certain users in the group, first change the group membership of those users, and then delete the group.

To delete a group:

1. If you are not logged in to the KM0832 Administrator Utility, then open the KM0832 Login page and login. The KM0832 Administrator Utility Main Screen will appear.

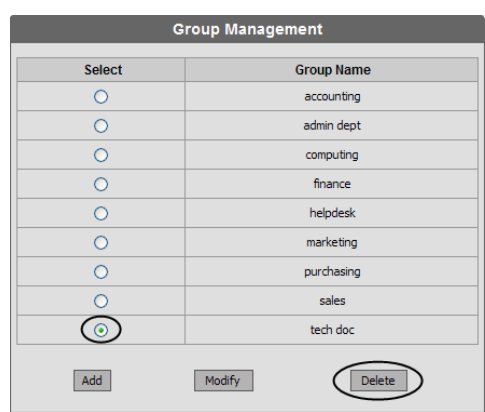

2. Open the *Group Management* Webpage.

3. Select a group name and click **Delete**. The following dialog box appears:

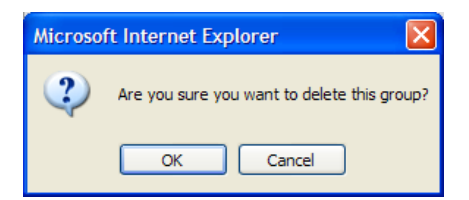

4. Click **OK** to delete the group. The group name is removed from the *Group Management* Webpage and all users in the group are deleted.

# <span id="page-61-0"></span>**User Management**

Up to 1024 user accounts can be added to the KM0832 with no restriction on the number of any user type. Each user requires a unique user account to access the KM0832 through the local console or through the KM0832 Administrator Utility. Super administrators can add, modify, and delete all user types, while administrators can add, modify, and delete only other administrators and users.

The KM0832 requires each user to be added to a group; therefore, we suggest that you create groups before users. If you do not wish to create groups you may add users to the default group account. However, the default group account cannot be used to grant port access to group members. In that case, you will need to individually add users to the ports.

The *User Management* Webpage is similar to the *Group Management* Webpage. It shows all users that have been created on the KM0832 and their individual group memberships. It also provides options for creating new users and modifying or deleting existing users.

### **Adding Users**

To add a user account:

- 1. If you are not logged in to the KM0832 Administrator Utility, then open the KM0832 Login page and login. The KM0832 Administrator Utility Main Screen will appear.
- 2. From the *Administration* menu, choose *Account Management* > *User Management*. If no users have been created the *No Local Users* Webpage appears.

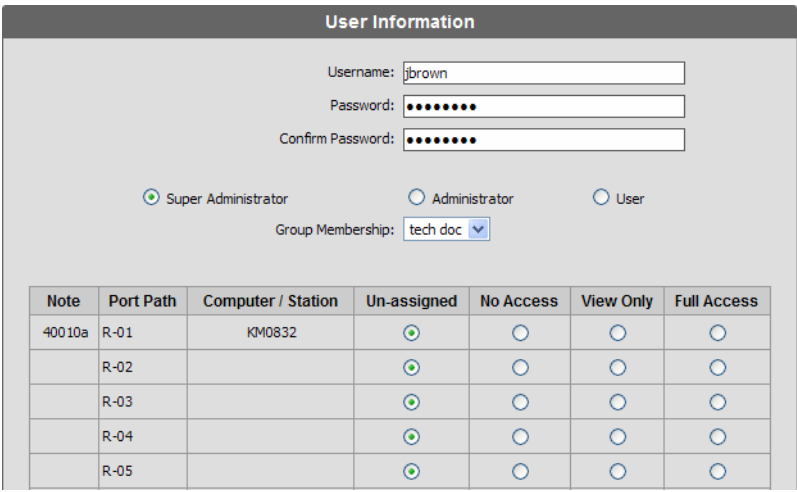

3. Click **New**. The *User Information* Webpage appears.

- 4. Enter the username for the new account. Usernames are limited to a maximum of 15 characters and are not case-sensitive.
- 5. Enter a password and then reenter the password to confirm it. Passwords are limited to a maximum of 15 characters and are case-sensitive.

**Note:** If no password is entered, the KM0832 (and all attached servers and switches) can be accessed with the username alone.

6. Select an account type for the user. The following table shows the permissions for each account type. (Permissions apply only to the local station. For permissions in cascaded and daisy chained stations, see *[Cascaded Installations](#page-72-0)*, page 57.)

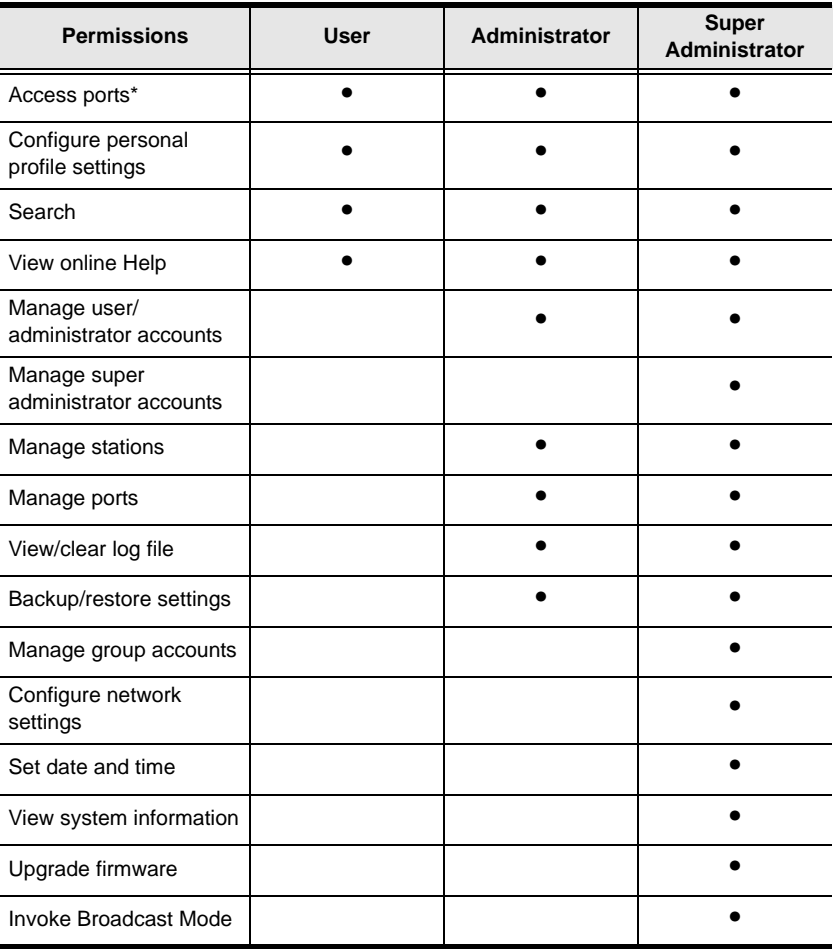

**\*** Super administrators and administrators have full access to all ports; however, users must be granted permission to access each port.

7. Select a group membership for the user. If you do not wish to create a group membership for the user, then select the default group account.

**Note:** Each user account can have only one group membership.

- 8. From the list of ports, choose the type of access the user should have to each port. If there are any cascaded KM0832 stations, you can grant access to ports on those stations as well. (For more information about port permissions, see *[Port Management](#page-67-0)*, page 52.)
- 9. Click **Save**. The new user is added to the *User Management* Webpage.

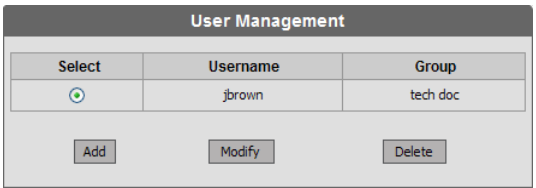

#### **Modifying User Accounts**

To edit a user account:

- 1. If you are not logged in to the KM0832 Administrator Utility, then open the KM0832 Login page and login. The KM0832 Administrator Utility Main Screen will appear.
- 2. Open the *User Management* Webpage.

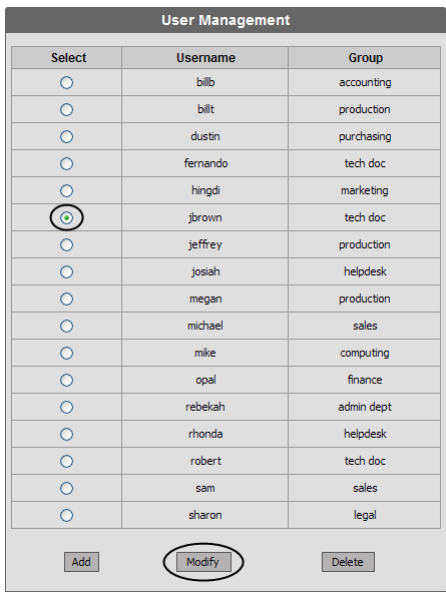

- 3. Select a username and click **Modify**. The *User Information* Webpage appears.
- 4. Edit the user account settings. (Leave the password fields blank to keep the same password.)
- 5. Click **Save**. The user account is updated.

#### **Deleting User Accounts**

To delete a user account:

- 1. If you are not logged in to the KM0832 Administrator Utility, then open the KM0832 Login page and login. The KM0832 Administrator Utility Main Screen will appear.
- 2. Open the *User Management* Webpage.

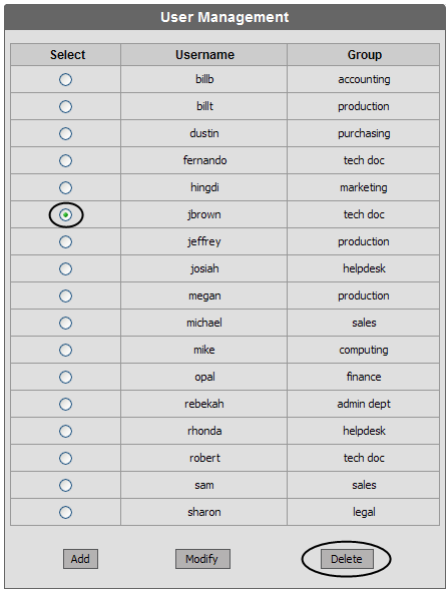

3. Select a username and click **Delete**. The following dialog box appears:

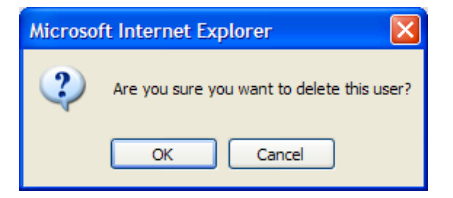

4. Click **OK** to delete the username. The username is removed from the *User Management* Webpage.

# <span id="page-67-0"></span>**Port Management**

KM0832 port access rights for users and groups are set on a port-by-port basis, giving administrators a high degree of control over which ports users can access and how they access the ports. To enable users to access ports, you must first configure the user access rights for each port. By default, all super administrators and administrators have full access to all ports.

**Hint:** Adding users to groups streamlines port configuration by allowing you to assign port access to whole groups of users at one time.

In this section we will discuss how to:

- Restore port defaults
- Set port access rights for users and groups
- Configure port settings and assign names to ports

#### **Accessing Ports**

All ports in the station are listed on the Port Select Webpage. Use the button at the bottom of the Webpage to restore station and port defaults.

To open the *Port Select* Webpage:

- 1. If you are not logged in to the KM0832 Administrator Utility, then open the KM0832 Login page and login. The KM0832 Administrator Utility Main Screen will appear.
- 2. From the *Administration* menu, choose *Port Management.* The *Port Select* Webpage appears.

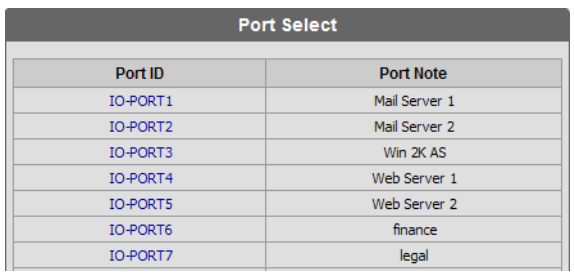

The *Port Select* Webpage is divided into two columns. Port IDs, or port numbers, are listed in the column on the left in ascending order. Click the port ID to access the *Port Management* Webpage for that port. If a port has been assigned a name, the name appears to the right of the port ID in the port note column. The button at the bottom of the Webpage is described in the table below.

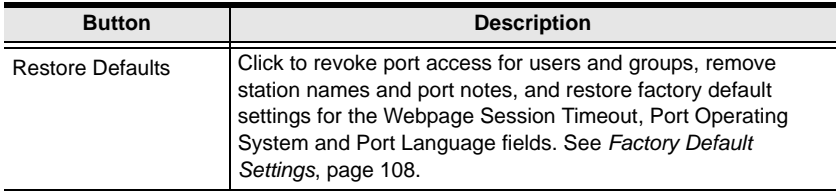

#### **Managing Port Access**

Each port has an individual *Port Management* Webpage that is used to set port access rights, assign port names and configure other port settings. This also is true for cascaded child stations.

To open the *Port Management* Webpage for a port:

- 1. If you are not logged in to the KM0832 Administrator Utility, then open the KM0832 Login page and login. The KM0832 Administrator Utility Main Screen will appear.
- 2. In the KM0832 tree (on the left side of the Main Webpage), click on a computer icon. Each computer icon corresponds to a KM0832 port. The *Port Management* Webpage for that port appears. (See [page 32](#page-47-0) for more information about using the *computer* icons.)

 $-0r-$ 

Open the *Port Select* Webpage. Go to step 3.

3. In the Port ID column, click on a port ID to open the *Port Management* Webpage for that port. The *Port Management* Webpage appears.

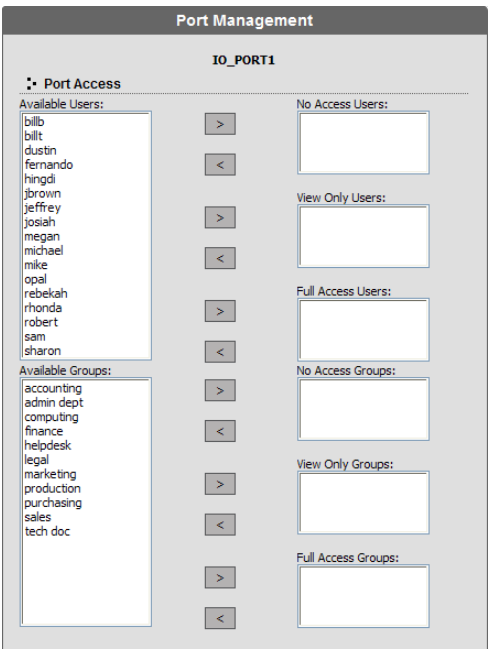

The upper section of the *Port Management* Webpage is used to manage port access rights for users and groups. The boxes on the left side of the Webpage show all users and groups that have been created. The boxes on the right side of the Webpage govern port access rights. These boxes are discussed in the table below.

In the middle of the Webpage are six sets of arrows. Each set contains two arrows: one facing leftward  $\langle \rangle$  and the other facing rightward  $\langle \rangle$ , which correspond to the boxes immediately to the left and right, respectively. Arrows are used to move users and groups from the boxes on the left into the boxes on the right and vice versa.

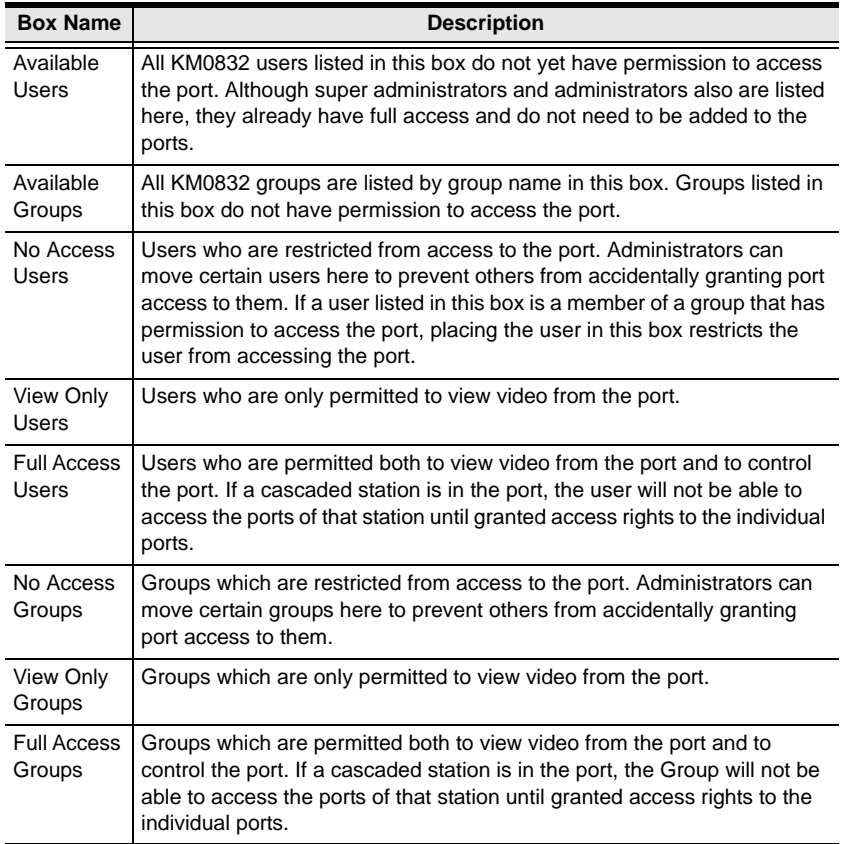

- **Note:** 1. You cannot add more than 32 users and 32 groups to a port. If you need to add more than 32 users to a port, first add the users to groups and then add those groups to the port.
	- 2. If a user is granted both user and group access rights to the same port, the user access rights will be applied and not those of the group.

To grant port access rights to users or groups:

- 1. If you are not logged in to the KM0832 Administrator Utility, then open the KM0832 Login page and login. The KM0832 Administrator Utility Main Screen will appear.
- 2. Open the *Port Management* Webpage for the port where you wish to grant access rights.

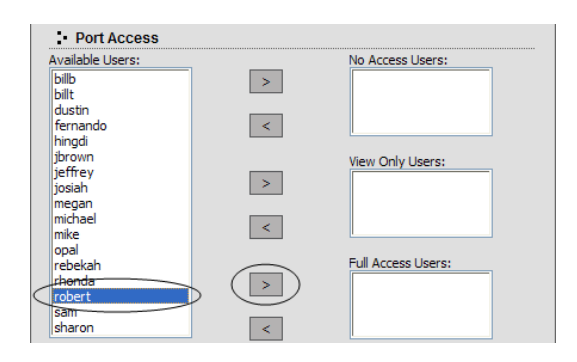

3. In the *Available Users* box, click on a username to highlight it.

-or-

In the *Available Groups* box, click on a group name to highlight it.

Click the appropriate rightward facing arrow  $(>)$  to move the selected user (or group) to the box on the right that corresponds to the access rights that you wish to grant to the user (or group). The user (or group) appears in the access rights box.

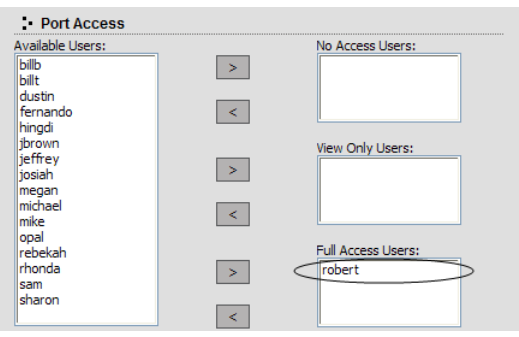
Repeat Steps 2 and 3 until you have assigned port access rights (or restrictions) for all users and groups.

If you make a mistake by adding a user or group to the wrong access rights box, simply highlight the username (or group name) again and then click the corresponding leftward facing arrow. The selected user (or group) is removed from the box and put back into its former position.

4. Click **Save**. The selected users (or groups) are given the permissions that were assigned in the last step.

### **Cascaded Installations**

Super administrators and administrators have full access to all ports in cascaded child stations; however, they do not have permission to change system settings. To give users access to ports in cascaded child stations, first grant them access to the port to which the cascaded station is attached, and then grant access to the individual ports in the child station just as you would in the main station.

## **Configuring Port Settings**

Before you configure port settings, first verify that the KVM adapter cable for the port you wish to configure is connected to the correct KVM port on the back panel of the KVM switch; otherwise, settings will not be saved. The fields in the lower section of the *Port Management* Webpage are described in the table below.

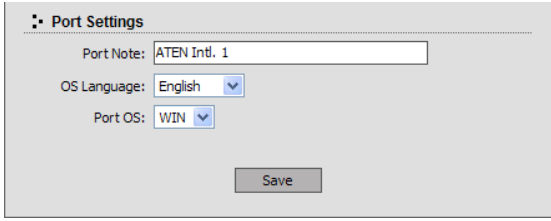

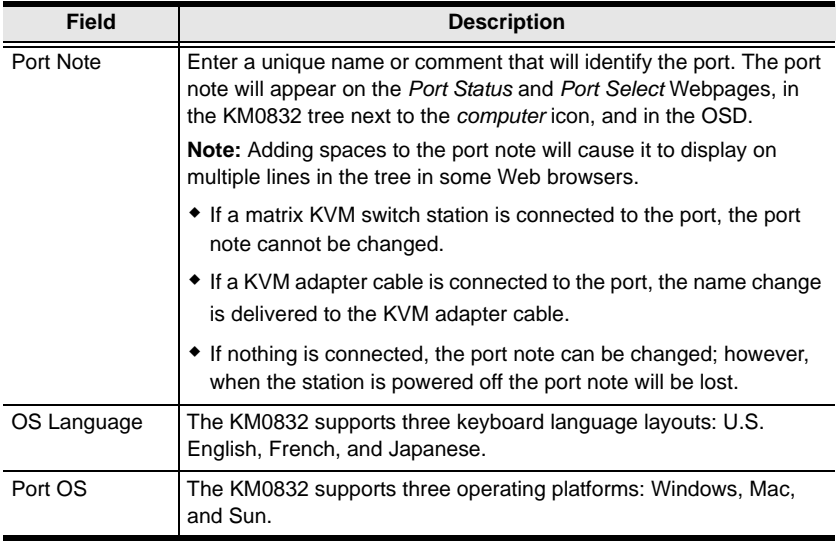

# **Setting the OSD View**

After you create accounts for users, those users can log in to the KM0832 Administrator Utility. From there, they can set the OSD view settings for their accounts. This includes selecting the ports that will appear in the OSD port list; the type, position and duration of the port ID display; and the scan mode and scan duration. (The OSD is discussed in Chapter 4.)

To open the *View* Webpage:

- 1. If you are not logged in to the KM0832 Administrator Utility, then open the KM0832 Login page and login. The KM0832 Administrator Utility Main Screen will appear.
- 2. Click the **View** menu. The *View* Webpage appears.

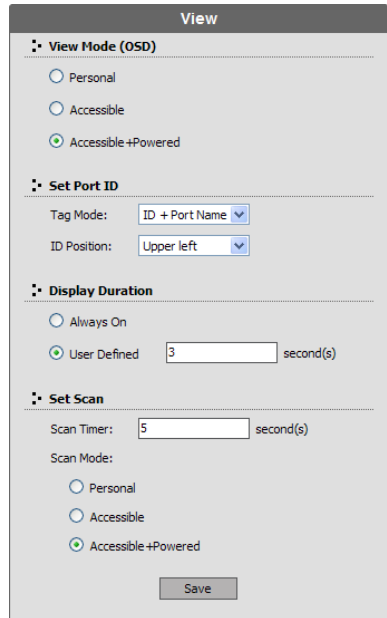

### **View Mode**

Many of the OSD functions only operate on the computers that are currently listed (displayed) on the OSD main screen. Use this function to broaden or narrow the scope of ports that are listed. The submenu choices and their meanings are given in the table below:

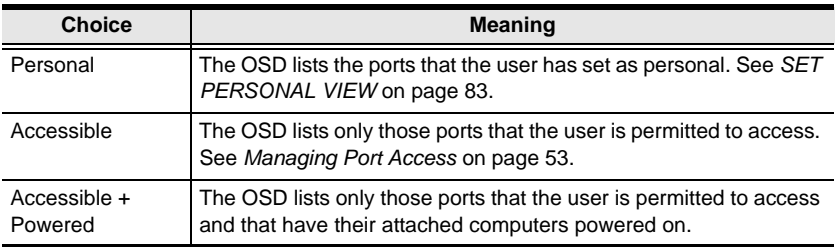

### **Set Port ID**

When a user switches ports from the OSD, a port ID is shown. The table below explains the choices:

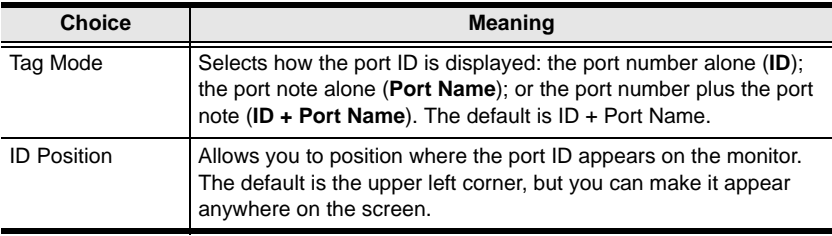

## **Display Duration**

Display duration determines the length of time that the port ID displays on the screen after a port change. The table below explains the choices:

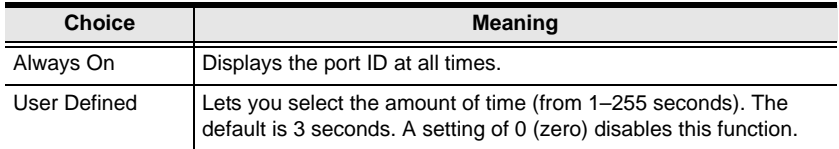

### **Set Scan**

Select the ports that are viewed under Auto Scan Mode and the duration of time that they receive the KVM focus.

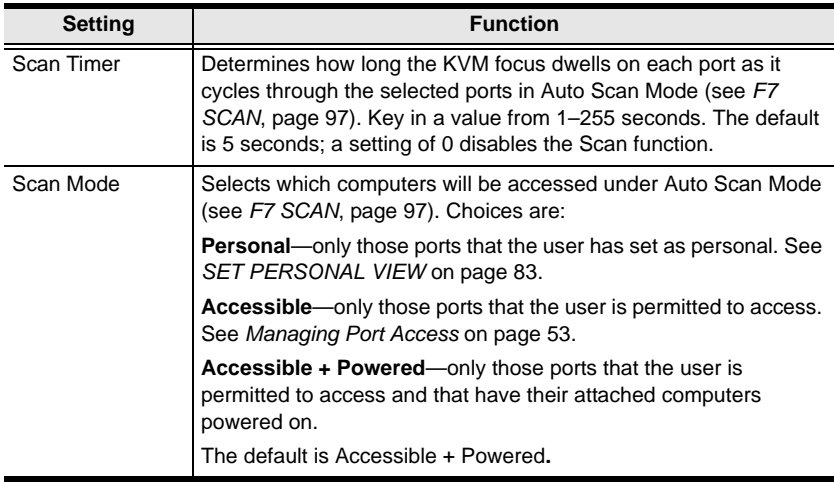

# <span id="page-77-0"></span>**Configuring OSD User Settings**

This function allows the user to change the account password and set up a unique working environment. A separate profile for each user is stored by the OSD and is activated according to the *username* that is provided during login.

To open the *Settings* Webpage:

- 1. If you are not logged in to the KM0832 Administrator Utility, then open the KM0832 Login page and login. The KM0832 Administrator Utility Main Screen will appear.
- 2. Click the **Settings** menu. The *Settings* Webpage appears. (The Settings Webpage fields are described in the table on the following page.)

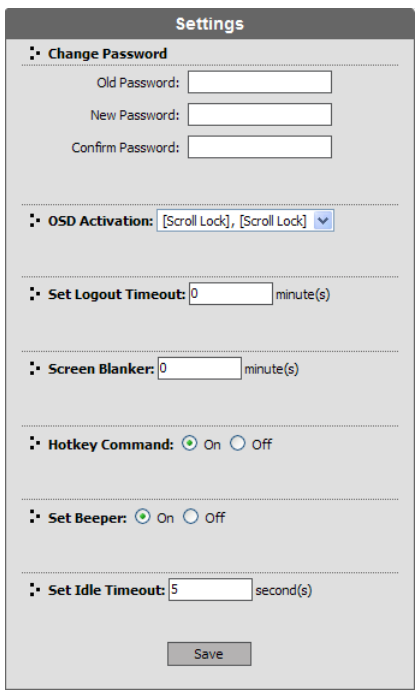

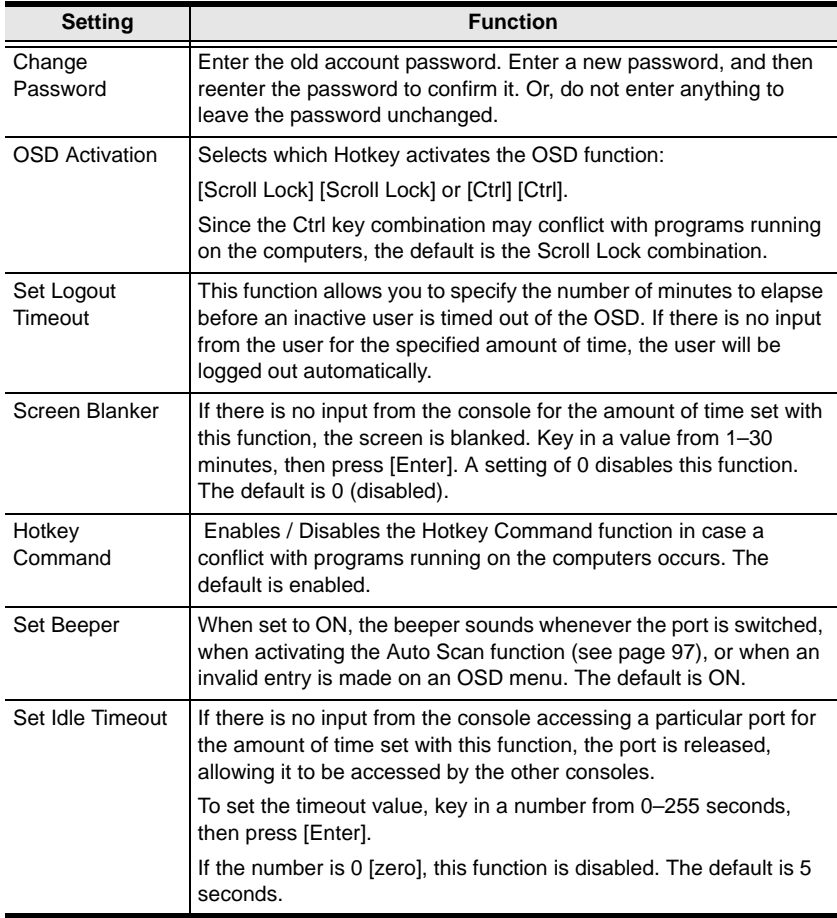

# **Search**

The *Search* function provides a convenient method to easily locate ports and cascaded stations by port note or by station name.

To search for a port:

- 1. If you are not logged in to the KM0832 Administrator Utility, then open the KM0832 Login page and login. The KM0832 Administrator Utility Main Screen will appear.
- 2. Click the **Search** menu. The *Search* Webpage opens.

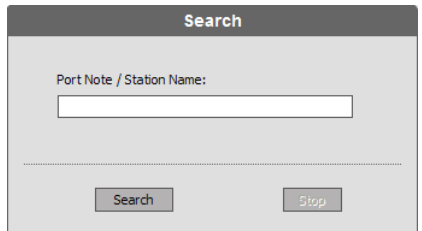

- 3. In the field, enter the port note of the port for which you are searching; or, enter the station name of a cascaded station. All entries that match or contain the search term(s) appear in a list.
	- **Note:** You do not need to enter the entire port note; a partial port note is acceptable. For example, if you want to search for a port with port note **WIN 2K AS**, you only need enter a portion of the port note, i.e. **WIN**. The same applies when searching for stations.

# **Firmware Upgrade**

Super administrators can upgrade firmware for the KM0832 as well as for attached console modules and KVM adapter cables. If there are any directly cascaded KM0832 switches, they are also upgraded at the same time. As new versions of the KM0832 firmware become available, they can be downloaded from our website. Check the website regularly to find the latest information and packages.

## **Before You Begin**

To prepare for the firmware upgrade:

- 1. From a computer that is not part of your KVM installation go to the Altusen website and choose the model name that relates to your device. A list of available firmware upgrade packages appears.
- 2. Choose the firmware upgrade package that you want to install (usually the most recent) and download it to your computer.
- 3. From that computer, open a Web browser and log in to the KM0832 (see *Logging In* on [page 31](#page-46-0)).
- 4. Shut down all of the computers—but not the stations—on your KVM installation.

### <span id="page-81-0"></span>**Performing the Upgrade**

To upgrade the firmware:

- 1. If you are not logged in to the KM0832 Administrator Utility, then open the KM0832 Login page and login. The KM0832 Administrator Utility Main Screen will appear.
- 2. Click the **Upgrade** icon. The following dialog box appears:

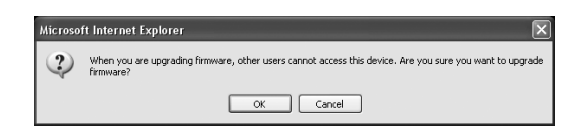

3. Click **OK** to enter Firmware Upgrade mode. This may take a few minutes while the system prepares to upgrade the firmware. Users with active sessions in the OSD will be informed that they should log out. (Some consoles may be automatically logged out.)

After a few minutes, the *Firmware Upgrade* Webpage appears. It displays the current firmware version(s) of the KM0832 module(s).

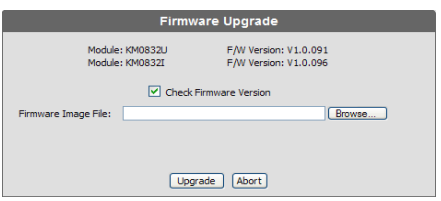

- 4. Click **Browse**. The *Choose file* dialog box appears.
- 5. Navigate to the directory where the new firmware upgrade package file was saved, select the file, and click *Open*. The path and filename appear in the *Firmware Image File* field.
- 6. Select or deselect *Check Firmware Version*.
	- If you select *Check Firmware Version*, the Utility compares the firmware level of the KM0832 with that of the upgrade files. If it finds that the current firmware version of the KM0832 is higher, a dialog box appears that gives you the option to Continue or Cancel.
	- If you do not select *Check Firmware Version*, the Utility installs the upgrade files without comparing the version levels.

7. Click **Upgrade** to begin upgrading the firmware.

-or-

Click **Abort** to cancel the firmware upgrade. The KM0832 will automatically reboot, requiring you to log in again.

- **Note:** It takes approximately 7 minutes to upgrade the firmware for a single stage installation, or 17 minutes for a cascaded installation. Please be patient while the firmware is upgrading.
- 8. After the firmware upgrade completes, log out to reset the KM0832.

### **Upgrade Failed**

If a device fails to complete the upgrade successfully, start the firmware upgrade procedure again (see [page 66\)](#page-81-0).

### **Firmware Upgrade Recovery**

If the firmware upgrade procedure is aborted prematurely (due to a power outage, for example), the switch that was being upgraded at the time may become inoperable, and may be incapable of accepting a normal firmware upgrade.

To recover from a failed firmware upgrade:

- 1. Slide the firmware upgrade recovery switch (see [page 8](#page-23-0)) to the RECOVER position.
- 2. Perform a system reset (see *System Reset Button* on [page 7\)](#page-22-0).
- 3. Slide the recovery switch back to the NORMAL position.
- 4. Start the firmware upgrade procedure again (see [page 66](#page-81-0)).

# **Backup and Restore Settings**

Super administrators and administrators can back up KM0832 system settings to a file and later restore them to the system. Backing up system settings is helpful: (1) before making changes, (2) if you install multiple KM0832 switches in separate installations and you want to use the same settings, (3) if the KM0832 has a problem and needs to be replaced, and (4) when upgrading to a newer version of the KM0832.

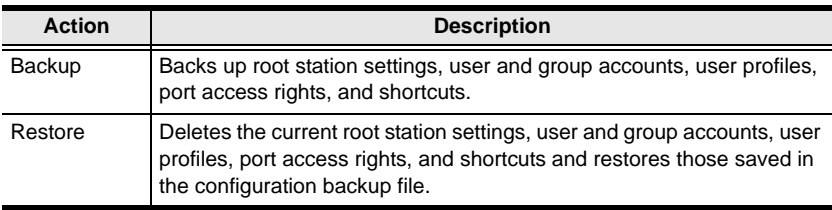

To back up system settings:

- 1. If you are not logged in to the KM0832 Administrator Utility, then open the KM0832 Login page and login. The KM0832 Administrator Utility Main Screen will appear.
- 2. Click the **Backup** icon. The *Backup and Restore Settings* Webpage appears.

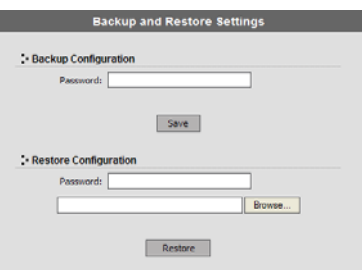

3. Under *Backup Configuration*, enter a password for the backup configuration file if you want password protect it; otherwise, leave this field blank. There are no restrictions on characters that can be used in passwords.

- 4. Click **Save**. The *File Download* dialog box appears.
- 5. Click **Save**. The *Save As* dialog box appears.
- 6. Navigate to the directory where you want to save the file and click **Save**. The backup configuration file is saved in the directory.

To restore system configurations:

- 1. If you are not logged in to the KM0832 Administrator Utility, then open the KM0832 Login page and login. The KM0832 Administrator Utility Main Screen will appear.
- 2. Click the **Backup** icon. The *Backup and Restore Settings* Webpage appears.
- 3. Under *Restore Configuration*, enter the password that you used to password protect the backup configuration file. If you did not passwordprotect the file leave this field blank.
- 4. Click **Browse**. The *Choose file* dialog box appears.
- 5. Navigate to the directory where the configuration backup file was saved and select the file. The path and filename appear in the field.
- 6. Click **Restore**. The backup configuration file settings replace all current settings. When the configurations are finished restoring the KM0832 will reboot. A message will be sent to OSD users with active sessions to notify them that configurations are being restored and that the system will reboot.

# **Viewing and Ending User Sessions**

The KM0832 lists all users who are currently logged in to the KM0832 Administrator Utility and shows details about their sessions. If a user account is misused or if another user needs to login to the KM0832 Administrator Utility, super administrators can view and end the sessions of other super administrators, administrators and users. However, users with active sessions in the KM0832 OSD are not listed on this Webpage and their sessions cannot be ended.

To view current user sessions:

- 1. If you are not logged in to the KM0832 Administrator Utility, then open the KM0832 Login page and login. The KM0832 Administrator Utility Main Screen will appear.
- 2. Click the **Session** icon. The *Active Sessions* Webpage appears. It displays information about the users who have active sessions in the KM0832 Administrator Utility.

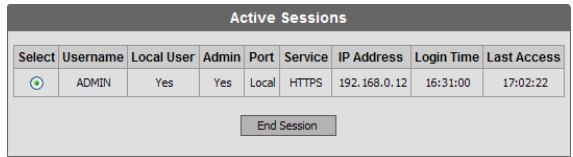

To end a user session:

- 1. If you are not logged in to the KM0832 Administrator Utility, then open the KM0832 Login page and login. The KM0832 Administrator Utility Main Screen will appear.
- 2. Click the **Session** icon. The *Active Sessions* Webpage appears.

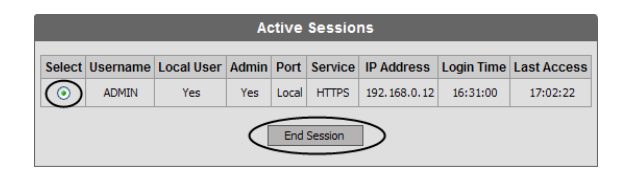

3. Select the user for whom you wish to end the session, and click **End Session**. The user is logged out of the KM0832 and the username no longer appears on the Active Sessions Webpage.

Repeat Step 3 for each user that you want to log out of the KM0832.

# **Viewing and Clearing the Log File**

The log file is a record of events that happen in the KM0832 Administrator Utility. It records events such as system boot up and when important administrative changes are made. Each entry is recorded with the date and time that the event happened. User log ins and log outs are also recorded, and in addition to the date and time, also include the user's username and IP address. Only super administrators and administrators can view and clear the log file.

To view the log file:

- 1. If you are not logged in to the KM0832 Administrator Utility, then open the KM0832 Login page and login. The KM0832 Administrator Utility Main Screen will appear.
- 2. Click the **Log** icon. The *Event Log* Webpage appears.

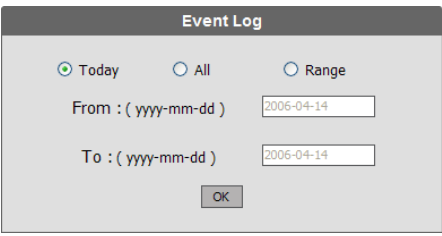

- 3. Select one of the following three ways to view log file events:
	- Today: Select this option to view only events that happened today.
	- All: Select this option to view all events in the log file.
	- Range: Select this option to view events that happened over a period of one or more days. Enter the beginning date in the *From* field and the ending date in the *To* field. Enter the date in Arabic numerals, year first, then the month, followed by the day. The year must carry four digit places, while the month and day each must carry two digit places. The year, month, and day each must be separated by a hyphen. For example, December 5th, 2005, should be written *2005-12-05*.

4. Click **OK**. The *System Log* Webpage appears.

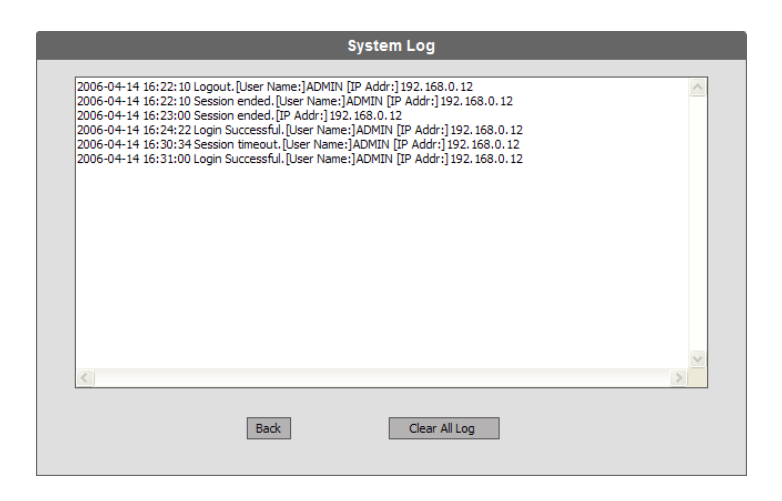

Each line in the log file is a record of an event that occurred in the KM0832 Administrator Utility during the period of time that you specified on the *Event Log* Webpage. The log file keeps up to 4096 events in memory. Once that amount is reached, the oldest events are discarded as new events are recorded.

**Note:** In the case that an unforeseen event happens, such as a power outage, if the log file is full at the time, when the KM0832 is restarted the log file will only show the most recent 2048 lines.

5. Click **Back** to return to the *Event Log* Webpage.

To clear the contents of the log file:

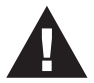

If you delete the contents of the log file you cannot recover them; however, this will not affect future log events.

- 1. Follow Steps 1–4 for viewing the log file.
- 2. At the bottom of the *System Log* Webpage, click **Clear All Log**. All events in the log file are deleted.

# **Viewing System Information**

Super administrators can view information about the KM0832 system through the *System Information* Webpage. It shows information about the device, firmware version, system time, network settings, and the file system.

To view system information:

- 1. If you are not logged in to the KM0832 Administrator Utility, then open the KM0832 Login page and login. The KM0832 Administrator Utility Main Screen will appear.
- 2. From the *Administration* menu, choose *Super Adm Configuration* > *System Information*. The *System Information* Webpage appears.

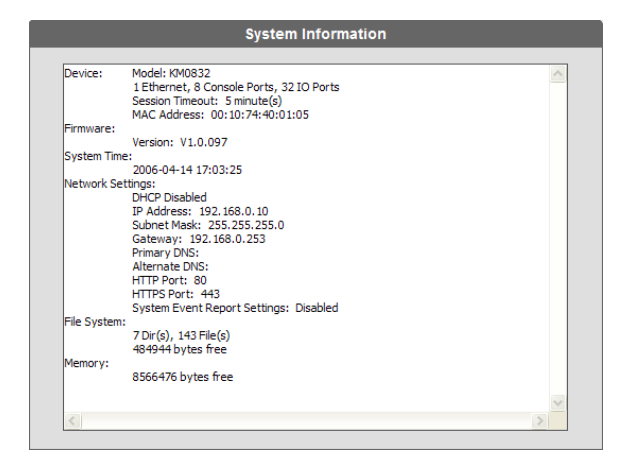

3. If you are not able to view some of the information, use the scroll bar to scroll down until you can view it.

# **Viewing Help**

Most KM0832 Administrator Utility functions are described in Help.

To open the help file:

- 1. If you are not logged in to the KM0832 Administrator Utility, then open the KM0832 Login page and login. The KM0832 Administrator Utility Main Screen will appear.
- 2. Click the **Help** icon. The *KM0832 Help* appears.

# **Logging Out**

Click the *Logout* icon to end sessions in the KM0832 Administrator Utility. If a user closes the browser without first logging out, the user's session will remain active for two minutes, after which time it will be automatically ended. For security reasons we recommend that you either close your web browser or clear the browser cache after logging out.

This Page Intentionally Left Blank

# **Chapter 4 OSD Operation**

## **OSD Overview**

The KM0832 OSD provides a visual, menu-driven, mouse-enabled, interface that offers quick and convenient computer access and control, as well as efficient system administration including user management (access rights, passwords, etc.). Changes made in the OSD are reflected in the KM0832 Administrator Utility and vice-versa.

Each OSD menu option activates a function that configures and controls the operation of the KVM installation. All procedures start from the OSD main screen.

To open the OSD main screen:

- 1. Tap the **Scroll Lock** key twice.
- **Note:** [Scroll Lock] is the default OSD hotkey. You can optionally change the Hotkey to the Ctrl key (see *OSD ACTIVATION*, p[. 85,](#page-100-0) for details).

The login screen appears:

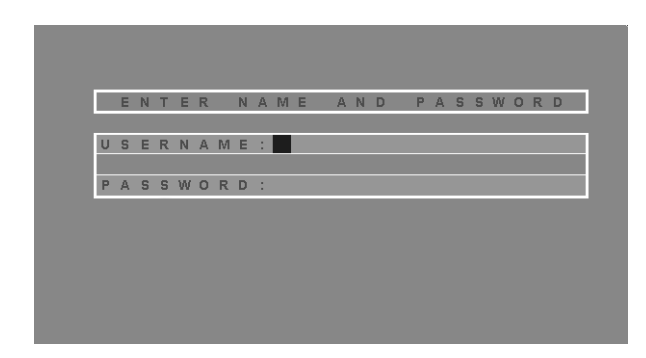

- 2. Key in a valid username and password, then press [Enter].
- **Note:** The first time that you (or anyone else) log in to the KM0832 OSD, you must use the default super administrator account. The default username is *ADMIN* and the default password is also *ADMIN.* This account can

neither be deleted nor does it appear in the username list. The username cannot be changed; however, the password can be changed. We strongly recommend that you change the password immediately; otherwise, your KVM switch and all connected servers are vulnerable to access by unauthorized users. See *[Configuring OSD User Settings](#page-77-0)*, page 62, to change the default password. After other user accounts have been added to the KM0832, it is no longer necessary to use the default super administrator account to log in.

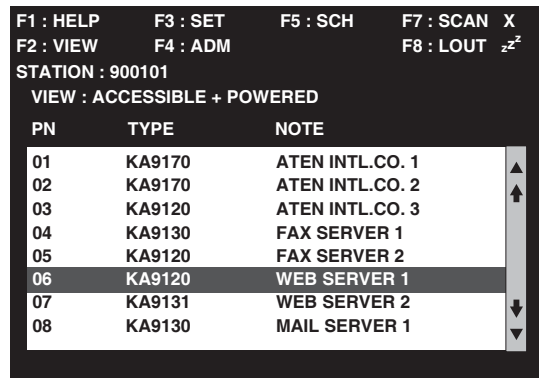

After you log in, a screen similar to the one below appears:

- **Note:** 1. The diagram depicts the super administrator's main screen. The user main screen does not show the **F4** function, since it is reserved for super administrators and administrators. Normal users cannot access it.
	- 2. The OSD always starts in List view, with the highlight bar at the same position it was in the last time it was closed.
	- 3. Only the ports that have been set accessible by the (super) administrator for the currently logged in user are visible (see *PORT ACCESS*, p[. 90,](#page-105-0) for details).

# **OSD Main Screen Headings**

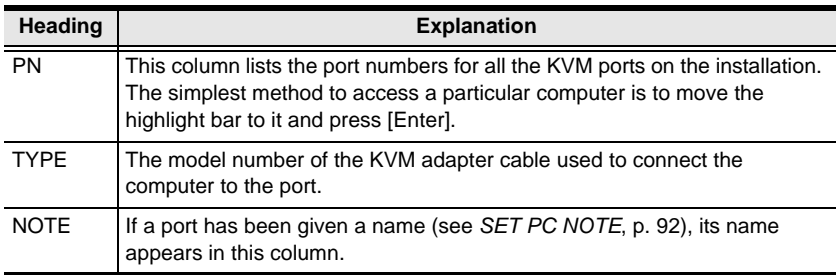

# **OSD Navigation**

Use the following procedures to navigate through OSD menus:

- To dismiss the main screen, and deactivate the OSD, click the **X** at the upper right corner of the OSD window; or press [Esc].
- To logout, click **F8** at the top of the main screen, or press [F8].
- To move up or down through the list one line at a time, click the up and down triangle symbols ( $\blacktriangle \blacktriangledown$ ) or use the Up and Down Arrow keys. If there are more list entries than there is room for on the main screen, the screen will scroll.
- To move up or down through the list one screen at a time, click the up and down arrow symbols  $(\bigwedge^{\blacklozenge}$ , or use the [Page Up] and [Page Down] keys. If there are more list entries than there is room for on the main screen, the screen will scroll.
- To select a computer, double-click it; or, move the highlight bar to it, then press [Enter].
- After executing any action, you automatically go back to the menu one level above.

# <span id="page-95-0"></span>**Port ID Numbering**

Each KVM port on a KM0832 installation is assigned a unique port ID. You can access and control any computer on the installation by specifying the port ID of the port that it is connected to. Depending on where the computer is on the installation, its port ID will have either two or three parts.

### **Cascaded Protocol Interface Installations**

The port ID for computers on protocol interface cascaded installations is made up of two or three parts, depending on the number of levels of cascaded switches:

- The *port number* on the root KM0832 station
- The *port number* on the second level KVM switch (if applicable)
- The *port number* on the third level KVM switch (if applicable).

For example, a computer attached to **Port 6** of a child KM0832 that is cascaded from **Port 15** of a child KM0832, which in turn is cascaded from **Port 8** of the root KM0832, would have a port ID of: **8-15-6**.

# **OSD Functions**

OSD functions configure and control the OSD. Examples of what can be accomplished with the OSD include: rapidly switching to any port; auto scanning specifically selected ports; limiting the list of ports you wish to view; managing port names; user management, system administration, and making OSD setting adjustments.

To access an OSD function:

1. Click a function key field at the top of the main screen. -or-

Press a function key on the keyboard.

2. In the submenus that appear, double-click on a choice. -or-

Move the highlight bar to the choice, and then press [Enter].

3. Click or press [Esc] to return to the previous menu level.

To change a setting:

1. Double-click it.

-or-

Move the highlight bar to it, and then press [Enter].

- 2. After you select an item, a submenu with further choices appears. To make a selection, repeat Step 1 above. An icon appears before the selected choice.
- **Note:** All setting changes are stored in temporary memory and remain in effect for the duration of your session. Changes only become permanent when you log out of the OSD (see p[. 98\)](#page-113-0). If you shut down the KM0832 without first logging out, your changes are discarded.

A complete description of the KM0832's OSD operations are given in the sections that follow.

### **F1: HELP**

Click or press [F1] to access Help. It gives a brief description about each OSD function. It also displays information about the user, such as username, group membership, and the console the user is operating.

To return to the OSD main screen, click or press [Esc].

### **F2: VIEW**

Many of the OSD functions only operate on the computers that are currently displayed (listed) on the main screen. This function lets you broaden or narrow the scope of which ports the OSD lists on the main screen. The submenu choices and their meanings are given in the table below.

<span id="page-98-1"></span><span id="page-98-0"></span>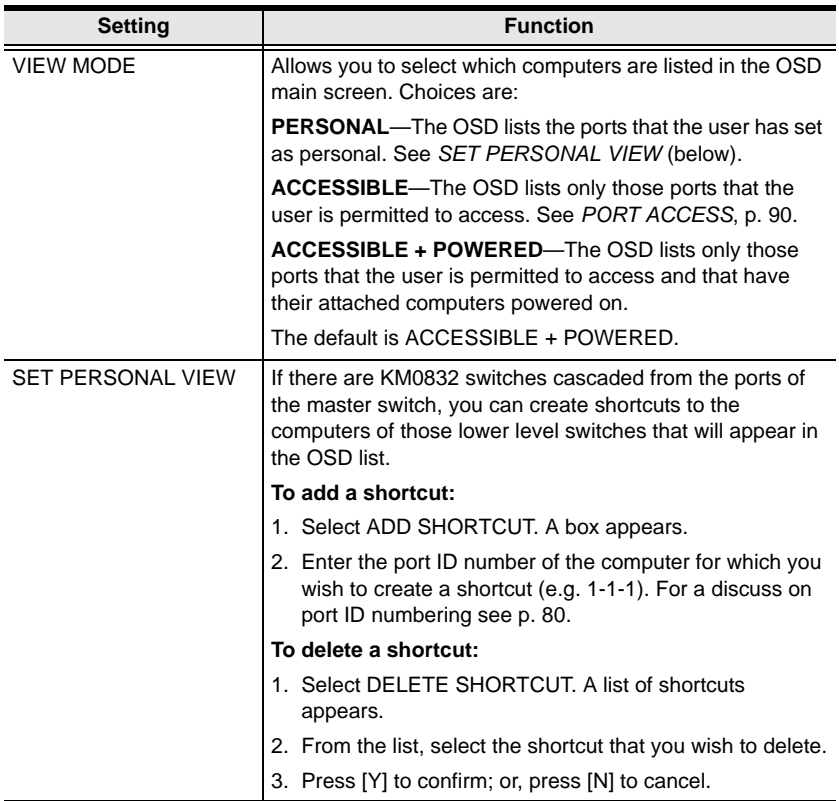

### *(continued from previous page)*

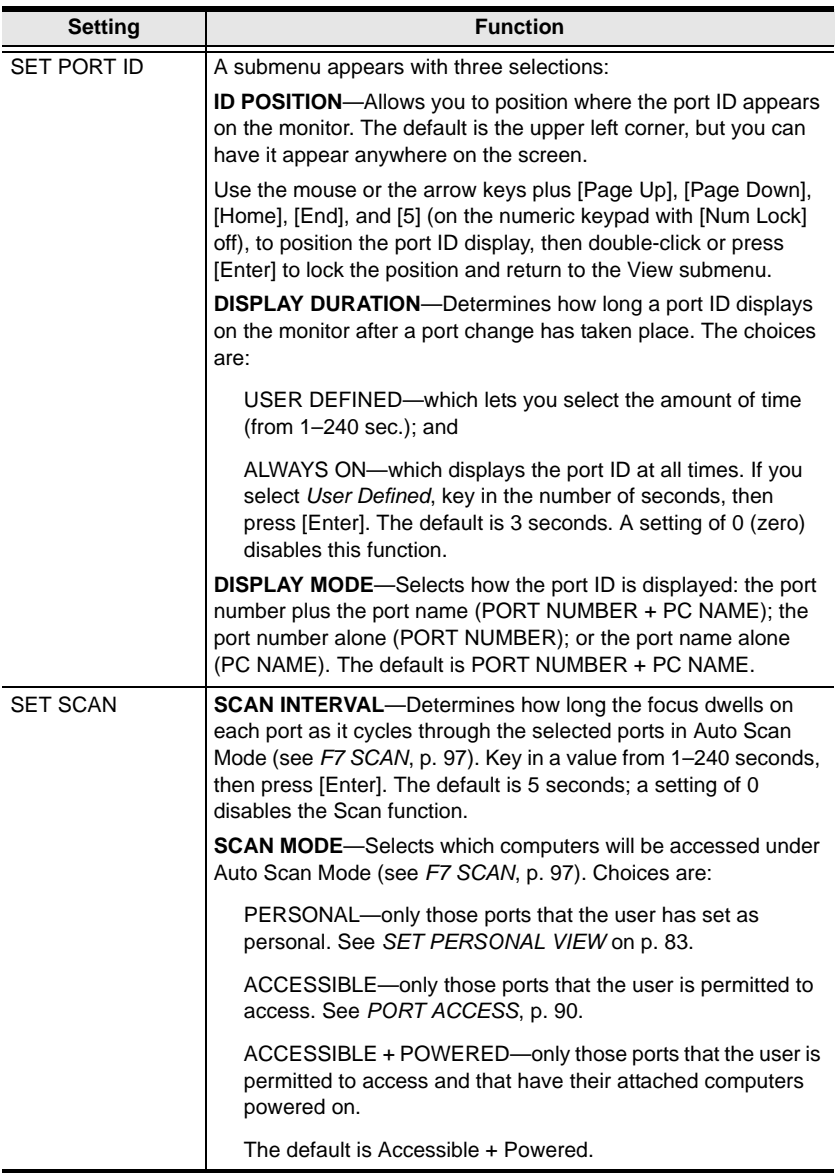

## **F3: SET**

This function allows the user to change the account password and set up a unique working environment. A separate profile for each user is stored by the OSD and is activated according to the *username* that is provided during login. The settings are explained in the following table:

<span id="page-100-0"></span>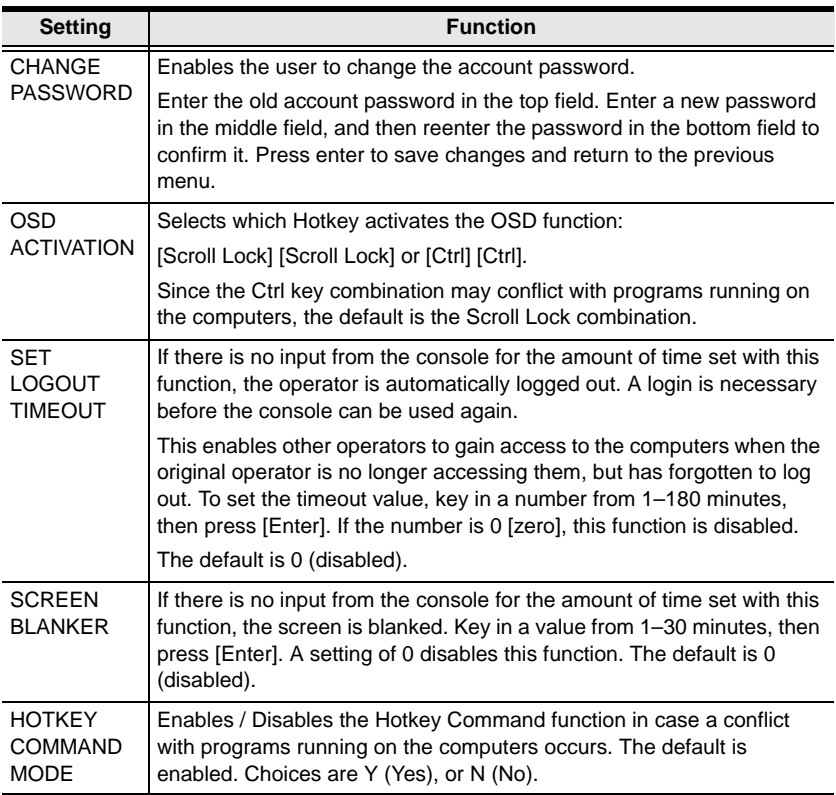

### *(continued from previous page)*

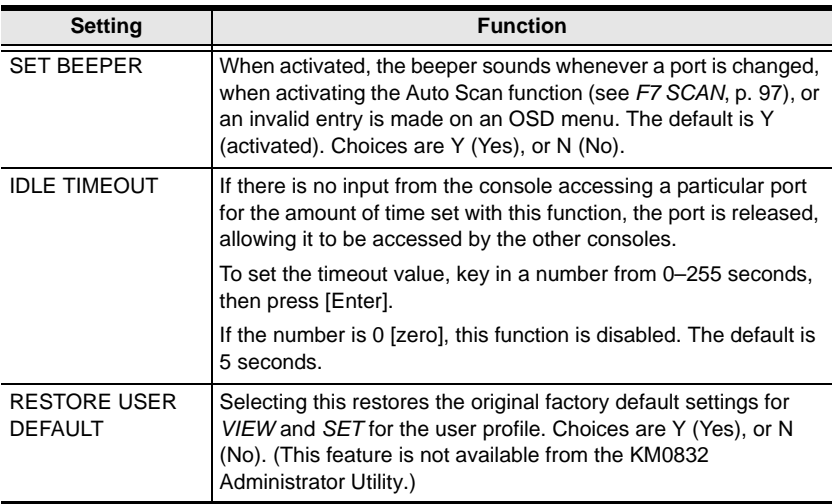

## **F4: ADM**

F4 is a (super) administrator only function. It allows them to configure and control the overall operation of the OSD.

**Note:** When creating user accounts you must add each user to a group. Therefore, we suggest that you create groups before users. If you do not wish to create groups you may add users to the default group account. However, the default group account cannot be used to grant port access to group members. In this case, you must individually add users to the port(s).

#### **ACCOUNT MANAGEMENT**

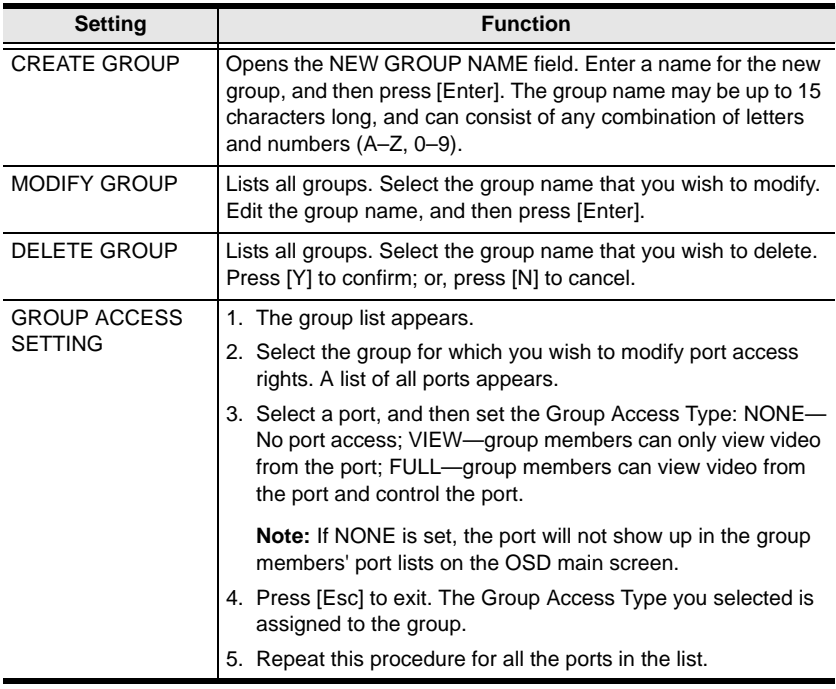

### *(continued from previous page)*

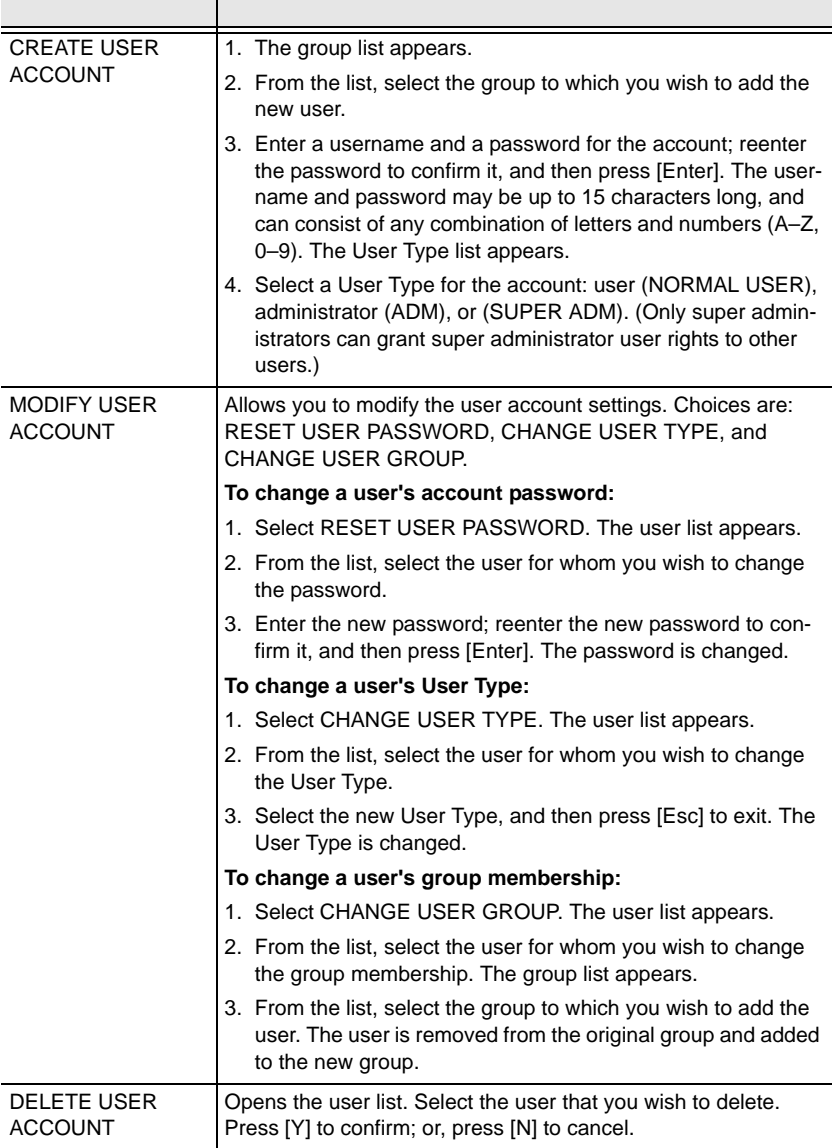

*(continued from previous page)*

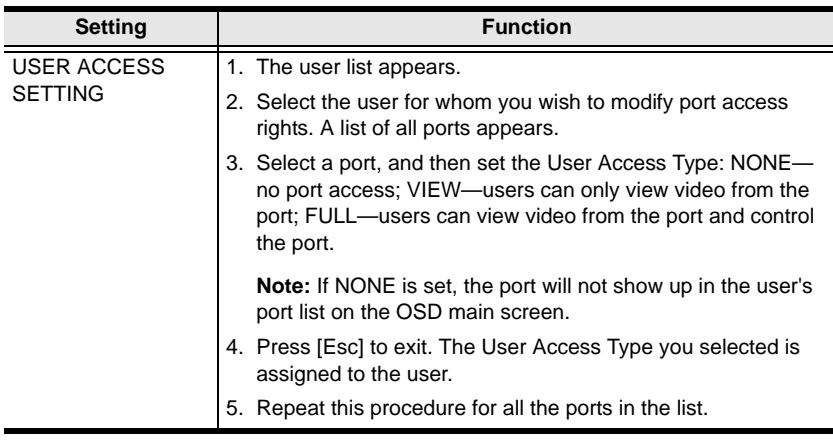

### **PORT MANAGEMENT**

<span id="page-105-0"></span>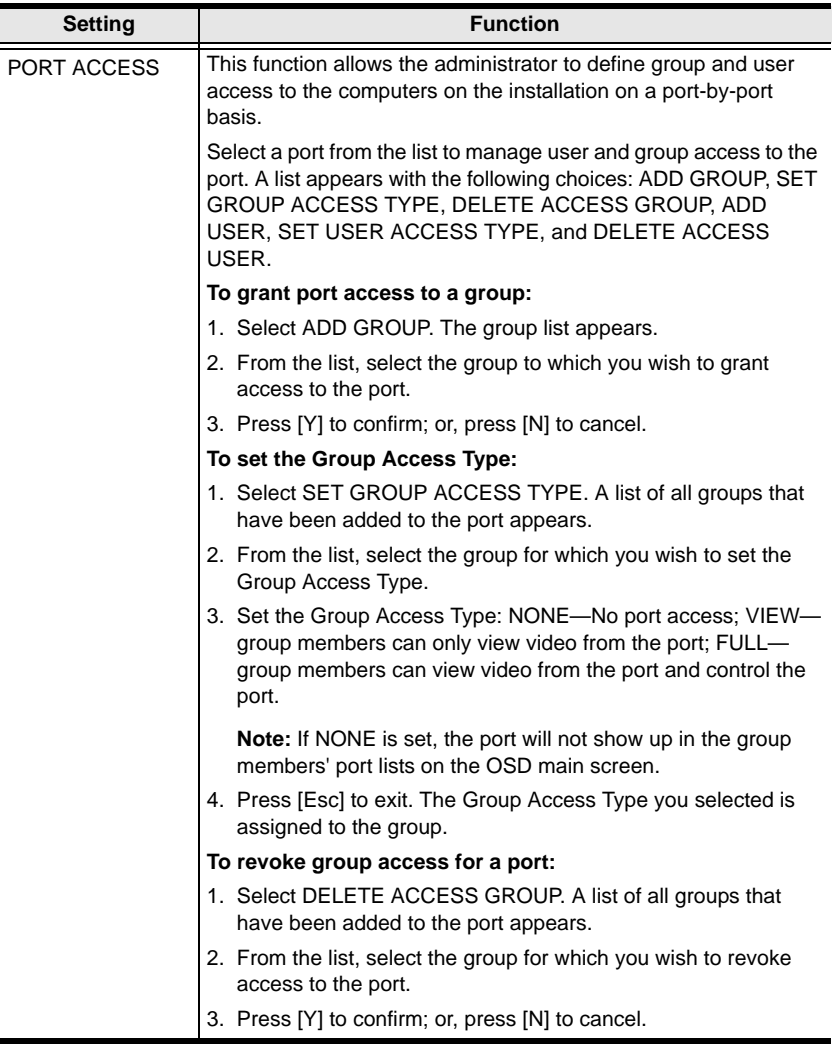

*(continued from previous page)*

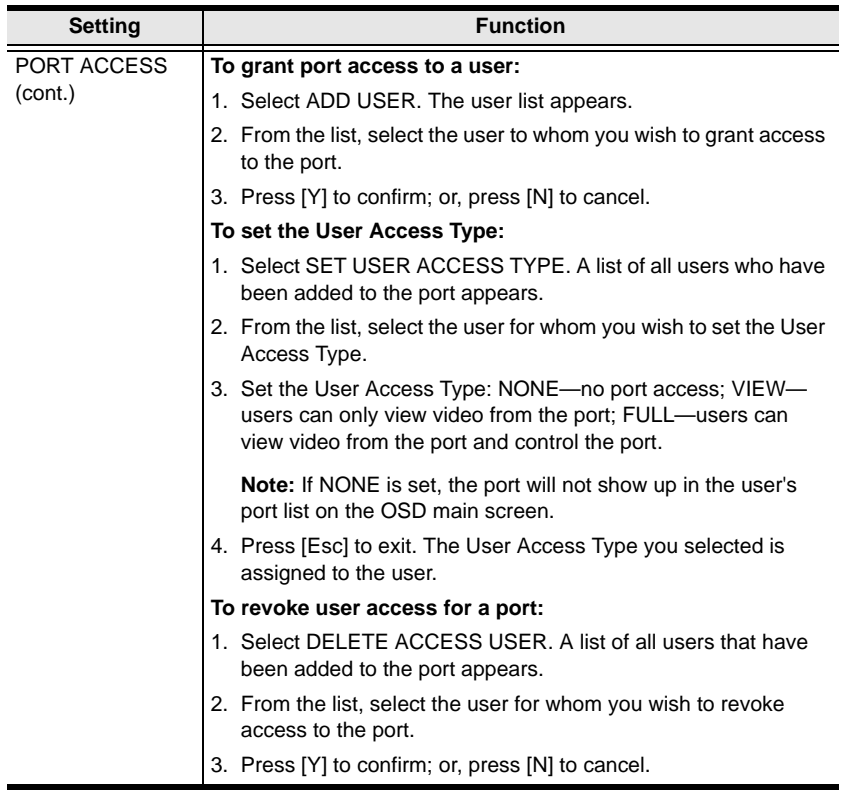

### *(continued from previous page)*

<span id="page-107-0"></span>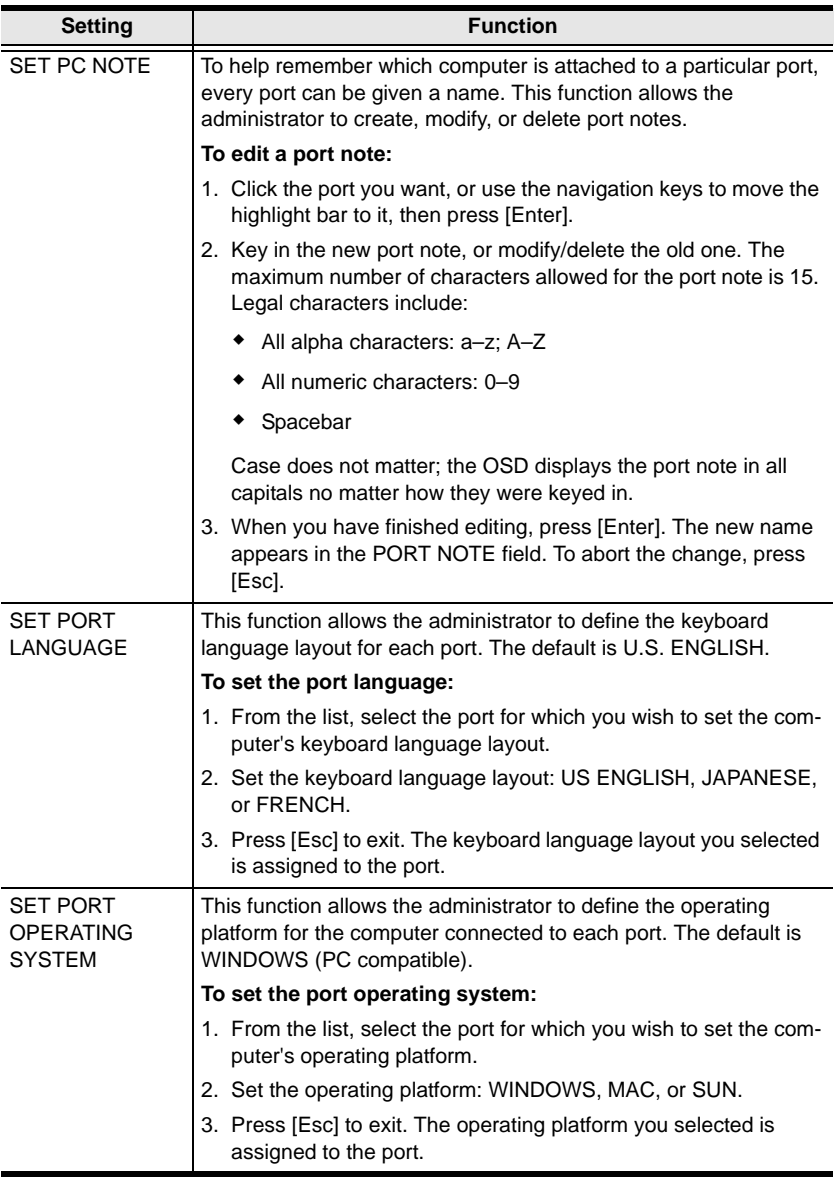
*(continued from previous page)*

<span id="page-108-2"></span>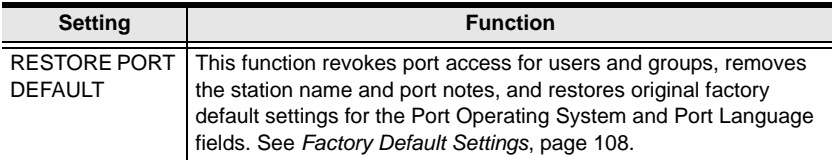

### <span id="page-108-0"></span>**STATION MANAGEMENT**

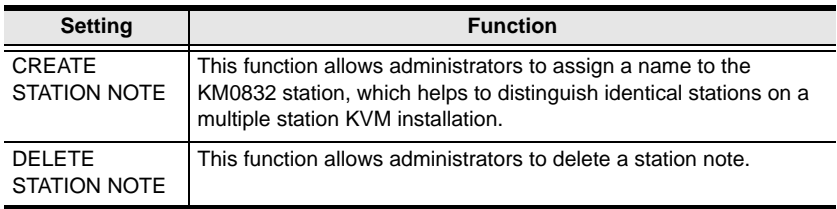

### <span id="page-108-1"></span>**SYSTEM INFORMATION**

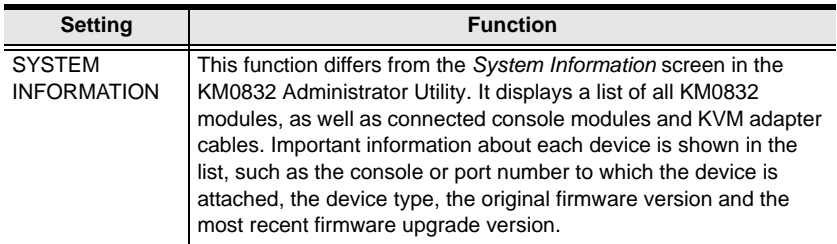

## <span id="page-109-0"></span>**SADM CONFIGURATION**

Only the super administrator can view and control the functions under this menu.

<span id="page-109-2"></span>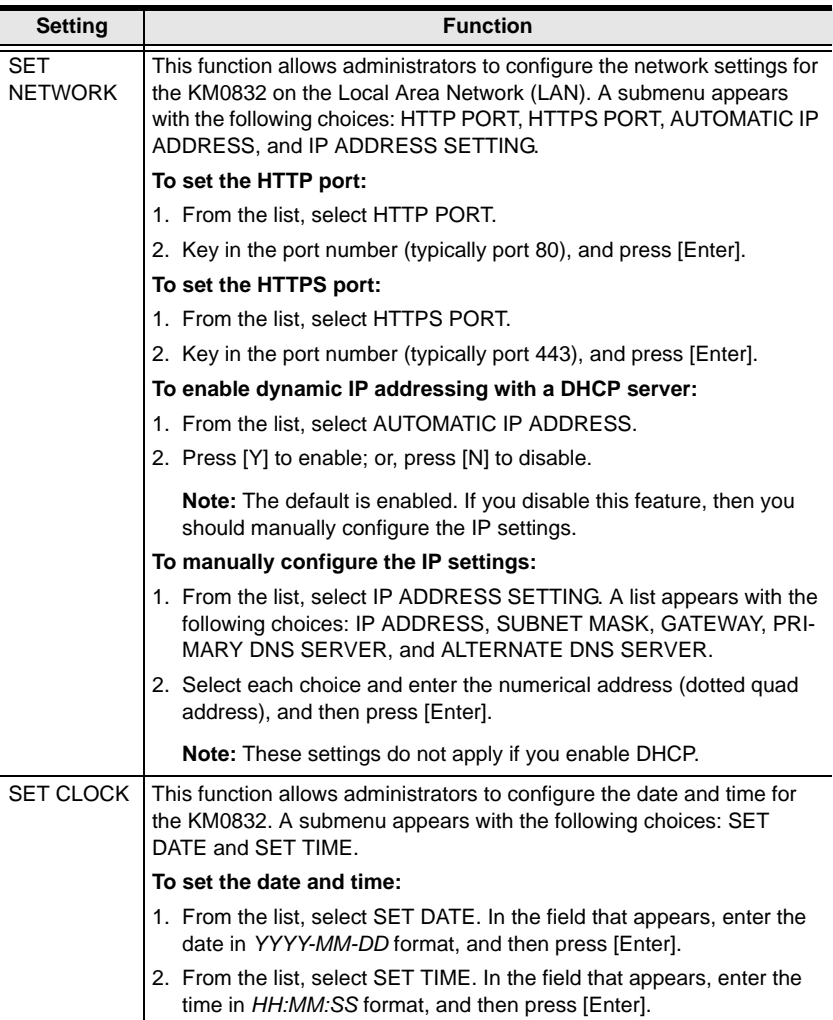

<span id="page-109-1"></span>*(continues on next page)*

*(continued from previous page)*

<span id="page-110-0"></span>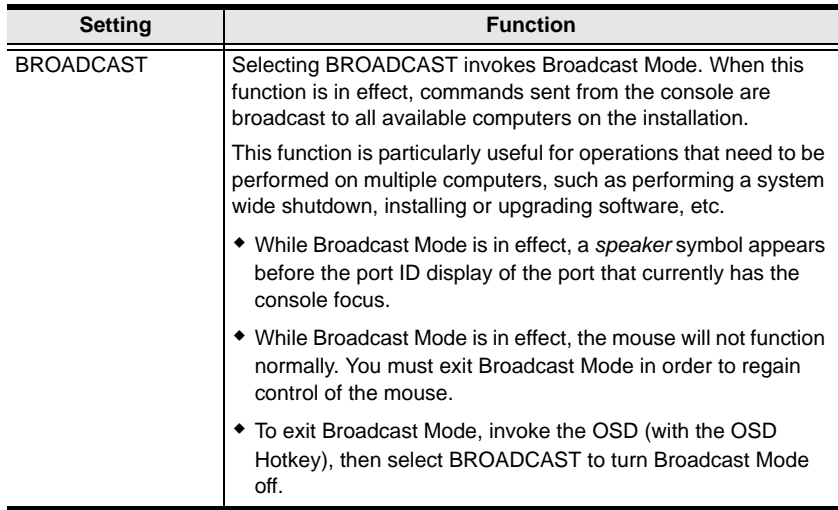

## <span id="page-111-0"></span>**F5: SCH**

The *Search* function provides a convenient method to easily locate ports and cascaded stations by their port notes.

To search for a port:

- 1. From the OSD main screen, press or click [**F5**].
- 2. In the field that appears, enter the port note of the port for which you are searching. All port notes that match or contain the search term(s) appear in a list.
	- **Note:** You do not need to enter the entire port note; a partial port note is acceptable. For example, if you want to search for a port with port note **WIN 2K AS**, you only need enter a portion of the port note, i.e. **WIN**.

## <span id="page-112-0"></span>**F7: SCAN**

This function allows you to automatically switch among the available computers at regular intervals so that you can monitor their activity without having to take the trouble of switching yourself.

- The selection of computers to be included for Auto Scanning is made with the *SCAN MODE* setting under the **F2 SET** function (see *SET SCAN* on p[. 84\)](#page-99-0).
- The amount of time that each port displays for is set with the *SCAN INTERVAL* setting under the **F2 SET** function (see *SET SCAN* on p. [84](#page-99-0)). When you want to stop at a particular location, press the [Spacebar] or [Esc] to stop scanning and exit *Auto Scan Mode*.
- If the scanning stops on an empty port, or one where the computer is attached but is powered off, the monitor screen will be blank, and the mouse and keyboard will have no effect. Simply wait—after the *Scan Duration* time is up, the Scan function will switch to the next port.
- As each computer is accessed, an **S** appears in front of the port ID display to indicate that it is being accessed under *Auto Scan Mode*.
- While Auto Scan Mode is in effect, the console will not function normally. You must exit Auto Scan Mode in order to regain control of the console.
- <span id="page-112-1"></span> While you are in Auto Scan Mode, you can pause the scanning in order to keep the focus on a particular computer either by pressing **P**, or with a leftclick of the mouse. See *Invoking Auto Scan*, p[. 102,](#page-117-0) for details.
- While you are in Auto Scan Mode, press **[** ← **]** to switch to the previous computer in the list; press  $[\rightarrow]$  to switch to the next computer in the list. After the amount of time set with the *SCAN INTERVAL* elapses, the Scan function will switch to the next port.

When you skip, you only skip to the previous or next available computer that is in the *Scan Mode* selection (see p. [84](#page-99-0)).

To exit Auto Scan Mode, press the [Spacebar] or [Esc].

## <span id="page-113-0"></span>**F8: LOUT**

LOUT (Log Out) logs you out of OSD control of the computers, and blanks the console screen. This is different from simply pressing [Esc] to deactivate the OSD when you are at the main screen. With this function you must log in all over again to regain access to the OSD, whereas with [Esc], all you have to do to reenter the OSD is tap the OSD Hotkey.

- **Note:** 1. When you reenter the OSD after logging out, the screen stays blank except for the OSD main screen. You must input your password before you can continue.
	- 2. If you reenter the OSD after logging out, and immediately use [Esc] to deactivate the OSD without having selected a port from the OSD menu, a null port message displays on the screen. The OSD Hotkey will bring up the OSD main screen.

# <span id="page-114-1"></span>**Chapter 5 Hotkey Operation**

## **Hotkey Port Control**

Hotkey port control allows you to provide KVM focus to a particular computer directly from the keyboard.

**Note:** Hotkeys work best in single stage and basic cascaded or daisy chained installations. For installations that combine daisy chaining and cascading, it is simpler, more convenient, and more efficient to use the OSD.

The KM0832 provides the following Hotkey port control features:

- Selecting the active port
- Auto Scanning
- <span id="page-114-2"></span>• Skip Mode switching

### <span id="page-114-0"></span>**Invoking Hotkey Mode**

All Hotkey operations begin by invoking Hotkey Mode (HKM). Invoking HKM takes three steps:

- 1. Hold down the [Num Lock] key
- 2. Press the **\*** key or the (minus) key
- 3. Simultaneously release both keys

```
[Num Lock] + [* ]
```
or:

```
[Num Lock] + [- ]
```
When HKM is active:

- The Caps Lock, and Scroll Lock LEDs flash in succession to indicate so. They stop flashing and revert to normal status when you exit HKM.
- A command line appears at the bottom of the monitor screen. The command line prompt is the word *Hotkey:* in white text on a blue background. Text that you key in while in HKM displays here.
- Ordinary keyboard and mouse functions are suspended—only Hotkey compliant keystrokes and mouse clicks (described in the sections that follow), can be input.
- Pressing [Esc] or [Spacebar] exits HKM.

## <span id="page-115-0"></span>**Selecting the Active Port**

Each KVM port is assigned a port ID (see *Port ID Numbering*, p. [80](#page-95-0)). You can directly access any computer on the installation with a Hotkey combination that specifies the port ID of the KVM port that the computer is connected to. The steps involved are:

- 1. Invoke HKM (see p. [99](#page-114-0)).
- 2. Key in the port ID

The port ID numbers display on the command line as you key them in. If you make a mistake, use [Backspace] to erase the wrong number.

3. Press [Enter]

After you press [Enter], the KVM focus switches to the designated computer and you automatically exit HKM.

## <span id="page-116-0"></span>**Auto Scanning**

Auto Scan switches among all the KVM ports that are accessible to the current operator at regular intervals (see *SCAN MODE* under *SET SCAN*, p[. 84,](#page-99-1) for information regarding accessible ports). This function is convenient for automatically monitoring the activity of the computers on the installation.

#### <span id="page-116-1"></span>**Setting the Scan Interval:**

The amount of time Auto Scan focuses on each port is set with the *SCAN INTERVAL* setting of the OSD **F2 SET** function (see *SET SCAN* on p[. 84\)](#page-99-1). You can change the scan interval before activating Hotkey Auto Scanning, if you wish, with the following Hotkey combination:

- 1. Invoke HKM (see p. [99\)](#page-114-0).
- 2. Key in  $[T]$   $[n]$

Where [T] is the letter **T**, and [n] is a number from 1–255 that represents the number of seconds for the dwell time.

The letter **T** and the numbers display on the command line as you key them in. If you make a mistake, use [Backspace] to erase the wrong number.

3. Press [Enter]

After you press [Enter], you automatically exit HKM, and are ready to invoke Auto Scanning.

#### <span id="page-117-1"></span><span id="page-117-0"></span>**Invoking Auto Scan:**

To start Auto Scanning, key in the following Hotkey combination:

- 1. Invoke HKM (see p. [99](#page-114-0)).
- 2. Press [A].

After you press **A**, you automatically exit HKM, and enter Auto Scan Mode, and Auto Scanning begins.

 While you are in Auto Scan Mode, you can pause the scanning in order to keep the focus on a particular computer either by pressing **P** or with a left-click of the mouse. During the time that Auto Scanning is paused, the command line displays: **Auto Scan: Paused.**

<span id="page-117-2"></span>Pausing and exiting are the two ways to stop scanning and keep the focus on a particular computer. If you intend to continue scanning after a brief stop, pausing is more convenient than exiting Auto Scan Mode completely.

This is because when you resume scanning after pausing, you start from where you left off. On the other hand, if you exit and then restart Auto Scan, you start over from the very first computer on the installation.

To resume Auto Scanning after you pause, press any key or left-click. Scanning continues from where it left off.

 While you are in Auto Scan Mode, press **[** ← **]** to switch to the previous computer in the list; press  $[\rightarrow]$  to switch to the next computer in the list. After the amount of time set with the *SCAN INTERVAL* elapses, the Scan function will switch to the next port.

<span id="page-117-3"></span>When you skip, you only skip to the previous or next available computer that is in the *Scan Mode* selection (see p[. 84\)](#page-99-1).

- While Auto Scan Mode is in effect, ordinary keyboard and mouse functions are suspended—only Auto Scan Mode compliant keystrokes and mouse clicks can be input. You must exit Auto Scan Mode in order to regain normal control of the console.
- 3. To exit Auto Scan Mode press [Esc] or [Spacebar]. Auto Scanning stops when you exit Auto Scan Mode.

## <span id="page-118-0"></span>**Hotkey Beeper Control**

The beeper (see *SET BEEPER*, p. [86](#page-101-0)) can be toggled on and off by means of a Hotkey. To toggle the beeper, enter the following Hotkey combination:

- 1. Invoke HKM (see p. [99\)](#page-114-0).
- 2. Press [B]

After you press **B**, the beeper toggles on or off. The command line displays *Beeper On* or *Beeper Off* for one second; then the message disappears and you automatically exit HKM.

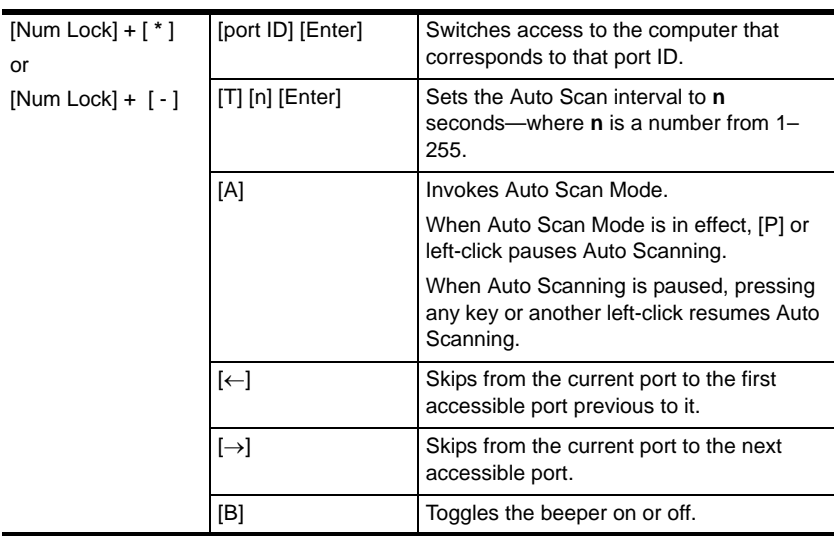

## <span id="page-118-1"></span>**Hotkey Summary Table**

This Page Intentionally Left Blank

# **Chapter 6 Keyboard Emulation**

## <span id="page-120-0"></span>**Mac Keyboard**

The PC compatible (101/104 key) keyboard can emulate the functions of the Mac keyboard. The emulation mappings are listed in the table below.

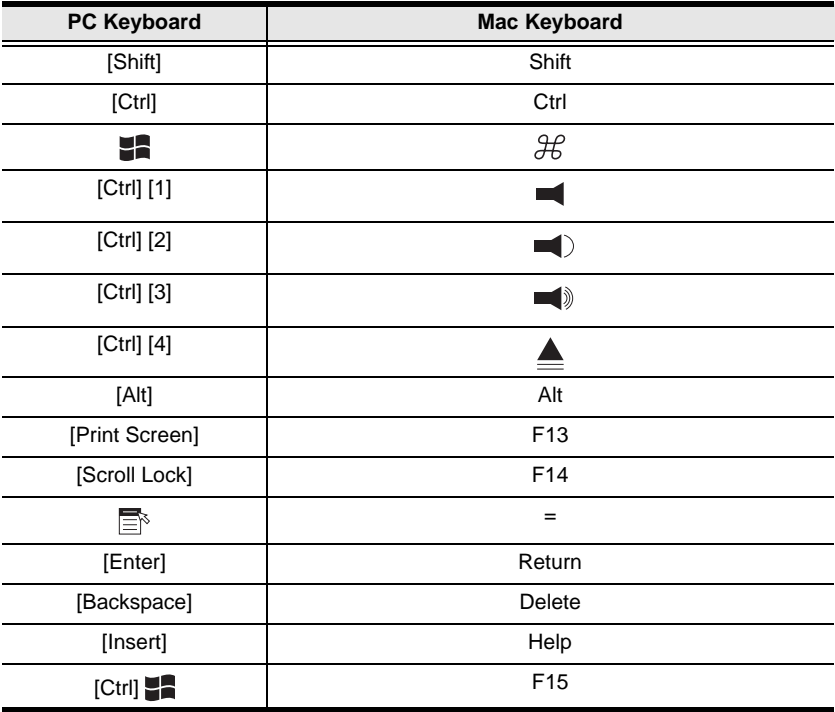

**Note:** When using key combinations, press and release the first key (Ctrl), then press and release the activation key.

## <span id="page-121-0"></span>**Sun Keyboard**

The PC compatible (101/104 key) keyboard can emulate the functions of the Sun keyboard when the Control key [Ctrl] is used in conjunction with other keys. The corresponding functions are shown in the table below.

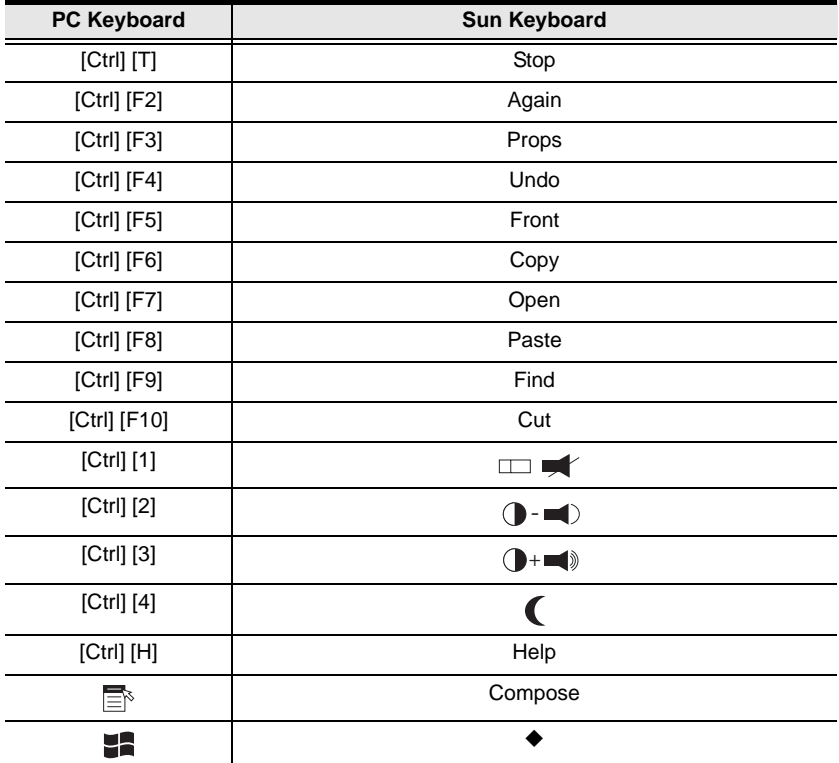

**Note:** 1. When using key combinations, press and release the first key [Ctrl**]**, then press and release the activation key.

2. If you need to go into OK Mode, which requires  $Stop + A$ , see *[Troubleshooting](#page-129-0)*, page 114.

# **Appendix**

## <span id="page-122-0"></span>**Specifications**

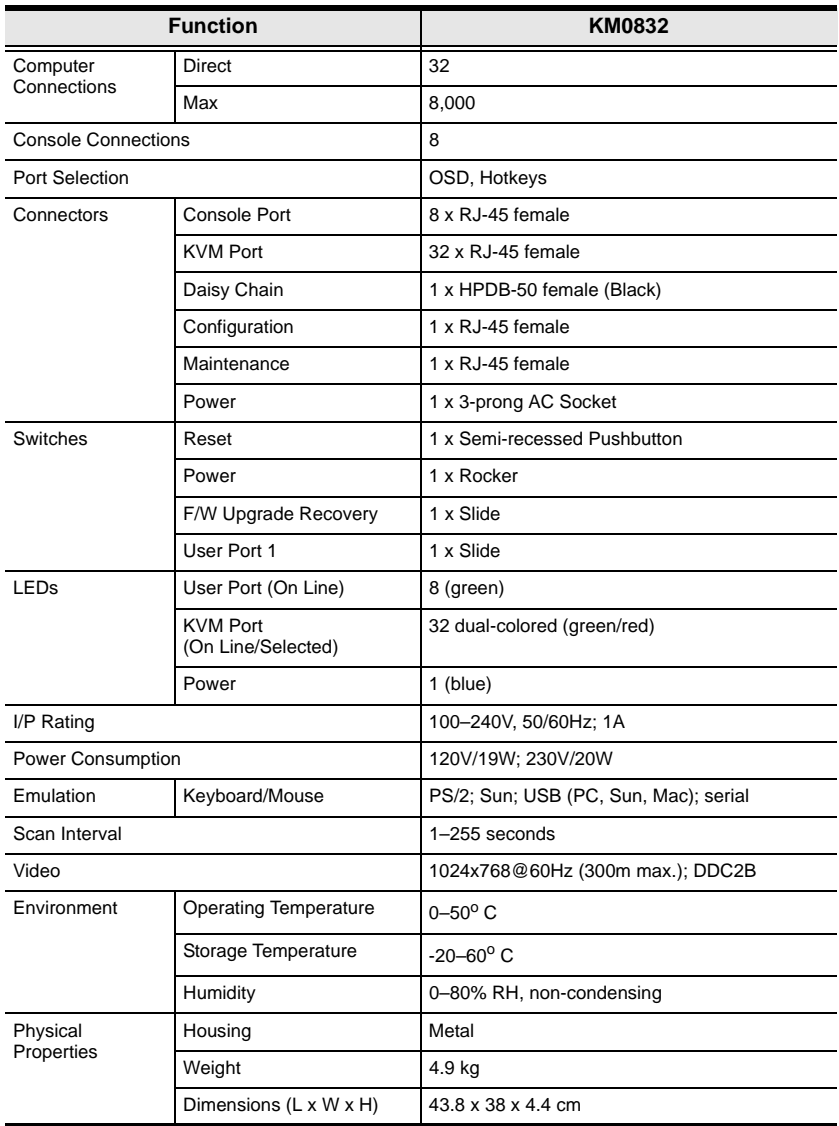

## <span id="page-123-1"></span><span id="page-123-0"></span>**Factory Default Settings**

The factory default settings are as follows:

<span id="page-123-2"></span>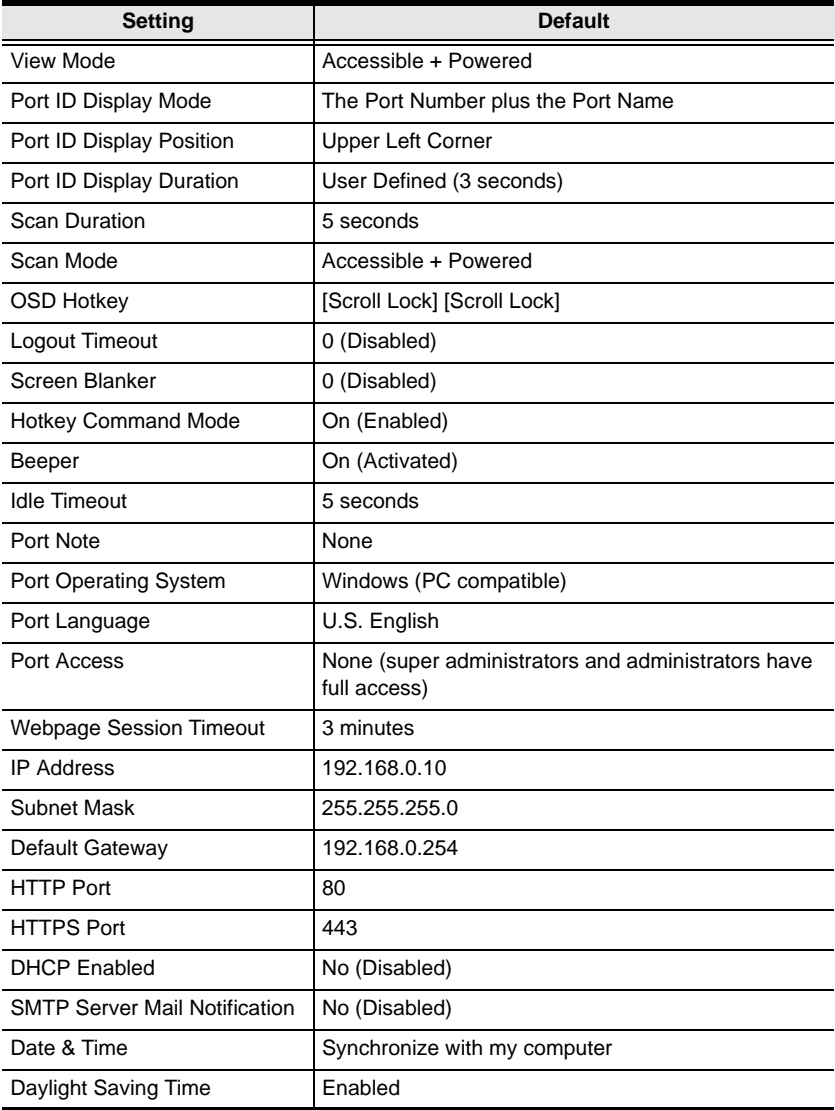

## **Additional Installation Diagrams**

### **KA9222 PS/2 Console Module**

<span id="page-124-0"></span>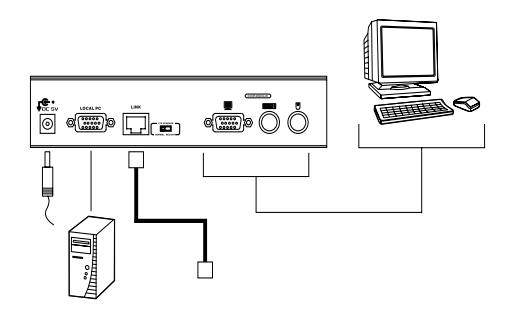

### **KA9233 PS/2-USB Console Module**

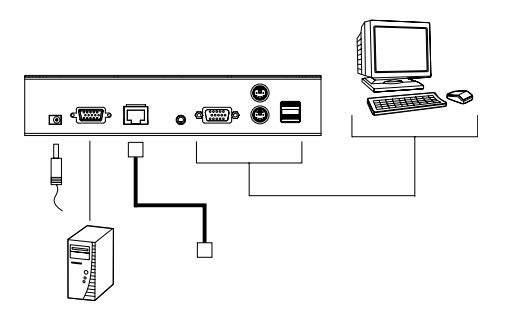

### **KA9272 USB Console Module**

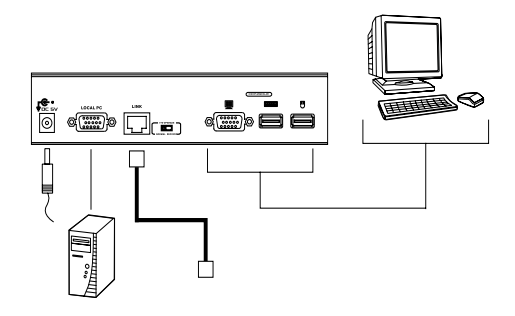

### **KM0832 to KVM Adapter Cable Connection**

<span id="page-125-0"></span>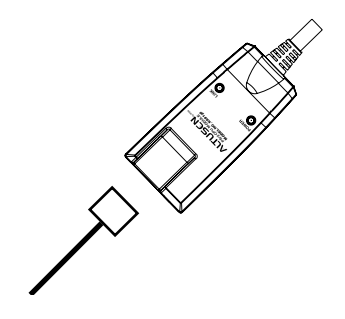

### **KA9120 PS/2 KVM Adapter Cable**

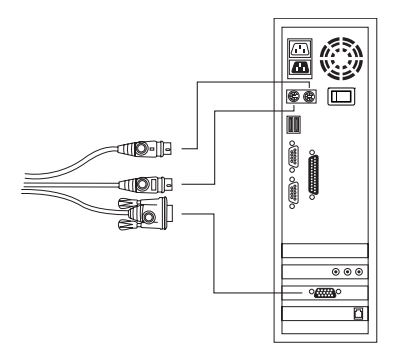

## **KA9130 Sun Legacy KVM Adapter Cable**

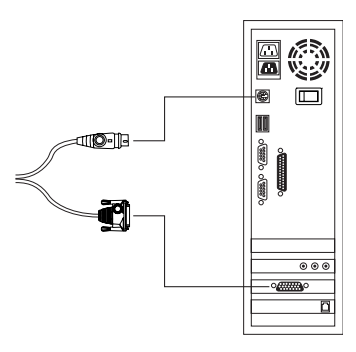

**KA9131 Sun USB KVM Adapter Cable**

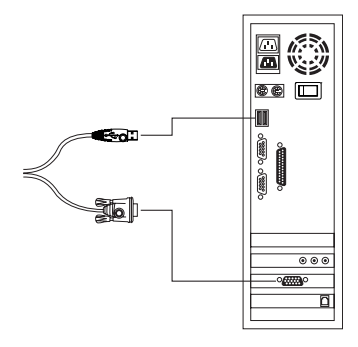

## **KA9140 Serial KVM Adapter Cable**

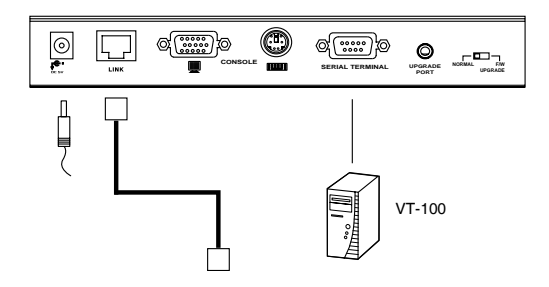

## **KA9170 USB KVM Adapter Cable**

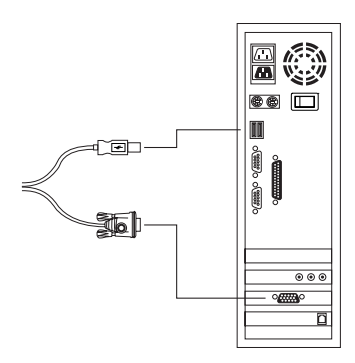

## <span id="page-127-1"></span><span id="page-127-0"></span>**Restoring Original Factory Default Settings**

You can restore the original factory default settings for the KM0832 Matrix KVM Switch. The original password for the default super administrator account is restored; all super administrator, administrator, user, and group accounts are removed from the system. Only the station name, Webpage Session Timeout setting, network settings, and date and time are retained. This procedure requires the use of a jumper cap.

- 1. Turn off the KM0832 and unplug the power cord.
- 2. Remove the cover of the KM0832.
- 3. Place a jumper cap over pins 1-2 of the J3 jumper on the mainboard.

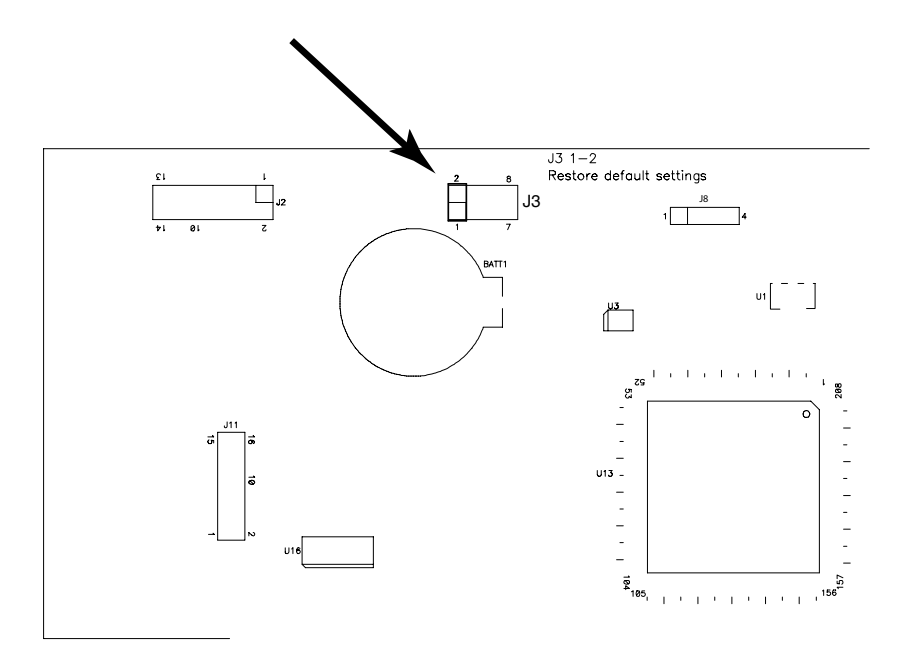

4. Plug in the power cord and turn on the KM0832. The following directions appear on the console screen:

USERNAME AND PASSWORD INFORMATION AND PORT/USER INFORMATION HAS BEEN CLEARED. PLEASE POWER OFF THE SWITCH, REMOVE THE JUMPER, CLOSE THE CASE, THEN RESTART.

5. Turn off the KM0832 and unplug the power cord.

- 6. Remove the jumper cap from pins 1-2 of the J3 jumper.
- 7. Replace the cover on the switch. Plug in the power cord and turn on the KM0832.
- 8. You should now use the default username and password to login to the KM0832 Administrator Utility and OSD.

## <span id="page-129-1"></span><span id="page-129-0"></span>**Troubleshooting**

## **General**

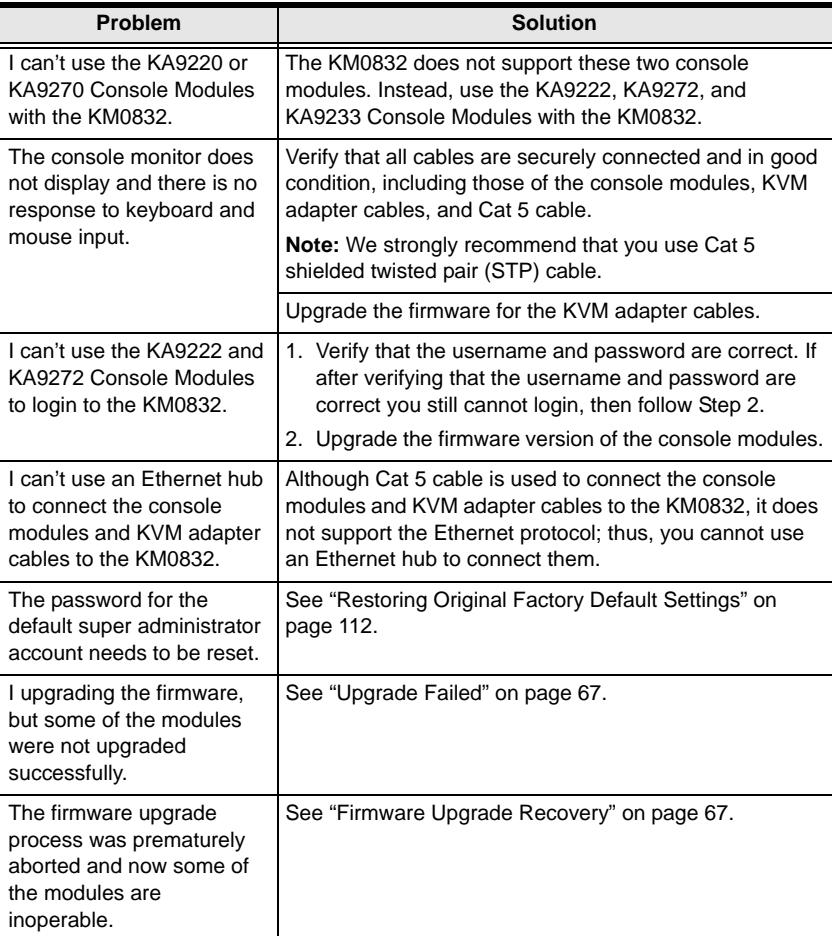

## **Sun Systems**

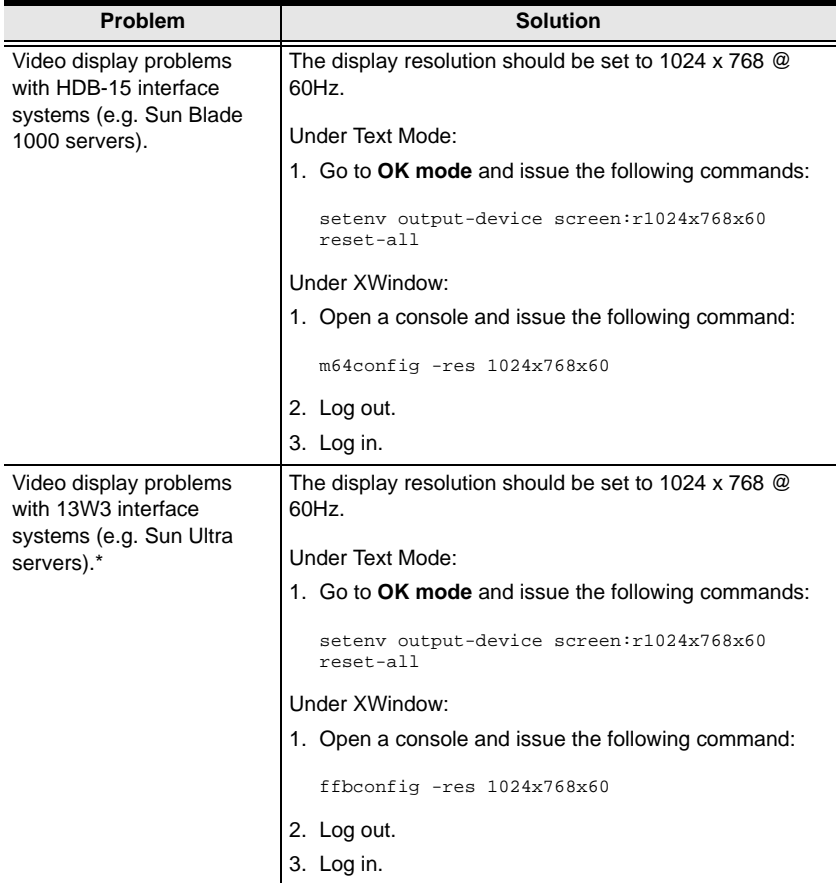

**\*** These solutions work for most common Sun VGA cards. If these procedures fail to resolve the problem, consult the manual for the Sun VGA card.

## **Limited Warranty**

ALTUSEN warrants this product against defects in material or workmanship for a period of one (1) year from the date of purchase. If this product proves to be defective, contact ALTUSEN's support department for repair or replacement of your unit. ALTUSEN will not issue a refund. Return requests can not be processed without the original proof of purchase.

When returning the product, you must ship the product in its original packaging or packaging that gives an equal degree of protection. Include your proof of purchase in the packaging and the RMA number clearly marked on the outside of the package.

This warranty becomes invalid if the factory-supplied serial number has been removed or altered on the product.

This warranty does not cover cosmetic damage or damage due to acts of God, accident, misuse, abuse, negligence or modification of any part of the product. This warranty does not cover damage due to improper operation or maintenance, connection to improper equipment, or attempted repair by anyone other than ALTUSEN. This warranty does not cover products sold AS IS or WITH FAULTS.

IN NO EVENT SHALL ALTUSEN'S LIABILITY EXCEED THE PRICE PAID FOR THE PRODUCT. FURTHER, ALTUSEN SHALL NOT BE RESPONSIBLE FOR DIRECT, INDIRECT, SPECIAL, INCIDENTAL OR CONSEQUENTIAL DAMAGES RESULTING FROM THE USE OF THE PRODUCT, ITS ACCOMPANYING SOFTWARE, OR ITS DOCUMENTATION. ALTUSEN SHALL NOT IN ANY WAY BE RESPONSIBLE FOR, WITHOUT LIMITATION, LOSS OF DATA, LOSS OF PROFITS, DOWNTIME, GOODWILL, DAMAGE OR REPLACEMENT OF EQUIPMENT OR PROPERTY, AND ANY EXPENSES FROM RECOVERY, PROGRAMMING, AND REPRODUCTION OF ANY PROGRAM OR DATA.

ALTUSEN makes no warranty or representation, expressed, implied, or statutory with respect to its products, contents or use of this documentation and all accompanying software, and specifically disclaims its quality, performance, merchantability, or fitness for any particular purpose.

ALTUSEN reserves the right to revise or update its product, software or documentation without obligation to notify any individual or entity of such revisions, or update.

For details about extended warranties, please contact one of our dedicated value added resellers.

# **Index**

## **A**

[accounts, managing, 43,](#page-58-0) [46,](#page-61-0) [87](#page-102-0) [activating the OSD, 85](#page-100-0) [Active Sessions Webpage, 70](#page-85-0) [force logout, 70](#page-85-1) [viewing, 70](#page-85-0) [administrator functions, 87](#page-102-1) [accounts, managing, 87](#page-102-0) [ports, managing, 90](#page-105-0) [SADM configuration, 94](#page-109-0) [stations, naming, 93](#page-108-0) [system information, 93](#page-108-1) Administrator Utility [active sessions, viewing, 70](#page-85-0) [backing up settings, 68](#page-83-0) [date and time, setting, 41](#page-56-0) [default username and](#page-46-0)  password, 31 [defaults, restoring, 53](#page-68-0) [event log, 72](#page-87-0) [factory default settings, 108](#page-123-1) [firmware, upgrading, 65](#page-80-0) [force logout, 70](#page-85-1) [groups, managing, 43](#page-58-0) [Help, 75](#page-90-0) [icons, 34](#page-49-0) [IP address, setting, 30](#page-45-0) [log file, 72](#page-87-1) [logging in, 31](#page-46-0) [logging out, 75](#page-90-1) [managing groups, 43](#page-58-0) [managing ports, 52](#page-67-0) [managing users, 46](#page-61-0) [menus, 33](#page-48-0) [naming stations, 36](#page-51-0) [network settings, 38](#page-53-0)

[OSD user settings, 62](#page-77-0) [OSD view, setting, 59](#page-74-0) [overview, 29](#page-44-0) [password, default, 31](#page-46-0) [passwords, setting, 63](#page-78-0) [port access, 53](#page-68-1) [port settings, 58](#page-73-0) [port status, 35](#page-50-0) [ports, managing, 52](#page-67-0) [restoring defaults, 53](#page-68-0) [restoring previous settings, 68](#page-83-0) [search, 64](#page-79-0) [stations, naming, 36](#page-51-0) [system information, 74](#page-89-0) [system log, 73](#page-88-0) [time, setting, 41](#page-56-1) [upgrading firmware, 65](#page-80-0) [user settings, OSD, 62](#page-77-0) [username, default, 31](#page-46-0) [users, managing, 46](#page-61-0) [view, OSD, 59](#page-74-0) [Webpage Session Timeout, 37](#page-52-0) [Auto Scan mode, 97,](#page-112-0) [101](#page-116-0) [configuring, 61,](#page-76-0) [84](#page-99-2) [invoking, 102](#page-117-1) [pausing, 102](#page-117-2) [setting scan interval, 84,](#page-99-2) [101](#page-116-1) [stopping, 102](#page-117-3)

## **B**

[Backup and Restore Settings](#page-83-1)  Webpage, 68 [basic operation, 27](#page-42-0) [beeper, 63,](#page-78-1) [86](#page-101-1) [Hotkey, 103](#page-118-0) [Broadcast mode, 95](#page-110-0)

## **C**

[cables, 5](#page-20-0) [cascading, 20](#page-35-0) [protocol interface, 20](#page-35-1) [chaining, daisy, 23](#page-38-0) [CONFIGURATION port, 8,](#page-23-0) [26](#page-41-0) [console modules, 4,](#page-19-0) [9,](#page-24-0) [11](#page-26-0) [installation diagrams, 109](#page-124-0) [CPU modules.](#page-73-1) *See* KVM adapter cables

## **D**

[daisy chaining, 23](#page-38-0) [Date & Time Webpage, 41](#page-56-0) [date, setting, 41,](#page-56-1) [94](#page-109-1) [default settings, factory, 108](#page-123-1) [default username and](#page-46-0)  [password, 31,](#page-46-0) [77](#page-92-0) [defaults, restoring, 53](#page-68-0) [desktop mounting, 12](#page-27-0)

## **E**

[e-mail notification, 40](#page-55-0) emulation, keyboard [Mac, 105](#page-120-0) [Sun, 106](#page-121-0) [Event Log Webpage, 72](#page-87-0)

## **F**

[F1 HELP, 82](#page-97-0) [F2 VIEW, 83](#page-98-0) [F3 SET, 85](#page-100-1) [F4 ADM, 87](#page-102-1) [F5 SCH, 96](#page-111-0) [F7 SCAN, 97](#page-112-0) [F8 LOUT, 98](#page-113-0) [factory default settings, 108](#page-123-1) [restoring, 112](#page-127-1)

[FCC information, ii](#page-1-0) [firmware upgrade, 65](#page-80-0) [recovery, 67](#page-82-2) [recovery switch, 8](#page-23-1) [Firmware Upgrade Webpage, 66](#page-81-0) [force logout, 70](#page-85-1)

## **G**

[Group Information Webpage, 43](#page-58-1) [Group Management Webpage, 44](#page-59-0) [groups, managing, 43,](#page-58-0) [87](#page-102-2)

### **H**

[Help, 75](#page-90-0) [help desk, xiv](#page-13-0) [hot plugging, 27](#page-42-1) **Hotkey** [beeper control, 103](#page-118-0) [Command Mode, 63,](#page-78-2) [85](#page-100-2) [port control, 99](#page-114-1) [port selection, 100](#page-115-0) [summary table, 103](#page-118-1) [Hotkey Mode, invoking, 99](#page-114-2)

#### **I**

[Idle Timeout function, 63,](#page-78-3) [86](#page-101-2) installation [cascading, 20](#page-35-0) [console modules, 109](#page-124-0) [daisy chaining, 23](#page-38-0) [KVM adapter cables, 110](#page-125-0) [multilevel, 19](#page-34-0) [network, 26](#page-41-1) [overview, 11](#page-26-1) [single stage, 17](#page-32-0) [invoking Hotkey Mode, 99](#page-114-2) [IP address, assigning, 30,](#page-45-0) [39,](#page-54-0) [94](#page-109-2) [IP address, default, 108](#page-123-2)

## **K**

keyboard emulation [Mac, 105](#page-120-0) [Sun, 106](#page-121-0) [keyboard language layout, 58,](#page-73-2) [92](#page-107-0) KM0832 [assigning names, 36](#page-51-0) [desktop mounting, 12](#page-27-0) [front view, 6](#page-21-0) [rack mounting, 12](#page-27-0) [rear view, 8](#page-23-2) [stacking, 12](#page-27-0) [KM0832 Administrator Utility.](#page-47-0) *See*  Administrator Utility [KVM adapter cables, 4,](#page-19-1) [9,](#page-24-1) [11](#page-26-0) [displaying, 79](#page-94-0) [installation diagrams, 110](#page-125-0) [saving settings, 58](#page-73-3)

## **L**

[log file, 72](#page-87-1) logging in [Administrator Utility, 31](#page-46-0) [OSD, 77](#page-92-1) logging out [Administrator Utility, 75](#page-90-1) [force, 70](#page-85-1) [OSD, 98](#page-113-0) [Login Webpage, 31](#page-46-1) [Logout Timeout function, 63,](#page-78-4) [85](#page-100-3)

## **M**

[Main Webpage, 32](#page-47-1) managing [groups, 43,](#page-58-0) [87](#page-102-2) [ports, 52,](#page-67-0) [90](#page-105-1) [users, 46,](#page-61-0) [88](#page-103-0)

## **N**

[naming stations, 36,](#page-51-0) [93](#page-108-0) [network installation, 26](#page-41-1) [Network Settings Webpage, 38](#page-53-1) [notification, e-mail, 40](#page-55-0) [NTP server, synchronizing, 41](#page-56-1)

## **O**

[operation, basic, 27](#page-42-0) OSD [accounts, managing, 87](#page-102-0) [activating, 85](#page-100-0) [administrator functions, 87](#page-102-1) [Auto Scan mode, 97](#page-112-0) [beeper, 63,](#page-78-1) [86](#page-101-1) [broadcasting commands, 95](#page-110-0) [date and time, setting, 94](#page-109-1) [default username and](#page-92-0)  password, 77 [factory default settings, 108](#page-123-1) [functions, 81](#page-96-0) [Hotkey, 63,](#page-78-5) [77,](#page-92-2) [85](#page-100-0) [Idle Timeout function, 63,](#page-78-3) [86](#page-101-2) [logging out, 98](#page-113-0) [Logout Timeout function, 63,](#page-78-4) [85](#page-100-3) [main screen, 78](#page-93-0) [main screen headings, 79](#page-94-1) [managing ports, 90](#page-105-1) [naming stations, 93](#page-108-0) [navigating, 79](#page-94-2) [overview, 77](#page-92-3) [password, default, 77](#page-92-0) [passwords, setting, 85](#page-100-4) [port defaults, restoring, 93](#page-108-2) [port ID, 84](#page-99-3) [port shortcuts, 83](#page-98-1) [ports, managing, 90](#page-105-1) [restoring port defaults, 93](#page-108-2) [restoring user defaults, 86](#page-101-3)

[Screen Blanker function, 63,](#page-78-6) [85](#page-100-5) [Search function, 96](#page-111-0) [shortcuts, port, 83](#page-98-1) [stations, naming, 93](#page-108-0) [system information, 93](#page-108-1) [time, setting, 94](#page-109-1) [user defaults, restoring, 86](#page-101-3) [user settings, 62,](#page-77-0) [85](#page-100-1) [username, default, 77](#page-92-0) [View Mode, 83](#page-98-2) [view settings, 59](#page-74-0)

## **P**

[password, default, 31,](#page-46-0) [77](#page-92-0) [passwords, setting, 63,](#page-78-0) [85](#page-100-4) [pausing Auto Scan mode, 97](#page-112-1) [personal view, setting, 60,](#page-75-0) [83](#page-98-1) [port ID, 35,](#page-50-1) [84](#page-99-3) [numbering, 80](#page-95-1) [Port Management Webpage, 54](#page-69-0) [port note, 35,](#page-50-2) [79](#page-94-3) [setting, 58,](#page-73-4) [92](#page-107-1) [Port Select Webpage, 53](#page-68-2) ports [access, 53,](#page-68-1) [90](#page-105-1) [keyboard language layout, 58,](#page-73-2)  [92](#page-107-0) [LEDs, 6](#page-21-1) [managing, 52,](#page-67-0) [90](#page-105-1) [operating systems, 58,](#page-73-5) [92](#page-107-2) [selection, 27](#page-42-2) [settings, 58,](#page-73-0) [92](#page-107-1) [shortcuts, 83](#page-98-1) [status, 35](#page-50-0) [powering off, 27](#page-42-3) [problems, xiv](#page-13-0)

## **R**

[rack mounting, 12](#page-27-0)

[front, 15](#page-30-0) [rear, 16](#page-31-0) [safety instructions, vi](#page-5-0) [split, 13](#page-28-0) [reset, system, 7](#page-22-0) [restarting, 27](#page-42-3) restoring [factory default settings, 112](#page-127-1) [previous settings, 68](#page-83-0) [stations and ports, 53,](#page-68-3) [93](#page-108-2) [user defaults, 86](#page-101-3)

## **S**

safety instructions [general, iv](#page-3-0) [rack mounting, vi](#page-5-1) [scanning.](#page-112-0) *See* Auto Scan mode [Screen Blanker function, 63,](#page-78-6) [85](#page-100-5) [Search function, 96](#page-111-0) [Search Webpage, 64](#page-79-0) [selecting the active port, 100](#page-115-0) [SET, 85](#page-100-1) setting [Auto Scan mode interval, 101](#page-116-1) [date and time, 41,](#page-56-1) [94](#page-109-1) [OSD view, 59,](#page-74-0) [83](#page-98-0) [passwords, 63,](#page-78-0) [85](#page-100-4) [personal view, 60,](#page-75-0) [83](#page-98-1) [Settings Webpage, 62](#page-77-1) [shortcuts, port, 83](#page-98-1) Simple Mail Transfer Protocol [configuration, 40](#page-55-0) [SMTP.](#page-55-0) *See* Simple Mail Transfer Protocol [specifications, technical, 107](#page-122-0) [stacking, 12](#page-27-0) [Station Management Webpage, 36](#page-51-1) [station positions, switching, 27](#page-42-4) [stations, naming, 36,](#page-51-0) [93](#page-108-0)

[support, technical, xiv](#page-13-0) [switching station positions, 27](#page-42-4) [system event report, 40](#page-55-0) [System Information Webpage, 74](#page-89-0) [System Log Webpage, 73](#page-88-0) system requirements [cables, 5](#page-20-0) [computers, 4](#page-19-2) [consoles, 4](#page-19-3) [operating systems, 5](#page-20-1) [system reset, 7](#page-22-0)

## **T**

[technical specifications, 107](#page-122-0) [technical support, xiv](#page-13-0) [time server.](#page-56-1) *See* NTP server [time, setting, 41,](#page-56-1) [94](#page-109-1) [troubleshooting, 114](#page-129-1)

## **U**

[upgrading firmware, 65](#page-80-0) [user defaults, restoring, 86](#page-101-3) [User Information Webpage, 47](#page-62-0) [User Management Webpage, 50](#page-65-0) [user notice, iii](#page-2-0) [user settings, OSD, 62,](#page-77-0) [85](#page-100-1) [username and password,](#page-46-0)  [default, 31,](#page-46-0) [77](#page-92-0) [users, managing, 46,](#page-61-0) [88](#page-103-0)

## **V**

[View Webpage, 59](#page-74-1) [view, OSD, 59,](#page-74-0) [83](#page-98-0) [viewing active sessions, 70](#page-85-0)

## **W**

[Webpage Session Timeout, 37](#page-52-0) Webpages [Active Sessions, 70](#page-85-0) [Backup and Restore Settings, 68](#page-83-1) [Date & Time, 41](#page-56-0) [Event Log, 72](#page-87-0) [Firmware Upgrade, 66](#page-81-0) [Group Information, 43](#page-58-1) [Group Management, 44](#page-59-0) [Login, 31](#page-46-1) [Main, 32](#page-47-1) [Network Settings, 38](#page-53-1) [Port Management, 54](#page-69-0) [Port Select, 53](#page-68-2) [Port Status, 35](#page-50-0) [Search, 64](#page-79-0) [Settings, 62](#page-77-1) [Station Management, 36](#page-51-1) [System Information, 74](#page-89-0) [System Log, 73](#page-88-0) [User Information, 47](#page-62-0) [User Management, 50](#page-65-0) [View, 59](#page-74-1)